EDIROE

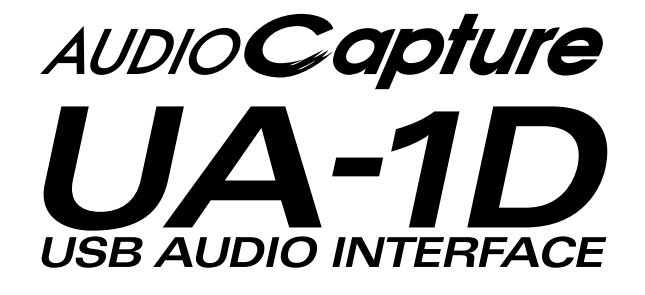

**Owner's Manual Bedienungsanleitung Mode d'emploi Manuale d'uso Manual del usuario**

Before using this unit, carefully read the sections entitled: **"USING THE UNIT SAFELY" (P. 3, 4)** and **"IMPORTANT NOTES" (P. 5)**. These sections provide important information concerning the proper operation of the unit. Additionally, in order to feel assured that you have gained a good grasp of every feature provided by your new unit, this manual should be read in its entirety. The manual should be saved and kept on hand as a convenient reference.

Copyright © 2001 ROLAND CORPORATION All rights reserved. No part of this publication may be reproduced in any form without the written permission of ROLAND CORPORATION.

 $\epsilon$ 

This product complies with the requirements of European Directive 89/336/EEC.

**For the USA**

**For EU Countries**

#### **FEDERAL COMMUNICATIONS COMMISSION RADIO FREQUENCY INTERFERENCE STATEMENT**

This equipment has been tested and found to comply with the limits for a Class B digital device, pursuant to Part 15 of the FCC Rules. These limits are designed to provide reasonable protection against harmful interference in a residential installation. This equipment generates, uses, and can radiate radio frequency energy and, if not installed and used in accordance with the instructions, may cause harmful interference to radio communications. However, there is no guarantee that interference will not occur in a particular installation. If this equipment does cause harmful interference to radio or television reception, which can be determined by turning the equipment off and on, the user is encouraged to try to correct the interference by one or more of the following measures:

- Reorient or relocate the receiving antenna.
- Increase the separation between the equipment and receiver.
- Connect the equipment into an outlet on a circuit different from that to which the receiver is connected.
- Consult the dealer or an experienced radio/TV technician for help.

This device complies with Part 15 of the FCC Rules. Operation is subject to the following two conditions: (1) This device may not cause harmful interference, and

 $(2)$  This device must accept any interference received, including interference that may cause undesired operation.

Tested To Comply With FCC Standards

#### FOR HOME OR OFFICE USE

Unauthorized changes or modification to this system can void the users authority to operate this equipment. This equipment requires shielded interface cables in order to meet FCC class B Limit.

**For Canada**

#### **NOTICE**

This Class B digital apparatus meets all requirements of the Canadian Interference-Causing Equipment Regulations.

#### **AVIS**

Cet appareil numérique de la classe B respecte toutes les exigences du Règlement sur le matériel brouilleur du Canada.

**For the USA**

#### **DECLARATION OF CONFORMITY Compliance Information Statement**

Model Name : Type of Equipment : Responsible Party : Address : Telephone :

UA-1D USB Audio Interface Edirol Corporation North America 425 Sequoia Drive, Suite 114, Bellingham, WA 98226 (360) 594-4276

#### HE UN

#### <span id="page-2-0"></span>INSTRUCTIONS FOR THE PREVENTION OF FIRE, ELECTRIC SHOCK, OR INJURY TO PERSONS

#### About A WARNING and A CAUTION Notices

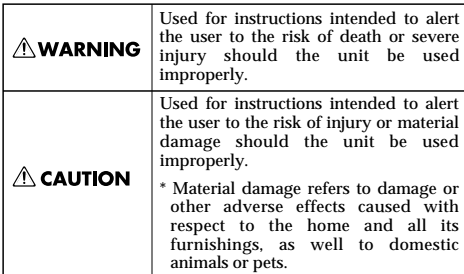

About the Symbols

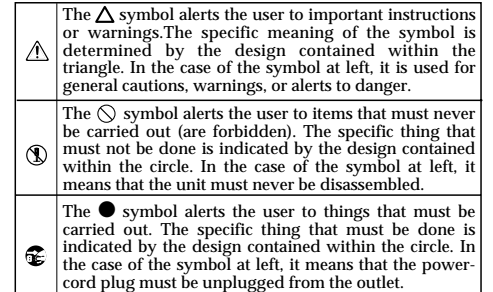

**ALWAYS OBSERVE THE FOLLOWING FOREST** 

#### **AWARNING**

• Before using this unit, make sure to read the instructions below, and the Owner's Manual.

..................................................................................................

• Do not open or perform any internal modifications on the unit.

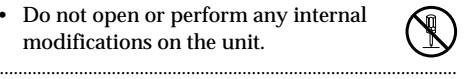

• Do not attempt to repair the unit, or replace parts within it (except when this manual provides specific instructions directing you to do so). Refer all servicing to your retailer, the nearest EDIROL / Roland Service Center, or an authorized EDIROL / Roland distributor, as listed on the "Information" page. ..................................................................................................

- $\wedge$  WARNING
- Never use or store the unit in places that are:
	- Subject to temperature extremes (e.g., direct sunlight in an enclosed vehicle, near a heating duct, on top of heat-generating equipment); or are
	- Damp (e.g., baths, washrooms, on wet floors); or are
	- Humid; or are
	- Exposed to rain; or are
	- Dusty; or are
	- Subject to high levels of vibration.

..................................................................................................

..................................................................................................

• Do not excessively twist or bend cable, nor place heavy objects on it. Doing so can damage the cord, producing severed elements and short circuits. Damaged cords are fire and shock hazards!

#### $\wedge$  WARNING

- This unit, either alone or in combination with an amplifier and headphones or speakers, may be capable of producing sound levels that could cause permanent hearing loss. Do not operate for a long period of time at a high volume level, or at a level that is uncomfortable. If you experience any hearing loss or ringing in the ears, you should immediately stop using the unit, and consult an audiologist.
- Do not allow any objects (e.g., flammable material, coins, pins); or liquids of any kind (water, soft drinks, etc.) to penetrate the unit.

..................................................................................................

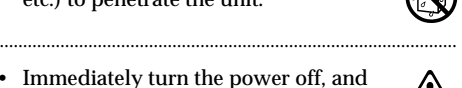

- Immediately turn the power off, and request servicing by your retailer, the nearest EDIROL / Roland Service Center, or an authorized EDIROL / Roland distributor, as listed on the "Information" page when:
	- Objects have fallen into, or liquid has been spilled onto the unit; or
	- The unit has been exposed to rain (or otherwise has become wet); or
	- The unit does not appear to operate normally or exhibits a marked change in performance.

..................................................................................................

..................................................................................................

• In households with small children, an adult should provide supervision until the child is capable of following all the

the unit.

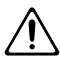

• Protect the unit from strong impact. (Do not drop it!)

rules essential for the safe operation of

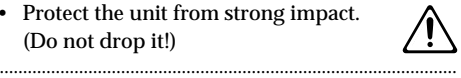

• DO NOT play a CD-ROM disc on a conventional audio CD player. The resulting sound may be of a level that could cause permanent hearing loss. Damage to speakers or other system components may result.

#### $\triangle$  CAUTION

- Try to prevent cords and cables from becoming entangled. Also, all cords and cables should be placed so they are out of the reach of children.
- Never climb on top of, nor place heavy objects on the unit.

..................................................................................................

..................................................................................................

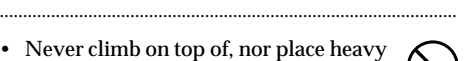

- Disconnect all cords coming from external devices before moving the unit.
- Should you remove the optical connector caps, make sure to put them in a safe place out of children's reach, so there is no chance of them being swallowed accidentally.

# <span id="page-4-0"></span>**IMPORTANT NOTES**

**In addition to the items listed under "USING THE UNIT SAFELY" on page 3, please read and observe the following:**

## **Power Supply**

• Before connecting this unit to other devices, turn off the power to all units. This will help prevent malfunctions and/or damage to speakers or other devices.

#### **Placement**

- Using the unit near power amplifiers (or other equipment containing large power transformers) may induce hum. To alleviate the problem, change the orientation of this unit; or move it farther away from the source of interference.
- This device may interfere with radio and television reception. Do not use this device in the vicinity of such receivers.
- Do not expose the unit to direct sunlight, place it near devices that radiate heat, leave it inside an enclosed vehicle, or otherwise subject it to temperature extremes. Excessive heat can deform or discolor the unit.
- 355 To avoid possible breakdown, do not use the unit in a wet area, such as an area exposed to rain or other moisture.

## **Maintenance**

- For everyday cleaning wipe the unit with a soft, dry cloth or one that has been slightly dampened with water. To remove stubborn dirt, use a cloth impregnated with a mild, non-abrasive detergent. Afterwards, be sure to wipe the unit thoroughly with a soft, dry cloth.
- Never use benzine, thinners, alcohol or solvents of any kind, to avoid the possibility of discoloration and/or deformation.

## **Additional Precautions**

- Use a reasonable amount of care when using the unit's connectors. Rough handling can lead to malfunctions.
- When connecting / disconnecting all cables, grasp the connector itself—never pull on the cable. This way you will avoid causing shorts, or damage to the cable's internal elements.
- When you need to transport the unit, package it in the box (including padding) that it came in, if possible. Otherwise, you will need to use equivalent packaging materials.
- To prevent damage to your speakers, turn down the volume on any audio devices you may have connected.
- Use a cable from Roland to make the connection. If using some other make of connection cable, please note the following precautions.
	- Some connection cables contain resistors. Do not use cables that incorporate resistors for connecting to this unit. The use of such cables can cause the sound level to be extremely low, or impossible to hear. For information on cable specifications, contact the manufacturer of the cable.

## **Handling CD-ROMs**

• Avoid touching or scratching the shiny underside (encoded surface) of the disc. Damaged or dirty CD-ROM discs may not be read properly. Keep your discs clean using a commercially available CD cleaner.

# **Copyright**

- Unauthorized recording, distribution, sale, lending, public performance, broadcasting, or the like, in whole or in part, of a work (musical composition, video, broadcast, public performance, or the like) whose copyright is held by a third party is prohibited by law.
- Do not use this unit for purposes that could infringe on a copyright held by a third party. Roland assumes no responsibility whatsoever with regard to any infringements of third-party copyrights arising through your use of this unit.

- \* Microsoft, Windows are registered trademarks of Microsoft Corporation.
- $^*$  Windows® 98 is known officially as: "Microsoft® Windows® 98 operating system."
- $^*$  Windows® 2000 is known officially as: "Microsoft® Windows® 2000 operating system."
- \* Windows® Me is known officially as: "Microsoft® Windows® Millennium Edition operating system."
- $^*$  Apple, Macintosh and MacOS are registered trademarks of Apple Computer, Inc.
- All product names mentioned in this document are trademarks or registered trademarks of their respective owners.

# <span id="page-6-0"></span>**Table of Contents**

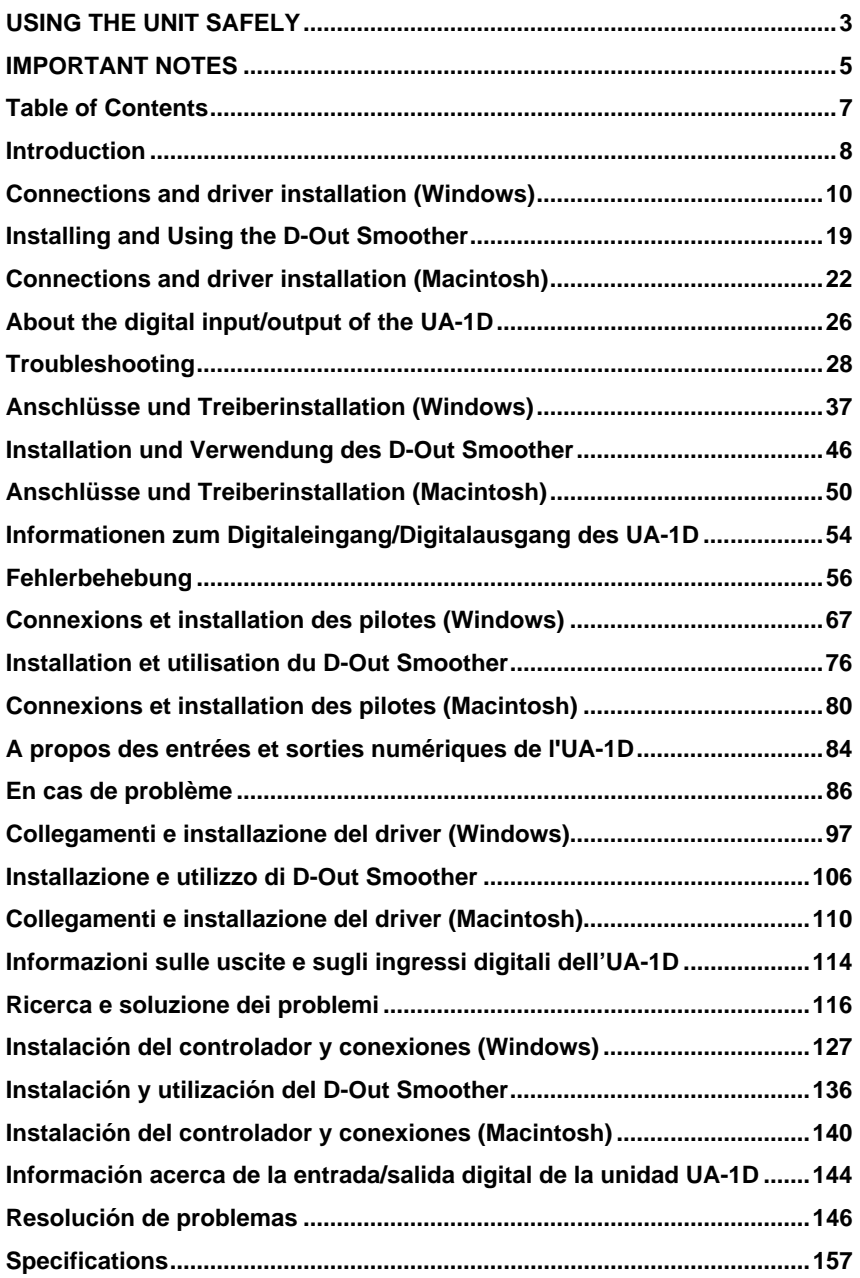

# <span id="page-7-0"></span>**Introduction**

#### **Contents of the Package**

The UA-1D package contains the following items. As soon as you open the package, please verify that all items are present. If any items are missing, please contact the dealer where you purchased the package.

■ **UA-1D USB Audio Interface** 

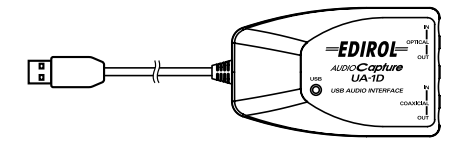

- **UA-1D Owner's Manual (this document)**
- **CD-ROM**

Introduction

#### **Names and Functions**

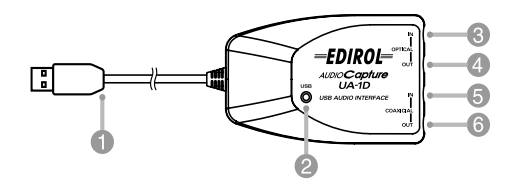

#### $1$  USB Cable

Connect this cable to the USB connector of your computer. (600 mm length.)

#### **USB Indicator 2**

This indicator will light when the unit is connected to your computer and is ready to operate.

#### **Digital input connector (optical) 3**

Connect an optical cable here when you want to digitally input an audio signal from a device such as a CD/MD/DAT.

#### **Digital output connector (optical) 4**

Connect a coaxial cable here when you want to digitally output an audio signal to a digital recorder such an MD or DAT.

#### **Digital input connector (coaxial) 5**

Connect a coaxial cable here when you want to digitally input an audio signal from a device such as a CD/MD/DAT.

#### **Digital output connector (coaxial) 6**

Connect a coaxial cable here when you want to digitally output an audio signal to a digital recorder such as an MD or DAT.

# <span id="page-9-1"></span><span id="page-9-0"></span>**Connections and driver installation (Windows)**

*\* If you are a Macintosh user, refer to [p. 22](#page-21-1).*

In order to use the UA-1D, you must first install the **USB Composite Device** driver, the **USB Human Interface** driver, and the **USB Audio Device** driver consecutively. These drivers are included with Windows. If you are using Windows 98, this driver is provided in the **Microsoft Windows CD-ROM**, so you will need to have the **Microsoft Windows CD-ROM** ready. If you are using Windows Me or 2000, the CD-ROM is not necessary.

#### <span id="page-9-2"></span>**What is a driver?**

A driver is software that allows an application program running on your computer to transfer data to and from the UA-1D when it is connected to your computer via a USB cable. The driver passes data from the application to the UA-1D, and passes data from the UA-1D to the application.

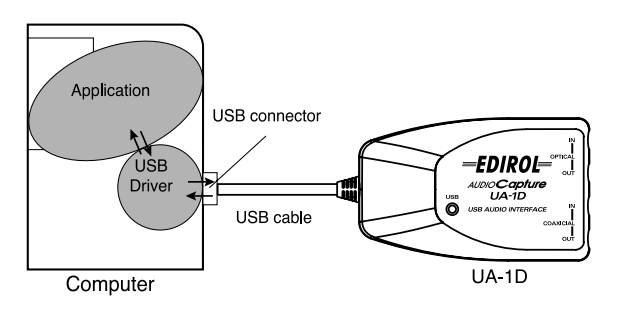

#### **Before installing the driver**

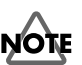

The UA-1D cannot be used with Windows 95 or Windows NT.

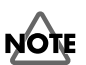

If other Windows programs are running, exit all of them before you continue.

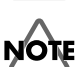

If you will be simultaneously connecting multiple Roland USB devices (for example; the UA-1D and other USB devices such as the UA-100G) to your computer, disconnect the UA-100G or other devices from the USB connector before installing the driver. If you install the driver when the UA-100G or other devices are connected, installation may not occur correctly.

#### **Making connections and installing the driver**

#### <span id="page-10-0"></span>■ **Windows Me Users**

*\* If you are using a Windows 2000 machine, refer to [p. 12,](#page-11-0) if Windows 98, refer to [p. 12.](#page-11-1)*

Turn on the power of your computer and start up Windows, and use a USB cable to connect the UA-1D to your computer.

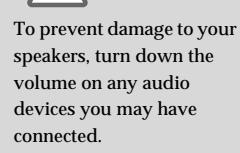

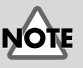

Some time may be required until this dialog box appears.

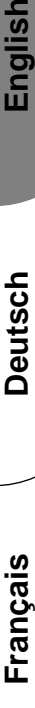

Inglish

Deutsch

# **ñol Italiano Fran** taliano

#### The search for the driver starts.

When Windows detects the UA-1D and the **Add New Hardware Wizard** dialog box appears, make sure **"Automatic search for a better driver (Recommended)"** is selected, then click **[Next]**.

#### **4**

**3**

**1**

**2**

When the correct driver is found, driver installation starts.

#### **5**

When a dialog box informing you that driver installation has finished appears, click **[Finish]**, and restart Windows.

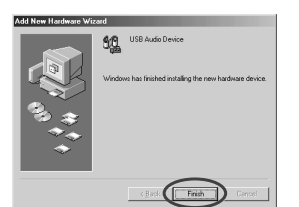

.<br>Sederre kan fermidien folkering van de val **TICO Audio Daviso** automatically searc<br>our hardware. If yo

After installing the driver, refer to **[Specifying the audio input/](#page-14-0)**

**[output device](#page-14-0)** (p. 15) and select the device Windows uses. After that, refer to **[Installing and Using the D-Out Smoother](#page-18-1)** [\(p. 19\)](#page-18-1) to install the D-Out Smoother on your computer.

*\* Depending on your computing setup, there may be a short wait after the driver is installed until the device is recognized.*

#### <span id="page-11-0"></span>■ **Windows 2000 Users**

*\* If you are using a Windows Me machine, refer to [p. 11,](#page-10-0) if Windows 98, refer to [p. 12.](#page-11-1)*

#### **1**

Turn on the power of your computer and start up Windows.

#### **2**

Use a USB cable to connect the UA-1D to your computer. The UA-1D is recognized to the computer and the driver is installed all automatically.

#### **3**

After installing the driver, restart Windows.

After installing the driver, refer to **[Specifying the audio](#page-14-0)  [input/output device](#page-14-0)** (p. 15) and select the device Windows uses. After that, refer to **[Installing and Using the D-Out](#page-18-1)  [Smoother](#page-18-1)** (p. 19) to install the D-Out Smoother on your computer.

#### <span id="page-11-1"></span>■ Windows 98 Users

*\* If you are using a Windows Me machine, refer to [p. 11,](#page-10-0) if Windows 2000, refer to [p. 12.](#page-11-0)*

Installation must be performed in the order of the **USB Composite Device** driver and then the **USB Audio Device** driver. Use the following procedure to perform the installation.

## **1**

Turn on the power of your computer and start up Windows. Insert the **Microsoft Windows CD-ROM** into your CD-ROM drive, and use a USB cable to connect the UA-1D to your computer.

## MEMO

Since some computers are sold with the contents of the **Microsoft Windows CD-ROM** already in the hard disk, a **Microsoft Windows CD-ROM** may not have been included. If this is the case, you will be able to install the driver without the **Microsoft Windows CD-ROM**.

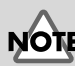

To prevent damage to your speakers, turn down the volume on any audio devices you may have connected.

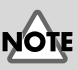

To prevent damage to your speakers, turn down the volume on any audio devices you may have connected.

Connections and driver installation (Windows)

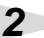

A **USB Composite Device** will be detected automatically, and the **Add New Hardware Wizard**

dialog box will appear.

Click **[Next]**.

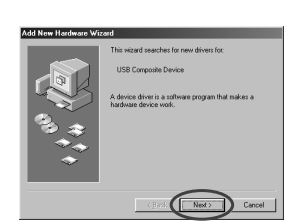

#### **MEMO**

If this dialog box does not appear, refer to **[Problems](#page-27-1)  [related to the USB driver](#page-27-1)** [\(p. 28\)](#page-27-1).

#### <span id="page-12-0"></span>**3**

When the display asks **"What do you want Windows to do?"**, select **"Search for the best driver for your device. (Recommended)."** and click **[Next]**.

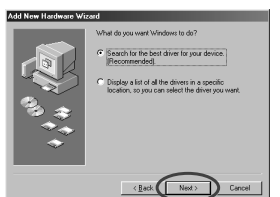

**4**

**5**

**6**

The following dialog box will appear. Check **CD-ROM drive**, and click **[Next]**.

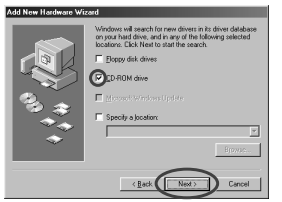

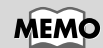

In step **4**, the screen will indicate "Windows driver file search for the device: USB Audio Device."

The following dialog box will appear. Click **[Next]**.

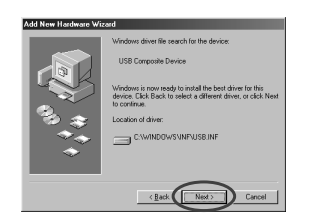

*\* Depending on your system, the* **Location of driver** *may differ from the above illustration, but this is not a problem.*

Copying of the file (Driver) will begin.

Français

**çais Deutsch English**

Deutsch

English

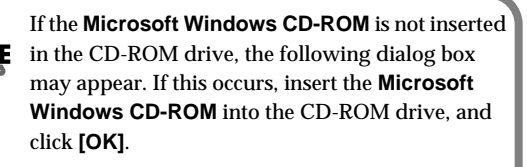

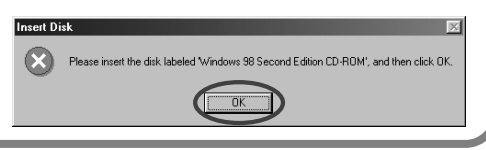

When installation of the **USB Composite Device** driver is finished, the following dialog box will appear. Click **[Finish]**.

**7**

**8**

**9**

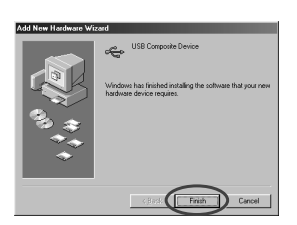

Next, a **USB Human Interface Device** will be detected automatically, and the **Add New Hardware Wizard** dialog box will appear. Click **[Next]**, and continue the

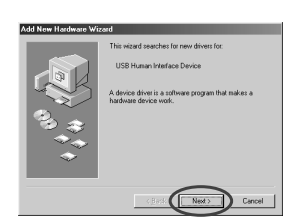

installation using the very same procedure as in steps **3** – **6** (p. [13](#page-12-0)).

When installation of the **USB Human Interface Device** driver is finished, the following dialog box will appear. Click **[Finish]**.

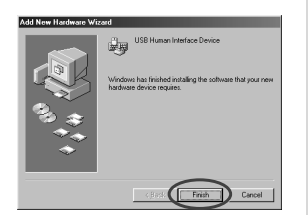

#### **10**

Next, a **USB Audio Device** will be detected automatically, and the **Add New Hardware Wizard** dialog box will appear. Click **[Next]**, and continue

the installation using the

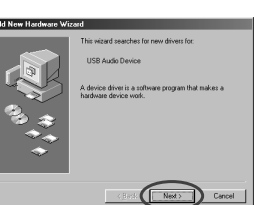

very same procedure as in steps **3** – **6** (p. [13\)](#page-12-0).

#### **11**

When installation of the **USB Audio Device** driver is finished, the following dialog box will appear. Click **[Finish]**.

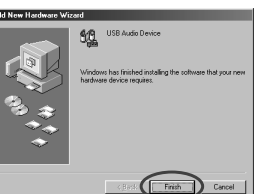

This completes installation of the **USB Composite Device**

driver and the **USB Audio Device** driver. Restart Windows. After installing the driver, refer to **[Specifying the audio](#page-14-0)  [input/output device](#page-14-0)** (p. 15) and select the device Windows uses. After that, refer to **[Installing and Using the D-Out](#page-18-1)  [Smoother](#page-18-1)** (p. 19) to install the D-Out Smoother on your computer.

#### <span id="page-14-1"></span><span id="page-14-0"></span>**Specifying the audio input/output device**

Click the Windows **[Start]** button, and select **[Settings]** - **[Control Panel]**.

#### **2**

**1**

**Win 98:**

In **Control Panel**, double-click the **[Multimedia]** icon to open the **Multimedia Properties** dialog box.

#### **Win 2000 / Me:**

In **Control Panel**, double-click the **[Sounds and Multimedia]** icon to open the **Sounds and Multimedia Properties** dialog box.

*\* If you don't find a [Sounds and Multimedia] icon, then in* **Control Panel***, click* **[view all Control Panel options]***.*

**3**

**4**

**5**

Click the **[Audio]** tab.

For the **Playback** item **Preferred device**, click  $\overline{\mathbf{r}}$ . In the list that appears, click **[USB Audio Device]** to select it.

For the **Recording** item **Preferred device**, click  $\blacksquare$ . In the list that appears, click **[USB Audio Device]** to select it.

**Windows 98 Windows 2000 /Windows Me**

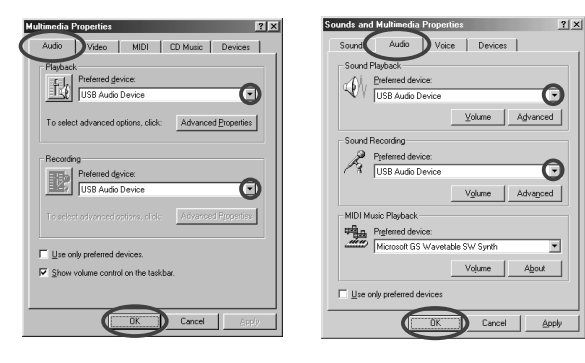

#### **MEMO**

Depending on your system, "USB Audio Device" will be shown a number added, ex. "USB Audio Device (1)."

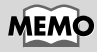

It will not be possible to press the "**Advanced Properties**" button for "**Recording**."

**6**

Click **[OK]** to complete the settings.

#### <span id="page-16-0"></span>**Volume Control settings**

The output volume of the UA-1D can be controlled by the Windows **Volume Control**.

#### **1**

**2**

#### Click the Windows **[Start]** button, and select **[Programs]** - **[Accessories]** - **[Entertainment]** - **[Volume Control]** to start it up.

#### **Windows Me Windows 2000/ Windows 98**

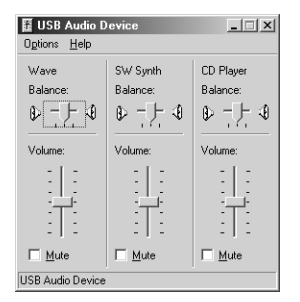

Desktop Speaker  $||x||$ Options Help Wave SW Synth CD Player **Ralance Ralance: Ralance:**  $+$   $\circ$  $\mathbf{\hat{\theta}}$ D  $\mathbb{D}$ D Volume Volume Volume: Ì

 $\Box$  Mute

 $\Box$  Mute

You can raise or lower the slider to adjust the volume of the UA-1D. The following items can be set.

 $\Box$  Mute

USB Audio Device

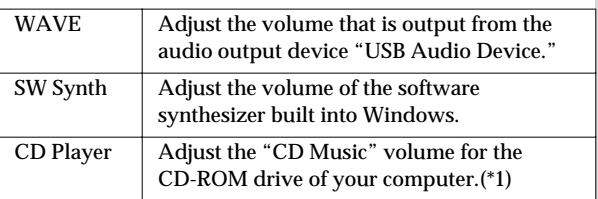

\*1 If the playback of the CD does not change when you adjust this volume, change the WAVE volume.

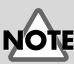

If **Volume Control** is not installed on your computer, use **Add/ Remove Applications** in the **Control Panel** to install it. For details on installation, refer to the Windows owner's manual or Help.

#### **MEMO**

The audio quality of the UA-1D will be better if you raise the Volume Control levels.

If Mute is checked, or if the slider is in the lowest position, no sound will be output from the UA-1D.

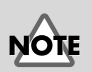

If you are using Windows 2000 and "CD Player" does not appear, check the [Digital CD playback] item "Enable digital CD audio for this CD-ROM device," as described in the cautionary note on the following page.

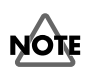

<span id="page-17-0"></span>**When using your computer's CD-ROM drive to play an audio CD, or when playing background music for games with the UA-1D.**

#### **If using Windows Me:**

Select **[Start]** - **[Settings]** - **[Control Panel]**. In the **[Control Panel]**, double-click the **[System]** icon to access the **System Properties** dialog box. Click the **[Device Manager]** tab, and double-click the **[CDROM]** icon. Below it, double-click the CD-ROM drive that you are using and open its **Properties**. Click the **[Properties]** tab, and select the check box located beside the **Digital CD playback** item "**Enable digital CD audio for this CD-ROM device**."

#### **If using Windows 2000:**

In the same way as for Windows Me, open the **System Properties** dialog box. Click the **[Hardware tab]**, and click the **[Device Manager]** button to open the Device Manager. From the CD-ROM drives, double-click the CD-ROM drive that you are using to open its **Properties**. Click the **[Properties]** tab, and select the check box located beside the **Digital CD playback** item "**Enable digital CD audio for this CD-ROM device**."

#### **using Windows 98:**

Select **[Start]** - **[Settings]** - **[Control Panel]** - **[Multimedia]**, then click on the **[CD Music]** tab, then check "**Enable CD digital audio for this CD-ROM device**."

Depending on your computing environment, playback of these CDs may still be impossible. For details, refer to information provided by your computer's manufacturer. If you are using a PC-card (PCMCIA) type CD-ROM drive, playing back WAVE data or an audio CD on the CD-ROM drive may cause the sound to be interrupted, or no sound may be heard at all.

# <span id="page-18-1"></span><span id="page-18-0"></span>**Installing and Using the D-Out Smoother**

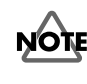

**1**

**2**

**3**

**4**

When connecting the UA-1D to a Windows machine, you need to install the D-Out Smoother by following the instruction shown below.

#### **What is the D-Out Smoother?**

When audio is played back to a digital device such as MD or DAT connected to the digital output of the UA-1D, a certain amount of time is required for the audio output to be locked immediately after audio playback, so that there may be no sound for one or two seconds, or the pitch or tempo may become incorrect. The D-Out Smoother is software that allows the audio to be played smoothly in such situations.

#### ■ Installing the D-Out Smoother

Insert the **CD-ROM** into your CD-ROM drive.

Click the Windows **[Start]** button, and select **[Run...].**

In the **Open:** text box, input **"E:\UA\_Util\Setup.exe"** and click **[OK]**. Alternatively, click **[Browse]**, select the file **[Setup(.exe)]** located in the **UA\_Util** folder of the CD-ROM drive, and click **[Open]**.

The installer will start up, and the **Choose Setup Language** dialog box will appear. Specify whether you are using the **"English (United States)"** or **"Japanese"** version of Windows, and click **[OK]**.

**5**

Perform the remainder of the installation as directed by the instructions that appear on-screen.

#### **6**

When installation is completed, the **Setup Complete** dialog box will appear. Click **[Finish]**.

This completes installation of the D-Out Smoother.

#### **MEMO**

In this explanation we are assuming that your CD-ROM drive is drive **E:**, but the drive name may be different depending on your computer. If the drive name is different on your computer, input the appropriate drive name. You can check the drive name of your CD-ROM drive by double-clicking the **My Computer** icon.

**1**

**2**

**3**

#### ■ **Starting the D-Out Smoother**

Connect the UA-1D to the USB connector of your computer.

Click the Windows **[Start]** button, and in the **[Programs]** menu, click **[D-Out Smoother].**

The D-Out Smoother will start up. In some cases it may display **"Cannot find USB Audio Device. Check USB cable or select USB Audio Device again."** when starting. If this occurs, the computer has not correctly detected the UA-1D. It is possible that the UA-1D is not connected correctly, or that the driver has not been installed correctly. Refer to **[Installing and Using the D-Out Smoother](#page-18-0)** [\(p. 19\)](#page-18-0) and check these points.

#### <span id="page-19-0"></span>■ Using the D-Out Smoother

The D-Out Smoother has an **"ON/OFF"** switch and a **"TEST"** button.

#### **"ON/OFF" switch**

Normally, you will leave this **"ON"** when using the digital output of the UA-1D.

Turn this **"OFF"** when connecting or disconnecting the UA-1D.

#### **"TEST" button**

Click the **[TEST]** button. If the test audio is heard, the D-Out Smoother is operating for that device.

When using two or more USB Audio Devices such as the UA-1D or MA-150U, use this button to select the UA-1D for which the D-Out Smoother will operate.

Use the following procedure to make your selection.

**1**

From the D-Out Smoother **[Control]** menu, select **[Setting]** to access the **Setting** dialog box. (This dialog box will appear automatically the first time the software is started up.)

#### **MEMO**

The **Setting** dialog box will appear at the first time when you start up. Make sure that the **Wave-Out Device** shows **"USB Audio Device**,**"** and click **[OK].** If two or more USB audio devices are displayed, refer to **[Using the D-Out](#page-19-0)  [Smoother](#page-19-0)** (p. 20), and specify the correct device.

#### **2** From the pull-down menu, select **"USB Audio Device"** and click **[OK]**.

#### **3**

Click the **[TEST]** button, and check whether or not the test audio is heard. If the audio is heard, the D-Out Smoother is operating

for that device. If the audio is not heard, select a different USB Audio Device in step **2**, and repeat steps **1** through **3**.

#### **Convenient Features**

- When **[Register to STARTUP]** is checked in the Setting dialog, D-Out Smoother will automatically start up when you start up the computer.
- When **[Minimize window when starting up]** is checked in the Setting dialog, D-Out Smoother will minimize itself immediately after it starts up, allowing you to use your computer's screen more effectively.

#### ■ Deleting (uninstalling) the D-Out Smoother

The D-Out Smoother supports the Windows **Add/Remove Programs Properties** function. You can use the following procedure to remove the program if it becomes unnecessary.

- **1.** Click the Windows **[Start]** button, and select **[Settings]** - **[Control Panel]**.
- **2.** In **[Control Panel]**, double-click **[Add/Remove Programs]** to open the **Add/Remove Programs Properties** dialog box.
- **3.** Click the **[Install/Uninstall]** tab.
- **4.** From the list in the dialog box, click the name of the application that you wish to delete.
- **5.** Click **[Add/Remove]**.
- **6.** The application you specified in step **4** will be deleted.

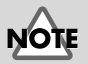

If you uninstall D-Out Smoother, you should firstly uncheck the

**[Register to STARTUP]** in the Setting dialog. You can go to the Setting dialog by selecting **[Control] - [Setting]**.

# <span id="page-21-1"></span><span id="page-21-0"></span>**Connections and driver installation (Macintosh)**

*\* If you are a Windows user, refer to [p. 10.](#page-9-1)*

In order to use the UA-1D, you must first install a driver. UA-1D uses a driver included with Mac OS.

## **MEM**

What is a driver?  $\rightarrow$  [p. 10](#page-9-2)

#### **Known issues: UA-1D**

- Some applications such as Cakewalk's Metro Series and TC Work's Spark Series cannot record/playback at 48 kHz. Please use the UA-1D at 44.1 kHz.
- While the audio application is recording or playing, do not connect/disconnect the USB cable. Doing so may cause the application to freeze.
- You may hear sound hopping and/or noise when you record and play back at the same time due to high load on the CPU. However, the noise should not be in the recording itself. Such noise should only be found in the playback signal.
- The standard driver that comes with Mac OS is not ASIO compatible.
- When you start up your computer with the UA-1D connected, the computer may become unstable. If this occurs, start up your computer before connecting the UA-1D, and connect the UA-1D after start-up.

#### **Making connections and installing the driver**

#### ■ Getting the unit to be recognized

Turn on the power of your computer and start up MacOS.

| File

**MairPort** 

**About This Computer** 

Apple DVD Player Apple System Profiler ■ Calculator

Edit View Window

From the **Apple** menu, select the **[Apple System Profiler]**.

Click the **[Devices and Volumes]** tab control.

#### Use a USB cable to connect the UA-1D to your computer.

#### **5**

**1**

**2**

**3**

**4**

To make sure it is successfully recognized, select **[Update all information]** from the **[Commands]** menu. You should see the following three audio devices in the USB section, as shown below:

**Apple System Profiler** System Profile \/Devices and Volumes \/Control Panels \/Extensions \/Applications \/System Folders Audio (EDIROL UA-1D) Audio (EDIROL UA-1D) se o Audio (EDIROL UA-1D)  $\triangleright$  HID (EDIROL UA-1D)

If the indication is correct, the installation of the UA-1D driver is successful. Select **[Quit]** from the **[File]** menu to close the **Apple System Profiler** dialog, then make the sound settings explained below.

If the indication is incorrect, you should try disconnecting the UA-1D from the USB port, and waiting about ten seconds. Then, do the procedure over again, starting from the step 4.

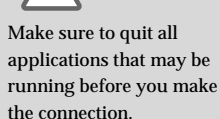

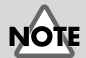

To prevent damage to your speakers, turn down the volume on any audio devices you may have connected.

English

**Espa**

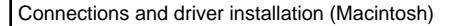

#### <span id="page-23-0"></span>■ Making the sound settings

From the **Apple** menu, select **[Control Panels]** - **[Sound]** to open the **Sound** dialog.

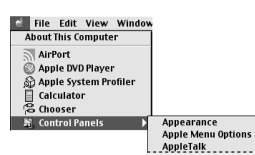

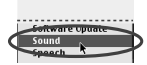

**2** Click the **[Speakers]** tab.

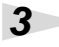

**1**

Turn down the volume on the UA-1D, and on your audio equipment, then click **[Start Test]**.

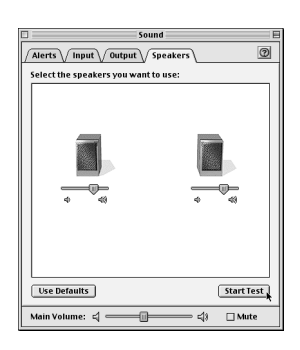

**4**

Test sounds are output from left to right, along with what appears on the screen. When you are finished, click **[Stop Test]**.

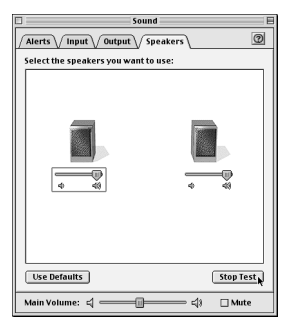

Connections and driver installation (Macintosh)

**5**

Select **[Input]** from the **Sound** dialog. Then, in **Choose a source for sound input:**, choose **USB Audio**.

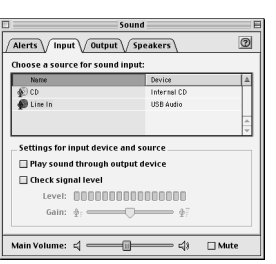

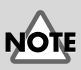

If you don't see USB Audio, you should close the **Sound** dialog. Then, disconnect the UA-1D, and wait about ten seconds. Then, try doing the procedure over again, starting at number 2.

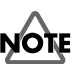

Do not check **[Play sound through output device]**.

**6**

When you have finished making settings, select **[Quit]** from the **[File]** menu to close the **Sound** dialog.

# <span id="page-25-0"></span>**About the digital input/output of the UA-1D**

#### **Input**

The UA-1D has two digital input connectors: **OPTICAL IN** and **COAXIAL IN**. However, it is not possible to use both **OPTICAL IN** and **COAXIAL IN** simultaneously. If signals are simultaneously input to both connectors, the signal applied to **OPTICAL IN** is given priority. If you want to use **COAXIAL IN**, disconnect the cable from the **OPTICAL IN** connector.

#### **Output**

Output from the UA-1D takes places in one of the following two ways:

**• If a signal is being input through the digital input connector** The signal being input through the digital input connector will be output to both **OPTICAL OUT** and **COAXIAL OUT**. The audio signal from the computer will not be output to **OPTICAL OUT** or **COAXIAL OUT**.

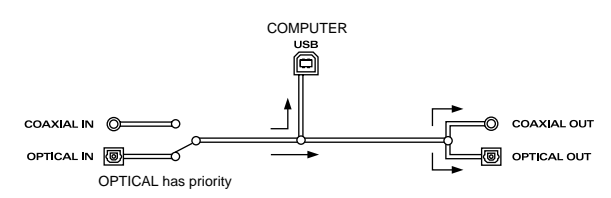

**• If no signal is being applied at the digital input connector** The audio signal from the computer will be output to both **OPTICAL OUT** and **COAXIAL OUT**.

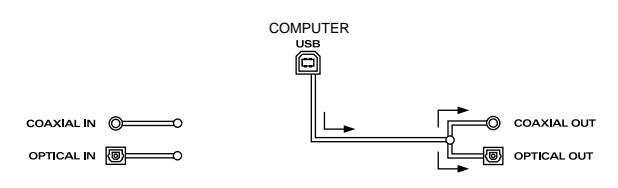

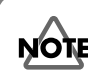

In order to use the UA-1D to play back audio data from your computer, there must be no input signal arriving at the digital input connector. In other words, you must either connect nothing to the digital input connector, or turn off the power of the connected device.

#### **Sampling frequency**

Audio data is transferred between the UA-1D and computer at **16-bit** resolution and **48 kHz** sampling rates for output. **16 bit** resolution and **32/44.1/48 kHz** sampling rates are supported for input.

#### <span id="page-26-0"></span>**About SCMS**

**SCMS** (Serial Copy Management System) is a function that protects the rights of the copyright owner by prohibiting second-generation or later copying via a digital connection to a consumer digital audio device such as a DAT recorder or MD recorder. When a recording is made via a digital connection on a digital recorder that has this function, SCMS data will be recorded along with the digital audio signal. A digital audio signal containing this SCMS data cannot be recorded again via a digital connection.

#### **SCMS on the UA-1D**

On the UA-1D, SCMS will affect operation only for digital signals input from an external device. If a digital audio signal containing SCMS data is input from a MD or other media that was digitally copied from a commercial music CD, when inputting from the UA-1D's digital input connector, the UA-1D cannot record this signal on your computer.

#### **A note regarding copyright**

*\* Unauthorized recording, public performance, broadcast, sale, or distribution of a work (CD recording, video, broadcast, etc.) whose copyright is owned by a third party is forbidden by law. Any infringement on the rights of a third party you may commit using the UA-1D is solely your own responsibility, and no responsibility shall be born by the manufacturer of the UA-1D. Unauthorized duplication, even for purposes of personal use, of a copyrighted work belonging to a third party by circumventing technical means of protection such as SCMS constitutes infringement of the copyright of that third party, and is forbidden by law.*

English

# <span id="page-27-0"></span>**Troubleshooting**

If an unexpected problem occurs while using the UA-1D, please read this chapter first. It provides numerous hints that will help you solve problems. The problems covered in the troubleshooting section are organized according to the operating system on which the problem might be encountered. Use the icon shown at the left of the title to find the information you need.

Problems common to both Windows and Macintosh

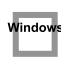

Problems that occur only on Windows

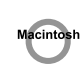

Problems that occur only on Macintosh

If you are using computer for the first time, or do not understand the explanation of a procedure, refer to the owner's manuals for your computer or for OS.

If the UA-1D does not operate as you expect, check the following points.

## <span id="page-27-1"></span>**Problems related to the USB driver**

#### **"Add New Hardware Wizard" does not start up automatically**

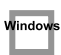

indo

#### **"Add New Hardware Wizard" terminates before completion**

- **When the USB cable is connected or disconnected, approximately 15 seconds (or more) may be required for the UA-1D to be recognized.**
- **Is the USB cable connected correctly?** Make sure that the UA-1D and computer are connected correctly by the USB cable.
- **Can USB be used on your computer?** Refer to the owner's manual for your computer, and make sure that it is able to use USB.

#### **• Does your computer or USB hub have sufficient power supply capacity?**

The UA-1D cannot be connected if insufficient power is supplied to it. Check whether one of the following cases apply.

If you are using the UA-1D with a notebook computer that is running on its battery, operation may be unreliable with some models of computer. If this is the case, connect the AC adaptor to your notebook computer.

The power conservation mode of your computer may limit the power that is supplied to USB. Check the settings of your computer.

In some cases, the UA-1D cannot be used with a bus-powered hub (a hub that does not contain a power supply). Please use a self-powered hub (a hub that contains a power supply).

**• Does your computer meet the USB specifications?**

If you are using a computer that does not meet the USB specifications (such as a homemade computer), operation may be unstable. In such cases, you may be able to solve the problem by connecting a USB hub that contains a power supply.

**• Is "Unknown Device" displayed for "Other devices" or "Universal Serial Bus controllers"?**

Use the following procedure to delete **"Unknown Device"** from **"Other devices"** (Universal serial bus controller), and re-start your computer.

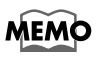

In order to check whether or not the "Unknown Device" is the UA-1D, disconnect the USB cable of the UA-1D, and verify that "Unknown Device" has disappeared. Then connect the UA-1D once again, and delete "Unknown Device."

- **1.** In the Windows **Control Panel**, double-click **[System]** to open the **System Properties** dialog box.
- **2.** Click the **[Device Manager]** tab.
- **3.** Double-click **[Other devices]** (Universal Serial Bus controllers) to see the list of devices.
- **4.** In the list, select **Unknown Device** and click **[Remove]**.
- **5.** In the **Confirm Device Removal** dialog box, click **[OK]**.
- **6.** Make sure that the list does not show **Other devices** or **Unknown Device**, and click **[Close]** to close the dialog box.

#### lindov

Vindow

#### **The "Add New Hardware Wizard" dialog box appears even though you installed the drivers**

If your computer or USB hub has two or more USB connectors, connecting the UA-1D to a USB connector to which the UA-1D has never before been connected may cause the **Add New Hardware Wizard** dialog box will appear even though the drivers have already been installed. Install the drivers once again as described in **[Connections and driver installation \(Windows\)](#page-9-1)** [\(p. 10\)](#page-9-1). This is not a malfunction.

#### **Drivers are not installed correctly**

Use the procedure described in **[Deleting the USB Audio Device driver](#page-35-0)** (p. 36) to delete the USB Audio Device driver installed in your computer, and install the UA-1D drivers once again as described in **[Connections and driver](#page-9-1)  [installation \(Windows\)](#page-9-1)** (p. 10). Check whether there is an item named "Unknown Device" in "Other devices" or in "Universal Serial Bus controllers."

If you find "Unknown Device," delete it.

#### **A dialog box saying "Unknown Device found"**  indo **appears, and I can't install the driver**

Depending on your computer, not all of the Windows 98 files required to support audio over USB may have been installed when the computer was shipped.

Please check with the manufacturer of your computer.

#### **Problems when using the UA-1D**

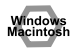

#### **OS becomes unstable**

**• Starting up a computer when the UA-1D is already connected may cause the computer to become unstable.** 

If this occurs, start up the computer with the UA-1D disconnected, and then connect the UA-1D.

#### ■ **No sound**

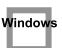

**• Are you attempting to use the CD player of your computer to play an audio CD?**

If you wish to play an audio CD on the CD-ROM drive of your computer, refer to **[When using your computer's CD-ROM drive to play an audio CD, or](#page-17-0)  [when playing background music for games with the UA-1D.](#page-17-0)** (p. 18).

#### **• Is a digital device such as an MD connected to the digital output of the UA-1D?**

Depending on your application, playing audio with a digital device such as an MD connected to the digital output of the UA-1D may cause a certain amount of time to be required for the digital audio output to be locked immediately after playback, so that there will be no sound for one or two seconds. If this occurs, you can use the **D-Out Smoother** software from the included CD-ROM to make audio play smoothly. For details, refer to **[Installing and](#page-18-1)  [Using the D-Out Smoother](#page-18-1)** (p. 19).

**• Are you running multiple applications?**

If multiple applications are running simultaneously, an error message may appear. If this occurs, click **[OK]**, and close the other applications. Even if an application window is closed, it is still running if it remains in the taskbar, so be sure to quit any unneeded applications shown in the taskbar.

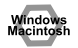

Window

**• Have you specified the audio data output destination for OS?** The audio data output destination for a computer must be set to **UA-1D**. For details on this setting, refer to **Specifying the audio input/output device** (Windows [p. 15](#page-14-1)) or **Making the sound settings** (Macintosh [p. 24](#page-23-0)).

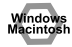

#### **• Have you specified the audio data output destination for your playback software?**

For some software, you must set the audio data output destination as **UA-1D**. For details on this setting, refer to the owner's manual for the software.

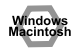

#### **• Have the drivers been installed correctly?** In order to playback audio data using the UA-1D, the **USB Audio Device** driver must be installed. For details on installation and settings, refer to **Connections and driver installation** (Windows [p. 10,](#page-9-1) Macintosh [p. 22\)](#page-21-1).

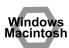

**• Are the various Volume Control faders raised?** Adjust the volume of each fader as described in **Volume Control settings** (Windows [p. 17](#page-16-0)) or **Making the sound settings** (Macintosh [p. 24\)](#page-23-0).

#### ■ **Sound is distorted**

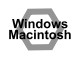

**• Is the volume level of the instrument connected to LINE IN too high?**

Use the **Line input adjustment slider** of the UA-1D to reduce the input level.

#### **Noise is heard when playing back audio**

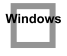

**• The graphic accelerator of your computer may cause noise to occur during audio playback.**

Use the following procedure to set graphic acceleration to **"None."**

- **1.** In the Windows **Control Panel**, double-click **[Display]** to open the **Display Properties** dialog box, and click the **[Settings]** tab.
- **2.** Click **[Advanced]** to open properties, and click the **[Performance]** tab.
- **3.** In **Graphics**, move the **Hardware acceleration:** slider to **None**, and click **[OK]**.
- **4.** In the **Display Properties** dialog box, click **[OK]** to close the dialog box. Then restart your computer.

**• Noise may be heard if you record and play back simultaneously.** If you record and play back simultaneously, the playback may be interrupted depending on the performance of the system, and this may be heard as noise. However since priority is given to recording, the recorded data will not be lost.

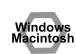

**• This problem may be solved by properly grounding the chassis of your computer, or the ground prong of the plug on the AC power cord that was supplied with your computer. Also, make sure that there are no devices nearby that emit a strong magnetic field, such as a television or a microwave oven.**

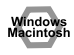

**• Are a large number of audio devices connected?** If a large number of audio devices are connected, noise may occur. Do not connect audio devices that you are not using.

#### ■ Sound is interrupted during audio playback

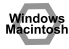

#### **• Try increasing the memory**

You can increase the processing power of your computer by adding more memory. For details on adding memory, refer to the owner's manual for your computer.

#### **• Does your computer fulfill the USB specifications?**

The audio may be interrupted if you are using a computer that does not electrically meet the USB specifications. In this case, the problem may be solved if you connect a USB hub that contains its own power supply.

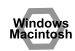

#### **• Are numerous applications running?**

If you use numerous applications during playback, or start up another application, the playback may be interrupted depending on your computer system. Exit all unneeded applications, and try again. If this does not solve the problem, try restarting a computer.

**• Try making the following changes to the disk drive settings.**

- *\* The following settings may not exist on your computer.*
- **1.** In the Windows **Control Panel**, double-click **[System]** to open the **System Properties** dialog box, and click the **[Device Manager]** tab.
- **2.** Double-click **[Disk drives]** to see the list of devices.
- **3.** From the list, select **GENERIC IDE DISK TYPExx**, and click **[Properties]** to access the **GENERIC IDE DISK TYPExx Properties** dialog box.
- *\* The* **"xx"** *in* **GENERIC IDE DISK TYPExx** *will be a number that will differ depending on your system.*
- **4.** Click the **[Settings]** tab, check the **[DMA]** check box in the **Options**, and click **[OK]** to close the dialog box.
- *\* Depending on your system, a dialog box for DMA settings may appear. After checking the contents, click OK or Cancel.*

**5.** In the **System Properties** dialog box, click **[OK]** to close the dialog box. Restart your computer so that the above settings will take effect.

#### ■ Audio playback stops

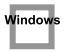

Window

**• On some computers, the Power Management settings in the Control Panel may cause audio playback to stop.** The Power Management Properties that are displayed when you double-click

Power Management will differ depending on your computer system. One example is given below, but you should consult the owner's manual for your computer as well. Some computers may not have the following settings.

- **1.** In the Windows **Control Panel**, double-click **[System]** to open the **System Properties** dialog box, and click the **[Device Manager]** tab.
- **2.** Double-click **[System devices]** to see the list of devices.
- **3.** From the list, select **[Advanced Power Management support]**, and click **[Properties]** to access the **Advanced Power Management support properties** dialog box.
- **4.** Click the **[Settings]** tab, and in **Troubleshooting**, check the **[Disable power status polling]** check box. Then click **[OK]**.
- **5.** In the **System Properties** dialog box, click **[OK]** to close the dialog box.
- **6.** Restart Windows.

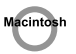

#### **Noise is present in the playback or recording**

Depending on the virtual memory setting or network-related settings, noise may occur.Please make the following settings before use.

- **In "Chooser" of the Apple menu, set AppleTalk to "Inactive."** (This setting is not changed as a result of turning off AppleTalk, as requested by OMS when sequencer software is started up. You must change the setting yourself using the "Chooser.")
- **In the "Memory" Control Panel, set Virtual Memory to "Off."**
- **Depending on the way in which you connect to the Internet, use the UA-1D with the following settings.**

•If you connect to the Internet via a LAN cable

Use while the LAN cable is connected.

•If you connect to the Internet via the internal modem port, or are not connected to the Internet

In the "TCP/IP" Control Panel, set "Connect via" to "PPP." After you have made the settings, restart your Macintosh.

*\* Do not use software that accesses the network (such as a Web browser) at the same time that you are using sequencer software or audio editing software*

#### **Noise is present in the recorded sound**

- **It has been found that noise tends to be introduced in sound recorded on the iMac series models, which were released after the summer of 2000.**
- **In the SimpleSound application that is included with MacOS, noise will be heard in the sound if it is played back immediately after being digitally recorded. Save the sound first, then try playing it back.**

#### **• Update the USB Audio driver to 1.0.5f4.**

If the USB Audio driver, which is provided with the Mac OS, is under 1.0.4, update it to 1.0.5f4.

You can download the driver from the URL below:

http://asu.info.apple.com/swupdates.nsf/artnum/n11703

#### **Checking the USB audio driver's version**

- **1.** Connect the UA-1D to the computer.
- **2.** From the **Apple** menu, select **[Apple System Profiler]**.
- **3.** Click the **[Devices and Volumes]** tab.
- **4.** In the USB section, the screen will indicate **"Audio (EDIROL UA-1D)**.**"** Click the arrow at the left of this text.
- **5.** The number displayed to the right of **"Driver version"** is the version of the USB audio driver.

#### ■ A blank (silent) file is created when you record

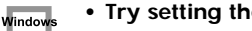

**• Try setting the bit rate to "16bit."** If you are using Windows98 Second Edition, and your recording software is

set to a bit rate of 8 bits, a blank file may be created, so that you may not be able to record effectively. If this occurs, you will be able to record correctly by setting the bit rate to **"16 bit"**.

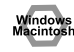

vindov<br>acinto

lindov

**N**indov

Vindow

**• Data that contains the SCMS flag cannot be recorded digitally.** The UA-1D supports **SCMS** ([p. 27\)](#page-26-0), so that if SCMS-flagged data (such as data from an MD that was digitally copied from a commercial music CD) is input to the digital connector, the UA-1D will not be able to record this on the computer.

#### **Cannot record digitally**

- **Is the application set to the same sampling frequency as that of the digital device connected to the digital input connector?**
- **Recording will no longer be possible if you switch the sampling frequency (for example, between digital broadcast A mode and B mode) of a device while it remains connected to the digital input connectors.**

When switching the sampling frequency, you need to disconnect, then reconnect the digital cable.

**• It is not possible to record digital data of a format other than consumer digital audio device format.**

#### **Cannot Record Music CD**

**• The UA-1D cannot record music CDs in the computer's CD-ROM drive.**

#### **The volume changed when you resumed from Suspend or Hibernation status**

**• When Windows 2000 resumes from Suspend or Hibernation, the output volume setting is changed due to a problem of Windows.** Start up the Mixer application as described in **[Volume Control settings](#page-16-0)** [\(p. 17\)](#page-16-0), and adjust the **USB Audio (Speaker)** slider.

#### **Game background music does not sound**

**• Does the game use an audio CD for background music?** If an audio CD is used to provide background music for the game, refer to **[When using your computer's CD-ROM drive to play an audio CD, or when](#page-17-0)  [playing background music for games with the UA-1D.](#page-17-0)** (p. 18).

#### <span id="page-35-0"></span>**Deleting the USB Audio Device driver**

#### ■ If re-installing the USB Audio Device driver

#### ■ If installation of the USB Audio Device driver was **terminated before completion**

Use the following procedure to delete the driver that is already installed.

- *\* The explanation provided here is for an average Windows system. Depending on your computer, some of the folder names may be different.*
- **1.** Use a USB cable to connect the UA-1D to your computer.
	- *\* To prevent damage to your speakers, turn down the volume on any audio devices you may have connected.*
- **2.** Click the Windows **[Start]** button, and select **[Settings] [Control Panel]**.
- **3.** In **[Control Panel]**, double-click **[System]** to open the **System Properties** dialog.
- **4.** Click the **[Device Manager]** tab.
- **5.** Double-click **[Sound, video and game controllers]** to see a list of the devices.
- **6.** From the list, select **USB Audio Device**, and click **[Remove]**. In the **Confirm Device Removal** dialog box, click **[OK]**. If **USB Audio Device** is not displayed, proceed to step **8**.
- **7.** Make sure that **USB Audio Device** is not in the **Sound, video and game controllers** list, and click **[Close]** to close the **System Properties** dialog.
	- *\* If a dialog box suggesting that you restart Windows appears at this point, follow the suggestion and restart your computer.*
- **8.** Follow the steps **1. 4.** again, and double-click **[Universal Serial Bus controllers]** to display the list of devices.
	- If  $\Omega$  is displayed for the USB-compatible device icon: Select the **[USB Composite Device]** icon, and click **[Remove]**. In the **Confirm Device Removal** dialog box, click **[OK]**. As in the step **7.**, close **System Properties**.
	- **If there is no USB-compatible device icon, or if (!) is not displayed:** Simply close **System Properties**.
	- If you are using Windows Me and  $\odot$  is displayed: Simply close **System Properties**.
- **9.** Disconnect the USB cable from your computer, and restart Windows.
# <span id="page-36-0"></span>Anschlüsse und Treiberinstallation (Windows)

\* Wenn Sie ein Macintosh-Anwender sind, lesen Sie bitte S. 50.

Bevor Sie das UA-1D benutzen können, müssen Sie zuerst die Treiber für das USB-Gerät. USB Human Interface sowie **USB-Audiogerät** installieren. Diese Treiber sind in Windows enthalten. Wenn Sie Windows 98 verwenden, befinden sich diese Treiber auf der Microsoft Windows CD-ROM. Sie sollten daher die Microsoft Windows CD-ROM bereithalten. Wenn Sie Windows Me oder 2000 einsetzen, ist die CD-ROM nicht erforderlich

## <span id="page-36-1"></span>Was ist ein Treiber?

Ein Treiber ist Software, die es einem Anwendungsprogramm auf Ihrem Computer ermöglicht, Daten zum/vom UA-1D zu übertragen, wenn das Gerät an Ihren Computer via USB-Kabel angeschlossen ist. Der Treiber überträgt die Daten der Anwendung an das UA-1D sowie die Daten vom UA-1D an die Anwendung.

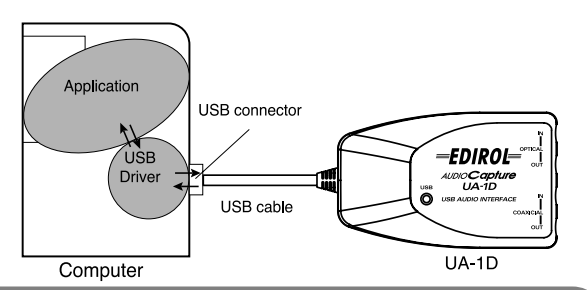

### Vor der Installation des Treibers

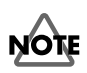

Das UA-1D kann unter Windows 95 oder Windows NT nicht verwendet werden.

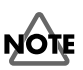

Wenn noch andere Windows-Programme ausgeführt werden, sollten Sie diese beenden, bevor Sie Ihre Arbeit fortsetzen

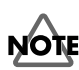

Wenn Sie mehrere Roland USB-Geräte gleichzeitig an Ihren Computer anschließen (z.B. das UA-1D und andere USB-Geräte, wie z.B. das UA-100G). trennen Sie das UA-100G oder andere Geräte vom USB-Anschluss, bevor Sie den Treiber installieren. Wenn Sie den Treiber installieren, während das UA-100G oder andere Geräte angeschlossen sind, wird die Installation eventuell nicht korrekt ausgeführt.

## **Anschlüsse und Treiberinstallation**

## <span id="page-37-0"></span>■ **Windows Me-Anwender**

*\* Wenn Sie Windows 2000 verwenden, lesen Sie bitte [S. 39](#page-38-0), wenn Sie Windows 98 verwenden, lesen Sie bitte [S. 39.](#page-38-1)*

Schalten Sie Ihren Computer ein und starten Sie Windows. Verwenden Sie ein USB-Kabel, um das UA-1D mit Ihrem Computer zu verbinden.

Wenn Windows das UA-1D erkennt und der **Hardware-Assistent** erscheint, achten Sie darauf, dass

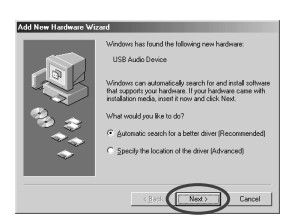

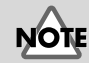

Um Schäden an Ihren Lautsprechern zu vermeiden, drehen Sie die Lautstärkeregelung aller angeschlossenen Audiogeräte zurück.

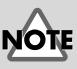

Es kann einige Zeit dauern, bis dieses Dialogfeld erscheint.

**"Automatisch nach dem** 

**besten Treiber suchen (Empfohlen)"** ausgewählt ist und klicken anschließend auf **[Weiter]**.

Die Suche nach dem Treiber beginnt.

### **4**

**3**

**1**

fig.02-03.e **2**

> Sobald der richtige Treiber gefunden wurde, beginnt der Prozess der Treiberinstallation.

fig.02-04.e **5**

Wenn ein Dialogfeld erscheint, das Sie darüber informiert, dass die Treiberinstallation abgeschlossen ist, klicken

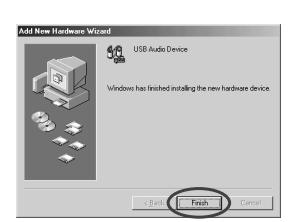

Sie auf **[Beenden]** und starten Windows neu.

Nach der Treiberinstallation lesen Sie bitte **[Angabe des](#page-41-0)  [Audioeingabe/Ausgabegeräts](#page-41-0)** (S. 42) und wählen das Gerät aus, das von Windows verwendet wird. Anschließend lesen Sie bitte **[Installation und Verwendung](#page-45-0)  [des D-Out Smoother](#page-45-0)** (S. 46), um den D-Out Smoother auf Ihrem Computer zu installieren.

*\* Abhängig von Ihrer Computerinstallation kann es etwas dauern, bis das Gerät erkannt wird, nachdem der Treiber installiert wurde.*

## <span id="page-38-0"></span>■ Windows 2000-Anwender

\* Wenn Sie Windows Me verwenden. lesen Sie bitte S. 38, wenn Sie Windows 98 verwenden. lesen Sie bitte S. 39.

### 1

Schalten Sie Ihren Computer ein und starten Sie Windows

### 2

Schließen Sie das UA-1D an Ihren Computer mit einem USB-Kabel an. Das UA-1D wird vom Computer erkannt und der Treiber wird vollständig automatisch installiert.

### 3

Starten sie Windows neu, nachdem Sie den Treiber installiert haben.

Nach der Treiberinstallation lesen Sie bitte Angabe des Audioeingabe/Ausgabegeräts (S. 42) und wählen das Gerät aus, das von Windows verwendet wird. Anschließend lesen Sie bitte Installation und Verwendung des D-Out **Smoother** (S. 46), um den D-Out Smoother auf Ihrem Computer zu installieren.

## <span id="page-38-1"></span>**Umanuel State Windows 98-Anwender**

\* Wenn Sie Windows Me verwenden, Jesen Sie bitte S. 38, wenn Sie Windows 2000 verwenden. lesen Sie bitte S. 39.

Vor dem Treiber für das USB-Audiogerät muss der Treiber für das USB-Verbundgerät installiert werden. Gehen Sie bei der Installation wie anschließend beschrieben vor.

Schalten Sie Ihren Computer ein und starten Sie Windows. Legen Sie die Microsoft Windows CD-ROM in Ihr CD-ROM-Laufwerk ein und verwenden Sie ein USB-Kabel, um das UA-1D an Ihren Computer anzuschließen.

### MEMO

Da bei einigen Computern bereits beim Kauf der Inhalt der Microsoft Windows CD-ROM auf der Festplatte gespeichert ist, befand sich die Microsoft Windows CD-ROM eventuell nicht im Lieferumfang Ihres PCs. Wenn das der Fall ist, benötigen Sie für die Installation des Treibers keine Microsoft Windows CD-ROM.

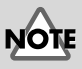

Um Schäden an Ihren Lautsprechern zu vermeiden, drehen Sie die Lautstärkeregelung aller angeschlossenen Audiogeräte zurück.

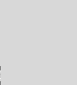

Um Schäden an Ihren Lautsprechern zu vermeiden, drehen Sie die Lautstärkeregelung aller angeschlossenen Audiogeräte zurück.

#### fig.02-05.e **2**

## Das Gerät **USB-**

**Verbundgerät** wird automatisch erkannt, und das Dialogfeld **Hardware-Assistent** wird angezeigt. Klicken Sie auf **[Weiter]**.

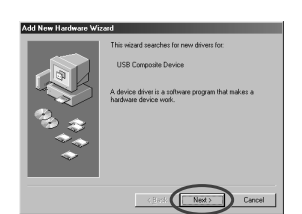

## **MEMC**

Wenn dieses Dialogfeld nicht angezeigt wird, lesen Sie bitte **[Probleme in](#page-55-0)  [Verbindung mit dem](#page-55-0)  [USB-Treiber](#page-55-0)** (S. 56).

#### <span id="page-39-0"></span>fig.02-06.e **3**

fig.02-07.e **4**

fig.02-08.e **5**

Wenn in der Anzeige die Frage gestellt wird, **"Wie möchten Sie vorgehen?"**, wählen Sie **Nach dem besten Treiber für das Gerät suchen. "(Empfohlen)"** Klicken Sie anschließend auf **[Weiter]**.

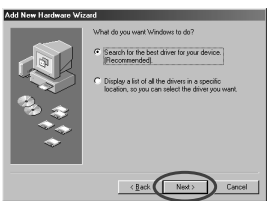

Folgendes Dialogfeld wird angezeigt: Wählen Sie die Option **CD-ROM-Gerät**, und klicken Sie anschließend auf **[Weiter]** .

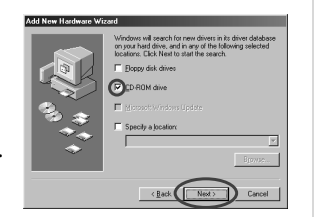

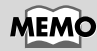

In Schritt **4** zeigt der Bildschirm die Meldung "Die Treiberdatei für folgendes Gerät wird gesucht: USB Audio Device."

Folgendes Dialogfeld wird angezeigt. Klicken Sie auf **[Weiter]**.

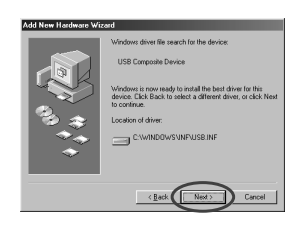

*\* Abhängig von Ihrem System kann sich die* **Position des Treibers** *von der obigen Abbildung unterscheiden, aber das ist kein Problem.*

Das Kopieren der Datei (Treiber) beginnt.

**6**

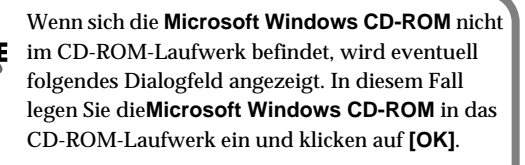

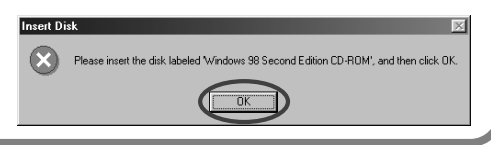

Sobald die Installation des **Treibers USB USB-**Verbundgerät beendet ist. wird folgendes Dialogfeld angezeigt. Klicken Sie auf [Finish] (Beenden).

7

8

9

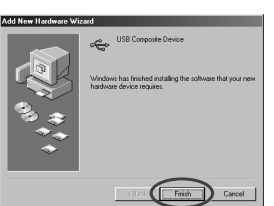

Als nächstes wird das USB **Human Interface Device** automatisch erkannt, und das Dialogfeld Hardware-**Assistent** wird angezeigt. Klicken Sie auf [Next] (Weiter), und setzen Sie

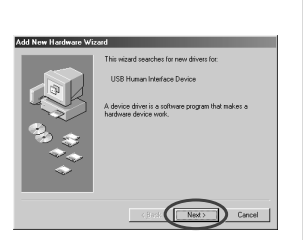

die Installation wie in den Schritten 3 – 6 beschrieben fort (S. 40).

Sobald die Installation des **Treibers USB Human** Interface Device beendet ist. wird folgendes Dialogfeld angezeigt. Klicken Sie auf [Finish] (Beenden).

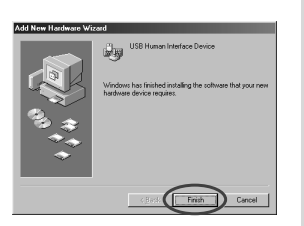

English

## fig.02-13.e **10**

Als nächstes wird das **USB-Audiogerät** 

automatisch erkannt, und das Dialogfeld **Hardware-Assistent** wird angezeigt. Klicken Sie auf **[Next]**

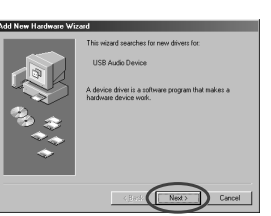

(Weiter), und setzen Sie die Installation wie in den Schritten **3** – **6** beschrieben fort (S. [40\)](#page-39-0).

## fig.02-14.e **11**

Sobald die Installation des Treibers **USB-Audiogerät**  beendet ist, wird folgendes Dialogfeld angezeigt. Klicken Sie auf **[Finish]** (Beenden).

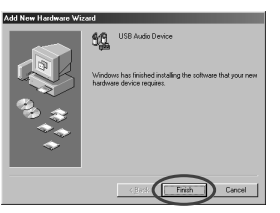

Damit ist die Installation der Treiber **USB-Verbundgerät** und **USB-Audiogerät** abgeschlossen. Starten Sie Windows neu. Nach der Treiberinstallation lesen Sie bitte **[Angabe des](#page-41-0)  [Audioeingabe/Ausgabegeräts](#page-41-0)** (S. 42) und wählen das Gerät aus, das von Windows verwendet wird. Anschließend lesen Sie bitte **[Installation und Verwendung des D-Out](#page-45-0)  [Smoother](#page-45-0)** (S. 46), um den D-Out Smoother auf Ihrem Computer zu installieren.

## <span id="page-41-1"></span><span id="page-41-0"></span>■ Angabe des Audioeingabe/Ausgabegeräts

Klicken Sie auf die Windows-Schaltfläche **[Start]** und wählen Sie **[Einstellungen]** - **[Systemsteuerung]**.

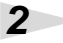

**1**

### **Win 98**

Doppelklicken Sie in der **Systemsteuerung** auf das Symbol **[Multimedia]**, um das Dialogfeld **Eigenschaften für Multimedia** zu öffnen.

### **Win 2000 / Me**

**3**

**4**

**5**

Doppelklicken Sie in der **Systemsteuerung** auf das Symbol **[Sounds und Multimedia]**, um das Dialogfeld **Eigenschaften für Sounds und Multimedia** zu öffnen.

*\* Wenn Sie kein Symbol [Sounds und Multimedia] sehen, klicken Sie in der* **Systemsteuerung** *auf* **[Alle Optionen der Systemsteuerung anzeigen]***.*

Klicken Sie auf die Registerkarte **[Audio]**.

Klicken Sie bei **Wiedergabe** unter **Bevorzugtes Gerät** auf  $\overline{\mathbf{r}}$ . Klicken Sie in der angezeigten Liste auf **[USB Audio Device (USB-Audiogerät)]**, um dieses Gerät auszuwählen.

Klicken Sie bei **Wiedergabe** unter **Bevorzugtes Gerät** auf . Klicken Sie in der angezeigten Liste auf **[USB Audio Device (USB-Audiogerät)]**, um dieses Gerät auszuwählen.

**Windows 98 Windows 2000 /Windows Me**

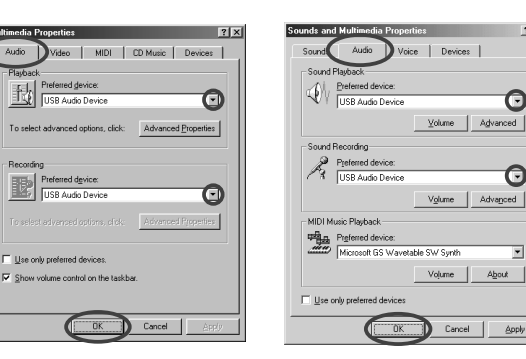

## **MEMO**

Θ

G

 $\overline{\phantom{0}}$ 

Apply

Device (1)."

MEMO

Es ist nicht möglich, auf die Schaltfläche "**Erweitert**" für "**Aufnahme**" zu klicken.

Abhängig von Ihrem System wird "USB Audio Device" (USB-Audiogerät) eine zusätzliche Ziffer anzeigen, z.B. "USB Audio

**6**

Klicken Sie auf **[OK]**, um die Konfiguration abzuschließen.

English

taliano

### <span id="page-43-0"></span> **Einstellung der Lautstärkeregelung**

Die Ausgabelautstärke des UA-1D kann mit der **Lautstärkeregelung** von Windows gesteuert werden.

**1**

Klicken Sie auf die Windows-Schaltfläche **[Start]** und wählen Sie **[Programme]** - **[Zubehör]** - **[Unterhaltungsmedien]** - **[Lautstärkeregelung]**, um die Lautstärkeregelung aufzurufen.

### **Windows Me Windows 2000/ Windows 98**

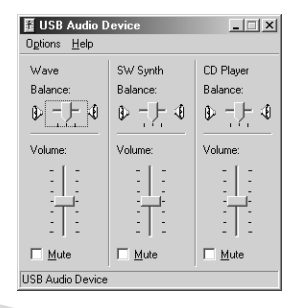

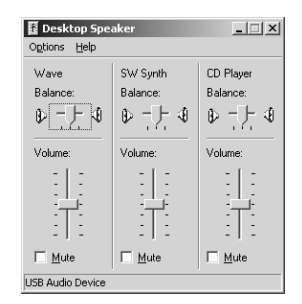

**2**

Sie können den Regler nach oben oder nach unten verschieben, um die Lautstärke des UA-1D anzupassen. Folgende Optionen können eingestellt werden.

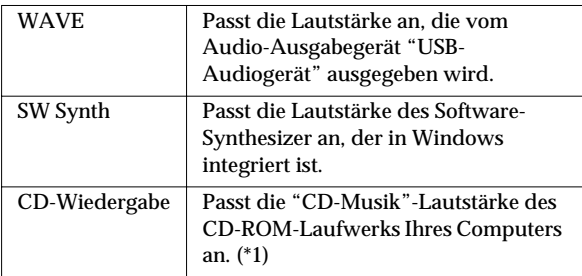

\*1 Wenn die Wiedergabe der CD durch die Anpassung der Lautstärke nicht verändert wird, ändern Sie die WAVE-Lautstärke.

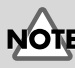

Wenn die **Lautstärkeregelung** auf Ihrem Computer nicht installiert ist, verwenden Sie das Symbol **Software** in der **Systemsteuerung**, um sie zu installieren. Um Details zur Installation zu erhalten, lesen Sie bitte das Benutzerhandbuch für Windows oder rufen die Windows-Hilfe auf.

## **MEMO**

Die Audioqualität des UA-1D wird besser, wenn Sie die Lautstärke-Pegel erhöhen.

Wenn "Ton aus" aktiviert ist oder wenn der Schieberegler ganz unten ist, wird aus dem UA-1D kein Sound ausgegeben.

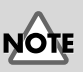

Wenn Sie mit Windows 2000 arbeiten und "CD-Player" nicht angezeigt wird, prüfen Sie die Option in [Digitale CD-Wiedergabe], "Digitale CD-Wiedergabe für den CD-Player aktivieren," wie im folgenden Hinweis erklärt wird.

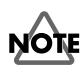

<span id="page-44-0"></span>Wenn Sie das CD-ROM-Gerät Ihres Computers für das Abspielen einer Audio-CD verwenden oder wenn Sie Hintergrundmusik für Spiele mit dem UA-1D abspielen.

#### Bei Verwendung von Windows Me:

Wählen Sie [Start] - [Einstellungen] - [Systemsteuerung]. Doppelklicken Sie in der Systemsteuerung auf das Symbol [System], um das Dialogfeld Systemeigenschaften zu öffnen. Klicken Sie auf das Register **[Geräte-Manager]** und doppelklicken Sie auf das Symbol **[CD-ROM]**, Doppelklicken Sie auf das von Ihnen verwendete CD-ROM-Laufwerk unterhalb des Symbols und öffnen Sie dessen Eigenschaften. Klicken Sie auf das Register [Eigenschaften] und aktivieren Sie das Kontrollkästchen, das sich neben der Digitale CD-Wiedergabe-Option "Digitale CD-Wiedergabe für den CD-Player aktivieren" befindet.

#### Bei Verwendung von Windows 2000:

Gehen Sie so vor, wie für Windows Me beschrieben. Öffnen Sie das Dialogfeld Systemeigenschaften. Klicken Sie auf die Registerkarte [Hardware] und klicken Sie anschließend auf [Geräte-Manager], um den Geräte-Manager zu öffnen. Doppelklicken Sie auf das CD-ROM-Laufwerk, das Sie verwenden, und öffnen Sie die Eigenschaften, Klicken Sie auf das Register *[Eigenschaften]* und aktivieren Sie das Kontrollkästchen, das sich neben der Digitale CD-Wiedergabe-Option "Digitale CD-Wiedergabe für den **CD-Plaver aktivieren befindet."** 

#### Bei Verwendung von Windows 98:

Wählen Sie [Start] - [Einstellungen] - [Systemsteuerung] -[Multimedia], und klicken Sie anschließend auf [CD-Musik]. Anschließend aktivieren Sie "Digitale CD-Wiedergabe für den CD-Player aktivieren."

Abhängig von Ihrer Computer-Umgebung kann es vorkommen, dass die Wiedergabe dieser CDs trotzdem nicht möglich ist. Einzelheiten hierzu finden Sie in den Informationen, die Ihr Computer-Hersteller anbietet. Wenn Sie ein CD-ROM-Gerät vom PC-Card-Typ (PCMCIA) verwenden, kann die Wiedergabe von WAVE-Daten oder einer Audio-CD auf dem CD-ROM-Gerät dazu führen, dass der Sound unterbrochen wird oder kein Sound erklingt.

Español

# <span id="page-45-1"></span><span id="page-45-0"></span>**Installation und Verwendung des D-Out Smoother**

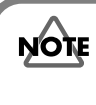

Wenn Sie das UA-1D an einen Windows-Computer anschließen, müssen Sie den D-Out Smoother entsprechend den nachfolgenden Anweisungen installieren.

## ■ Was ist der D-Out Smoother?

Wenn Audio auf einem digitalen Gerät, wie z.B. einem MD-oder DAT-Gerät wiedergegeben wird, das an den Digitalausgang des UA-1D angeschlossen ist, wird eine bestimmte Zeitspanne für die Audioausgabe benötigt, da diese sofort nach der Audiowiedergabe gesperrt wird. Daher wird eventuell während ein bis zwei Sekunden kein Klang ausgegeben oder Pitch und Tempo entsprechen nicht den Erwartungen. Der D-Out Smoother ist Software, die in derartigen Situationen die problemlose Audiowiedergabe erlaubt.

## ■ **Installation des D-Out Smoother**

Legen Sie die **CD-ROM** in Ihr CD-ROM-Laufwerk ein.

### **2**

**1**

Klicken Sie auf die Windows-Schaltfläche **[Start]** und wählen Sie **[Ausführen...]**.

### **3**

Geben Sie in das Textfeld **Öffnen:**

**"E:\UA\_Util\Setup.exe"** ein und klicken Sie auf **[OK]**. Alternativ klicken Sie auf **[Durchsuchen]**, wählen die Datei **[Setup(.exe)]** im Ordner **UA\_Util** des CD-ROM –Laufwerks und klicken auf **[Öffnen]**.

**4**

Das Installationsprogramm startet, und das Dialogfeld **Choose Setup Language** wird angezeigt. Geben Sie an, ob Sie die englische Version **"English (United States)"** oder die japanische Version **"Japanese"** von Windows verwenden und klicken Sie auf **[OK]**.

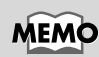

In dieser Erklärung gehen wir davon aus, dass Ihr CD-ROM-Gerät Laufwerk **E:** ist, aber der Laufwerknamen kann abhängig von Ihrem Computer anders lauten. Wenn der Laufwerknamen auf Ihrem Computer unterschiedlich ist, geben Sie den entsprechenden Laufwerknamen ein. Sie können den Laufwerknamen Ihres CD-ROM-Laufwerks prüfen, indem Sie auf das Symbol **Arbeitsplatz** doppelklicken, um den Laufwerknamen Ihres CD-ROM-Laufwerks zu prüfen.

### **5**

Nehmen Sie den Rest der Installation entsprechend den Instruktionen vor, die auf dem Bildschirm angezeigt werden.

### **6**

Wenn die Installation abgeschlossen ist, wird das Dialogfeld **Setup Complete** angezeigt. Klicken Sie auf **[Finish]**.

Damit ist die Installation des D-Out Smoother abgeschlossen.

### ■ **Starten des D-Out Smoother**

### **1**

Schließen Sie das UA-1D an den USB-Anschluss Ihres Computers an.

### **2**

Klicken Sie auf die Windows-Schaltfläche **[Start]** und klicken Sie im Menü **[Programme]** auf **[D-Out Smoother].**

### **3**

Der D-Out Smoother startet.

In einigen Fällen wird eventuell die Meldung **"Cannot find USB Audio Device. Check USB cable or select USB Audio Device again." angezeigt ("USB Audio-Gerät kann nicht gefunden werden. Prüfen Sie das USB-Kabel oder wählen Sie das USB Audio Device erneut aus.")** , wenn das Gerät gestartet wird. In diesem Fall wurde das UA-1D vom Computer nicht erkannt. Es ist möglich, dass das UA-1D nicht korrekt angeschlossen ist oder dass der Treiber nicht korrekt installiert wurde. Lesen Sie hierzu **[Installation und Verwendung des D-Out](#page-45-1)  [Smoother](#page-45-1)** (S. 46) und prüfen Sie diese Punkte.

## **MEMO**

Das Dialogfeld **Setting**  wird angezeigt, wenn Sie das Programm zum ersten Mal starten. Achten Sie darauf, dass das **Wave-Out Device "USB Audio Device**,**"** anzeigt und klicken Sie auf **[OK].** Wenn zwei oder mehr USB-Audiogeräte angezeigt werden, informieren Sie sich bitte in **[Verwendung des](#page-47-0)  D-Out Smoother** [\(S. 48\)](#page-47-0), und geben Sie das richtige Gerät an.

### <span id="page-47-0"></span>■ Verwendung des D-Out Smoother

Der D-Out Smoother verfügt über einen **"ON/OFF"**-Schalter und eine Schaltfläche **"TEST"**.

#### **"ON/OFF"-Schalter**

Normalerweise lassen Sie diesen Schalter auf **"ON"** stehen, wenn Sie die Digitalausgabe des UA-1D verwenden. Stellen Sie den Schalter auf **"OFF"**, wenn Sie das UA-1D anschließen oder ausstecken.

#### **"TEST"-Schaltfläche**

Klicken Sie auf die Schaltfläche **[TEST]**. Wenn der Testton erklingt, funktioniert der D-Out Smoother bei diesem Gerät. Wenn Sie zwei oder mehrere USB Audio-Geräte wie z.B. das UA-1D oder MA-150U verwenden, wählen Sie mit dieser Schaltfläche das UA-1D aus, für das der D-Out Smoother vorgesehen ist.

Die Auswahl erfolgt wie anschließend beschrieben.

### **1**

Wählen Sie im D-Out Smoother-Menü **[Control]** den Punkt **[Setting]**, um auf das Dialogfeld **Setting** zuzugreifen. (Dieses Dialogfeld erscheint automatisch, wenn die Software zum ersten Mal gestartet wird.)

### **2**

Wählen Sie aus der Liste **USB Audio Device** und klicken Sie auf **[OK]**.

## **3**

Klicken Sie auf die Schaltfläche **[TEST]** und prüfen Sie, ob der Testton zu hören ist. Wenn der Ton erklingt, funktioniert der D-Out Smoother für dieses Gerät. Wenn kein Ton erklingt, wählen Sie in Schritt **2** ein anderes USB-Audiogerät und wiederholen die Schritte **1** bis **3**.

### **Komfortable Funktionen**

- Wenn im Setting-Dialog **[Register to STARTUP]** aktiviert wird, startet D-Out Smoother automatisch, wenn Sie den Computer starten.
- Wenn im Setting-Dialog **[Minimize window when starting up]** aktiviert ist, wird D-Out Smoother sofort nach seinem Start minimiert und erlaubt Ihnen den effektiveren Einsatz Ihres Computerbildschirms.

Installation und Verwendung des D-Out Smoother

## ■ Löschen (Deinstallation) des D-Out **Smoother**

Der D-Out Smoother unterstützt die Windows-Funktion **Eigenschaften von Software**. Sie können wie folgt vorgehen, um das Programm zu entfernen, wenn es nicht mehr benötigt wird.

- **1.** Klicken Sie auf die Windows-Schaltfläche **[Start]** und wählen Sie **[Einstellungen]** - **[Systemsteuerung]**.
- **2.** Doppelklicken Sie in der **[Systemsteuerung]** auf **[Software]**, um das Dialogfeld **Eigenschaften von Software** zu öffnen.
- **3.** Klicken Sie auf die Registerkarte **[Installieren/ Deinstallieren]**.
- **4.** Klicken Sie in der Liste im Dialogfeld auf den Namen der Anwendung, die Sie löschen möchten.
- **5.** Klicken Sie auf **[Hinzufügen/Entfernen]**.
- **6.** Die Anwendung, die Sie in Schritt **4** angegeben haben, wird gelöscht.

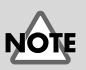

Wenn Sie D-Out Smoother deinstallieren, sollten Sie zuerst **[Register to STARTUP]** im Setting-Dialog deaktivieren. Sie gelangen in den Dialog Setting, indem Sie **[Control] - [Setting]** wählen.

# <span id="page-49-0"></span>**Anschlüsse und Treiberinstallation (Macintosh)**

*\* Wenn Sie ein Windows-Anwender sind, lesen Sie bitte [S. 37.](#page-36-0)*

Bevor Sie das UA-1D verwenden können, müssen Sie einen Treiber installieren. UA-1D benutzt einen Treiber, der im Mac OS enthalten ist.

## **Bekannte Probleme: UA-1D**

- Einige Anwendungen, wie z.B. Metro Series von Cakewalk und Spark Series von TC Work können Sound nicht mit 48 kHz aufnehmen/wiedergeben. Bitte verwenden Sie das UA-1D mit 44,1 kHz.
- Während die Audioanwendung aufnimmt oder Daten abspielt, schließen Sie das USB-Kabel nicht an und trennen Sie es nicht vom Gerät. Dies kann dazu führen, dass die Anwendung abstürzt.
- Sie hören eventuell Sound-Aussetzer und/oder Rauschen, wenn Sie gleichzeitig Sound aufnehmen und wiedergeben. Dies ist durch die hohe CPU-Auslastung bedingt. Das Rauschen sollte jedoch nicht in der Aufnahme selbst auftreten. Derartiges Rauschen sollte nur im Wiedergabesignal vorkommen.
- Der Standardtreiber, der mit Mac OS ausgeliefert wird, ist nicht ASIO-kompatibel.
- Wenn Sie Ihren Computer mit angeschlossenem UA-1D starten, wird der Computer eventuell instabil. Starten Sie den Computer in diesem Fall, bevor Sie das UA-1D anschließen, und verbinden Sie das UA-1D mit dem Computer nach dem Hochfahren.

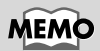

Was ist ein Treiber?  $-$ > [S. 37](#page-36-1)

## Anschlüsse und Treiberinstallation

## Erkennung des Geräts veranlassen

 $\boldsymbol{2}$ 

Schalten Sie Ihren Computer ein und starten Sie  $MacOS$ 

Wählen Sie im Menü **Apple** die Option [Apple System Profiler].

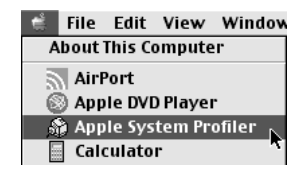

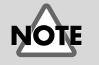

Um Schäden an Ihren Lautsprechern zu vermeiden, drehen Sie die Lautstärkeregelung aller angeschlossenen Audiogeräte zurück.

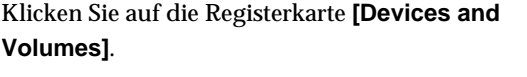

## 4

3

Schließen Sie das UA-1D an Ihren Computer mit einem USB-Kabel an

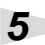

Um sicherzustellen, dass das UA-1D erfolgreich erkannt wird, wählen Sie **[Update all information]** im Menü **[Commands]**. Sie sollten die folgenden drei Audio-Geräte im USB-Abschnitt sehen, wie unten gezeigt:

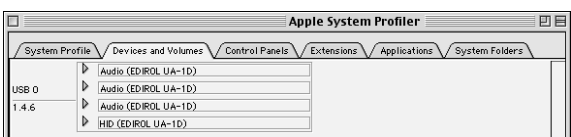

Wenn die Anzeige diese Geräte anzeigt, war die Installation des UA-1D-Treibers erfolgreich. Wählen Sie [Quit] im Menü [File], um den Dialog Apple System Profiler zu schließen. Anschließend nehmen Sie die Soundeinstellungen vor wie unten beschrieben.

Wenn die Anzeige nicht korrekt ist, sollten Sie versuchen, das UA-1D vom USB-Anschluss zu trennen und ca. zehn Sekunden zu warten. Anschließend wiederholen Sie das Verfahren, beginnend mit Schritt 4.

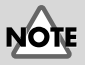

Achten Sie darauf, alle aktuell ausgeführten Anwendungen zu schließen, bevor Sie die Verbindung herstellen.

English

**Deutsch** 

taliano

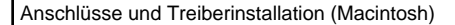

## <span id="page-51-0"></span>■ Soundeinstellungen vornehmen

Wählen Sie im Menü **Apple** die Optionen **[Control Panels]** - **[Sound]**, um den Dialog **Sound** zu öffnen.

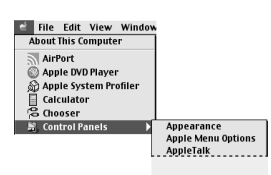

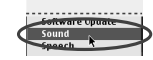

Klicken Sie auf die Registerkarte **[Speakers]**.

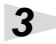

**2**

**1**

Reduzieren Sie die Lautstärke des UA-1D und Ihrer Audiogeräte und klicken Sie anschließend auf **[Start Test]**.

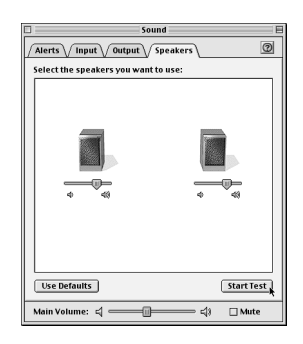

**4**

Testsounds werden von links nach rechts, zusammen mit der Bildschirmanzeige, ausgegeben. Wenn Sie fertig sind, klicken Sie auf **[Stop Test]**.

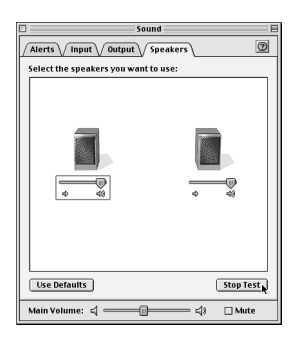

 $\overline{\mathbf{5}}$ 

Wählen Sie [Input] im Dialog Sound. Anschließend wählen Sie in Choose a source for sound input: die Option **USB Audio.** 

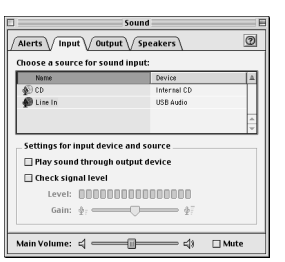

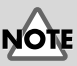

Wenn sie USB Audio nicht sehen, sollten Sie den Dialog Sound schließen. Anschließend stecken Sie das UA-1D aus und warten ca. zehn Sekunden. Versuchen Sie danach, die Schritte erneut auszuführen, beginnend mit Schritt 2.

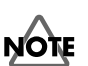

Aktivieren Sie nicht [Play sound through output device].

6

Wenn Sie alle Einstellungen vorgenommen haben, wählen Sie [Quit] im Menü [File], um den Dialog Sound zu schließen.

Español

# **Informationen zum Digitaleingang/ Digitalausgang des UA-1D**

### **Input**

Das UA-1D verfügt über zwei Digitaleingabe-Anschlüsse: **OPTICAL IN** und **COAXIAL IN**. Es ist jedoch nicht möglich, **OPTICAL IN** und **COAXIAL IN** gleichzeitig auszuwählen. Wenn Signale gleichzeitig in beide Anschlüsse eingegeben werden, erhält das Signal Priorität, das in **OPTICAL IN** eingespeist wird. Wenn Sie **COAXIAL IN** verwenden möchten, trennen Sie das Kabel vom **OPTICAL IN** Anschluss.

### **Output**

Die Ausgabe aus dem UA-1D erfolgt mit den beiden folgenden Methoden:

**• Wenn ein Signal über den Digitaleingabe-Anschluss eingegeben wird**

Das Signal, das über den Digitaleingabe-Anschluss eingegeben wird, wird sowohl via **OPTICAL OUT** als auch via **COAXIAL OUT** ausgegeben. Das Audiosignal des Computers wird weder über den Anschluss **OPTICAL OUT** noch über den Anschluss **COAXIAL OUT** ausgegeben.

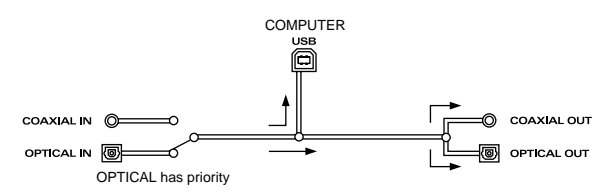

### **• Wenn kein Signal über den Digitaleingabe-Anschluss eingegeben wird**

Das Audiosignal, das über den Computer eingegeben wird, wird sowohl am **OPTICAL OUT** als auch am **COAXIAL OUT** ausgegeben.

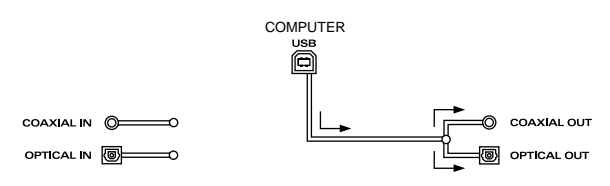

Um das UA-1D verwenden zu können, um Audiodaten von Ihrem Computer abzuspielen, dürfen keine Audiosignale am Digitaleingabe-Anschluss eintreffen. Anders ausgedrückt, Sie dürfen entweder nichts mit dem Digitaleingabe-Anschluss verbinden oder Sie müssen das angeschlossene Gerät abschalten.

### **Sampling-Frequenz**

ΝΌῒΕ

Die Audiodaten werden zwischen dem UA-1D und dem Computer mit einer Auflösung von **16 Bit** und mit Abtastfrequenzraten von **48 kHz** übertragen. Für die Eingabe werden **16-Bit**-Auflösung und **32/44,1/48 kHz** Abtastfrequenzraten unterstützt.

### <span id="page-54-0"></span>**Informationen zu SCMS**

**SCMS** (Serial Copy Management System) ist eine Funktion, die die Rechte der Inhaber von Urheberrechten schützt, da sie das Kopieren in der zweiten Generation oder später via Digitalverbindung auf ein Digitalaudio-Consumergerät, wie z.B. DAT-Recorder oder MD-Recorder, verhindert. Wenn eine Aufnahme über einen Digitalanschluss oder Digitalrecorder erfolgt, der diese Funktion aufweist, werden gemeinsam mit dem Digitalaudiosignal SCMS-Daten aufgenommen. Ein Digitalaudiosignal, das diese SCMS-Daten enthält, kann nicht erneut via Digitalverbindung aufgenommen werden.

### **SCMS auf dem UA-1D**

SCMS wirkt sich auf dem UA-1D nur auf den Digitalsignal-Input aus einem externen Gerät aus. Wenn ein Digitalaudiosignal, das SCMS-Daten enthält, von einem MD-Medium oder anderem Medium eingegeben wird, das von einer kommerziellen Musik-CD digital kopiert wurde, kann das UA-1D dieses Signal bei der Eingabe über den UA-1D-Digitaleingabe-Anschluss nicht auf Ihrem Computer aufnehmen.

### **Hinweis zum Copyright**

*\* Unberechtigte Aufzeichnung, öffentliche Performance, Ausstrahlung bzw. Sendung, Vertrieb oder Verbreitung eines Werks (wie z.B. CD-Aufnahmen, Video-Aufzeichnungen, Ausstrahlung bzw. Sendung, usw.), dessen Urheberrecht Dritten gehört, ist gesetzlich verboten. Jede Verletzung der Rechte Dritter, die Sie bei Verwendung des UA-1D begehen, erfolgt auf Ihre alleinige Verantwortung und der Hersteller des UA-1D übernimmt keinerlei Haftung. Unberechtigte Erstellung von Kopien eines urheberrechtlich geschützten Werks Dritter durch das Außerkraftsetzen von technischen Schutzmaßnahmen, wie z.B. SCMS, stellt eine Verletzung des Urheberrechts von Dritten dar und ist gesetzlich verboten, auch wenn dies ausschließlich für den persönlichen (privaten) Gebrauch geschieht.*

# **Fehlerbehebung**

Wenn während der Verwendung des UA-1D unerwartete Fehler auftreten, lesen Sie bitte zunächst dieses Kapitel. Es enthält eine Fülle von Hinweisen, die Ihnen bei der Lösung der Probleme helfen werden.

Die Probleme, die im Abschnitt Fehlerbehebung behandelt werden, sind nach den Betriebssystemen geordnet, unter denen das Problem eventuell auftreten kann. Verwenden Sie das Symbol links von der Überschrift, um die benötigten Informationen zu finden.

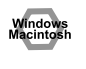

Probleme, die sowohl unter Windows als auch auf dem Macintosh auftreten können

Vindov

Probleme, die nur unter Windows auftreten

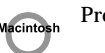

Probleme, die nur auf dem Macintosh auftreten

Wenn Sie zum ersten Mal mit einem Computer arbeiten oder die Erklärung einer Vorgehensweise nicht verstehen, lesen Sie bitte im Benutzerhandbuch Ihres Computers oder Ihres Betriebssystems nach.

Wenn das UA-1D nicht wie erwartet funktioniert, sollten Sie zuerst folgende Punkte prüfen.

## <span id="page-55-0"></span>**Probleme in Verbindung mit dem USB-Treiber**

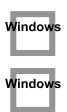

## **"Hardware-Assistent" startet nicht automatisch**

### **"Hardware-Assistent" endet vor Installationsabschluss**

- **Wenn das USB-Kabel angeschlossen oder ausgesteckt ist, dauert es ca. 15 Sekunden (oder mehr), bis das UA-1D erkannt wird.**
- **Ist das USB-Kabel richtig angeschlossen?** Achten Sie darauf, dass das UA-1D und der Computer vorschriftsmäßig durch das USB-Kabel verbunden sind.
- **Kann USB auf Ihrem Computer verwendet werden?** Lesen Sie im Benutzerhandbuch Ihres Computers nach und stellen Sie sicher, dass der Computer USB verwenden kann.

### Verfügt Ihr Computer oder USB-Hub über ausreichende Stromversorgungskapazität?

Das UA-1D kann nicht angeschlossen werden, wenn es nicht mit ausreichend Spannung versorgt wird. Prüfen Sie, ob einer der folgenden Fälle zutrifft. Wenn Sie das UA-1D mit einem Notebook verwenden, das sich im Batteriebetrieb befindet, funktionieren einige Computermodelle möglicherweise unzuverlässig. Wenn das der Fall ist, schließen Sie den AC-Adapter an Ihr Notebook an. Der Stromsparmodus Ihres Computers reduziert eventuell die Spannung, mit der der USB-Anschluss versorgt wird. Prüfen Sie die Einstellungen Ihres Computers. In einigen Fällen kann das UA-1D nicht mit einem bus-betriebenen Hub (einem Hub ohne eigene Stromversorgung) verwendet werden. Bitte verwenden Sie einen Hub mit selbstständiger Stromversorgung (einen Hub mit eigener Stromversorgung).

- Entspricht Ihr Computer den USB-Spezifikationen? Wenn Sie einen Computer verwenden, der nicht den USB-Spezifikationen entspricht (wie z.B. ein selbstgebauter Computer), wird das Gerät eventuell instabil. In solchen Fällen können Sie das Problem möglicherweise lösen, indem Sie einen USB-Hub mit eigener Stromversorgung anschließen.
- Wird "Unbekanntes Gerät" für "andere Geräte" oder "Universelle Serielle Bus Controller" angezeigt?

Gehen Sie wie folgt vor, um "Unbekanntes Gerät" aus "Andere Geräte" (Universelle Serielle Bus Controller) zu löschen, und starten Sie anschließend den Computer neu.

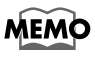

Um zu prüfen, ob es sich bei "Unbekanntes Gerät" um das UA-1D handelt, stecken Sie das USB-Kabel des UA-1D aus und prüfen, ob "Unbekanntes Gerät" ausgeblendet wird. Anschließend verbinden Sie das UA-1D wieder mit dem Anschluss und löschen "Unbekanntes Gerät".

- 1. Doppelklicken Sie in der Systemsteuerung von Windows auf das Symbol [System], um das Dialogfeld Eigenschaften von System zu öffnen.
- 2. Klicken Sie auf die Registerkarte [Geräte-Manager].
- Doppelklicken Sie auf **[Andere Geräte]** (Universelle Serielle Bus Controller), um  $3<sub>1</sub>$ eine Liste der Geräte zu erhalten.
- 4. Wählen Sie aus der Liste Unbekanntes Gerät und klicken Sie auf [Entfernen].
- Klicken Sie im Dialogfeld Entfernen des Geräts bestätigen auf [OK]. 5.
- 6 Stellen Sie sicher, dass die Liste nicht Andere Geräte oder Unbekanntes Gerät enthält, und klicken Sie auf [Schließen], um das Dialogfeld zu schließen.

## Window

lindow

## **Der Assistent für das Hinzufügen neuer Hardware wird angezeigt, obwohl Sie die Treiber installiert haben.**

Wenn Ihr Computer oder USB-Hub über zwei oder mehrere USB-Anschlüsse verfügt, kann der erste Anschluss des UA-1D an einen USB-Anschluss dazu führen, dass das Dialogfeld **Hardware-Assistent** angezeigt wird, obwohl die Treiber bereits installiert wurden. Installieren Sie die Treiber erneut. Gehen Sie dabei vor wie in **[Anschlüsse und Treiberinstallation \(Windows\)](#page-36-0)** (S. 37) beschrieben. Hierbei handelt es sich nicht um einen Fehler.

## **Treiber wurden nicht vorschriftsmäßig installiert**

Verwenden Sie das Verfahren, das in **[Löschen des USB Audio Device-Treibers](#page-64-0)** [\(S. 65\)](#page-64-0) beschrieben wird, um den USB Audio-Gerät-Treiber zu löschen, der auf Ihrem Computer installiert ist, und installieren Sie die UA-1D-Treiber erneut, wie in **[Anschlüsse und Treiberinstallation \(Windows\)](#page-36-0)** (S. 37) beschrieben. Prüfen Sie, ob in "Andere Geräte" oder "Universelle Serielle Buscontroller" ein Gerät mit der Bezeichnung "Unbekanntes Gerät" vorhanden ist. Wenn Sie "Unbekanntes Gerät" finden, löschen Sie diesen Eintrag.

### **Ein Dialogfeld mit den Angaben "Unbekanntes**  Vindow **Gerät gefunden" wird angezeigt, und ich kann den Treiber nicht installieren**

Abhängig von Ihrem Computer wurden bei Auslieferung Ihres PCs eventuell nicht alle Windows 98-Dateien installiert, die für die Unterstützung von Audio über USB erforderlich sind.

Bitte wenden Sie sich diesbezüglich an den Hersteller Ihres Computers.

## **Probleme bei der Verwendung des UA-1D**

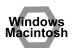

### **Betriebssystem wird instabil**

**• Wenn Sie einen Computer bei bereits angeschlossenem UA-1D hochfahren, wird der Computer möglicherweise instabil.**  In diesem Fall fahren Sie den Computer bitte hoch, während das UA-1D nicht mit dem Computer verbunden ist, und schließen Sie das UA-1D erst nach dem Hochfahren an.

## ■ **Kein Sound**

Windows

**• Versuchen Sie, das CD-Gerät Ihres Computers für das Abspielen einer Audio-CD zu verwenden?**

Wenn Sie im CD-ROM-Laufwerk Ihres Computers eine Audio-CD abspielen möchten, lesen Sie bitte **[Wenn Sie das CD-ROM-Gerät Ihres Computers für das](#page-44-0)  [Abspielen einer Audio-CD verwenden oder wenn Sie Hintergrundmusik für](#page-44-0)  [Spiele mit dem UA-1D abspielen.](#page-44-0)** (S. 45).

### Window

### · Wurde ein Digitalgerät, wie z.B. ein MD-Gerät, an den Digitalausgang des UA-1D angeschlossen?

Abhängig von Ihrer Anwendung kann das Abspielen von Sound mit einem digitalen Gerät, wie z.B. MD, das an den Digitalausgang des UA-1D angeschlossen ist, dazu führen, dass die Digitalaudioausgabe sofort nach der Wiedergabe einige Zeit lang gesperrt ist, so dass eine oder zwei Sekunden lang kein Sound erklingt. In diesem Fall können Sie die D-Out Smoother-Software auf der beiliegenden CD-ROM verwenden, um eine problemlose Audiowiedergabe zu erreichen. Nähere Informationen hierzu erhalten Sie unter Installation und Verwendung des D-Out Smoother (S. 46).

#### · Werden mehrere Anwendungen ausgeführt?

Wenn mehrere Anwendungen gleichzeitig ausgeführt werden, wird eventuell eine Fehlermeldung angezeigt. Klicken Sie in diesem Fall auf [OK], und schließen Sie die anderen Anwendungen.

Auch bei geschlossenem Anwendungsfenster läuft die Anwendung noch, wenn sie sich in der Taskleiste befindet. Achten Sie daher darauf, alle nicht benötigten Anwendungen zu beenden, die in der Taskleiste angezeigt werden.

· Haben Sie das Audiodaten-Ausgabeziel für das Betriebssystem angegeben?

Als Audiodaten-Ausgabeziel für den Computer muss UA-1D angegeben werden. Details zu dieser Einstellung finden Sie unter Angabe des Audioeingabe/ Ausgabegeräts (Windows S. 42) oder Soundeinstellungen vornehmen (Macintosh S. 52).

· Haben Sie das Audiodaten-Ausgabeziel für Ihre Wiedergabesoftware angegeben?

Bei einigen Anwendungen müssen Sie als Audiodaten-Ausgabeziel UA-1D angeben. Einzelheiten zu dieser Einstellung finden Sie im Benutzerhandbuch der Software.

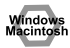

· Wurden die Treiber richtig installiert?

Bevor Sie mit dem UA-1D Audiodaten wiedergeben können, muss der USB Audio Device (USB-Audio-Gerät)-Treiber installiert werden. Einzelheiten zur Installation und zu den Einstellungen erhalten Sie unter Anschlüsse und Treiberinstallation (Windows S. 37, Macintosh S. 50).

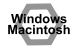

· Wurden die verschiedenen Lautstärke-Regler nach oben geschoben? Passen Sie die Lautstärke mit den Reglern an, wie in Einstellung der Lautstärkeregelung (Windows S. 44) oder Soundeinstellungen vornehmen (Macintosh S. 52) beschrieben.

### ∎ Sound ist verzerrt.

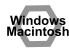

• Ist der Lautstärke-Pegel des Instruments, das an LINE IN angeschlossen ist, zu hoch?

Verwenden Sie den Line Input-Schieberegler des UA-1D, um die Eingangslautstärke zu reduzieren.

### **I Das Abspielen von Sound wird von Rauschen gestört**

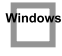

**• Der Grafikbeschleuniger Ihres Computers kann Rauschen während der Audiowiedergabe verursachen.**

- Um die Hardwarebeschleunigung auf **"Keine"** einzustellen, gehen Sie wie folgt vor:
- **1.** Doppelklicken Sie in Windows in der **Systemsteuerung** auf **[Anzeige]**, um das Dialogfeld **Eigenschaften von Anzeige** zu öffnen, und klicken Sie auf die Registerkarte **[Einstellungen]**.
- **2.** Klicken Sie auf **[Erweitert]**, um die Eigenschaften zu öffnen, und klicken Sie auf die Registerkarte **[Leistung]**.
- **3.** Unter **Grafik** verschieben Sie den Regler **Hardwarebeschleunigung:** auf **Keine** und klicken Sie auf **[OK]**.
- **4.** Klicken Sie im Dialogfeld **Eigenschaften von Anzeige** auf **OK**, um das Dialogfeld zu schließen. Starten Sie Ihren Computer anschließend neu.
- **Rauschen kann auftreten, wenn Aufnahme und Wiedergabe gleichzeitig erfolgen.**

Wenn Sie gleichzeitig Daten aufnehmen und wiedergeben, wird die Wiedergabe möglicherweise abhängig von der Systemleistung unterbrochen. Dieser Effekt kann als Rauschen wahrgenommen werden. Da jedoch die Aufnahme Priorität erhält, gehen die aufgenommenen Daten nicht verloren.

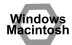

**• Dieses Problem kann gelöst werden, indem das Gestell Ihres Computers ordnungsgemäß geerdet wird bzw. durch vorschriftsmäßige Erdung via Erdungsstift des Steckers im AC-Netzkabel, das mit Ihrem Computer mitgeliefert wurde. Stellen Sie auch sicher, dass sich keine Geräte in der Nähe befinden, die ein starkes magnetisches Feld ausstrahlen, wie z.B. ein Fernsehgerät oder ein Mikrowellenherd.** 

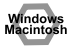

### **• Ist eine große Anzahl von Audiogeräten angeschlossen?** Wenn eine große Anzahl von Audiogeräten angeschlossen ist, kann Rauschen auftreten. Schließen Sie keine Audiogeräte an, die Sie nicht verwenden.

## ■ Der Sound wird während der Audiowiedergabe **unterbrochen.**

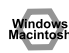

### **• Versuchen Sie, den Speicher zu erhöhen**

Sie können die Verarbeitungsleistung Ihres Computers verbessern, indem Sie zusätzlichen Speicher einbauen. Detaillierte Informationen zum Hinzufügen von Speicher finden Sie im Benutzerhandbuch Ihres Computers.

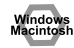

### **• Erfüllt Ihr Computer die USB-Anforderungen?**

Der Sound kann unterbrochen werden, wenn Sie einen Computer verwenden, der in Bezug auf Elektrik nicht die USB-Anforderungen erfüllt. In diesem Fall kann das Problem gelöst werden, wenn Sie einen USB-Hub anschließen, der eine eigene Stromversorgung enthält.

### **• Werden mehrere Anwendungen ausgeführt?**

Wenn Sie während der Wiedergabe mit mehreren Anwendungen arbeiten oder eine weitere Anwendung starten, wird die Wiedergabe eventuell auf bestimmten Computersystemen unterbrochen. Schließen Sie alle nicht benötigten Anwendungen und versuchen Sie es erneut. Wenn das Problem damit nicht gelöst wird, versuchen Sie, den Computer neu zu starten.

- Windows
- **Versuchen Sie, folgende Änderungen an den Laufwerkeinstellungen vorzunehmen.**
	- *\* Die nachfolgend genannten Einstellungen sind möglicherweise auf Ihrem Computer nicht vorhanden.*
	- **1.** Doppelklicken Sie in Windows in der **Systemsteuerung** auf **[System]**, um das Dialogfeld **Eigenschaften von System** zu öffnen, und klicken Sie auf die Registerkarte **[Geräte-Manager]**.
	- **2.** Doppelklicken Sie auf **Laufwerke**, um eine Liste der Laufwerke anzuzeigen.
	- **3.** Wählen Sie **GENERIC IDE DISK TYPExx** aus der Liste, und klicken Sie auf **[Eigenschaften]**, um das Dialogfeld **Eigenschaften von GENERIC IDE DISK TYPExx** anzuzeigen.
	- *\* Das* **"xx"** *in* **GENERIC IDE DISK TYPExx** *steht für eine Nummer, die abhängig von Ihrem System vergeben wird.*
	- **4.** Klicken Sie auf die Registerkarte **[Einstellungen]**, markieren Sie das Kontrollkästchen **[DMA]** unter **Optionen**, und klicken Sie auf **[OK]**, um das Dialogfeld zu schließen.
	- *\* Abhängig von Ihrem System kann ein Dialogfeld für die DMA-Einstellungen angezeigt werden. Nachdem Sie den Inhalt des Felds geprüft haben, klicken Sie auf OK oder Abbrechen.*
	- **5.** Klicken Sie im Dialogfeld **Eigenschaften von System** auf **[OK]**, um das Dialogfeld zu schließen.

Starten Sie Ihren Computer neu, so dass die obigen Einstellungen übernommen werden.

### ■ **Audiowiedergabe stoppt**

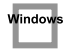

**• Auf einigen Computern können die Energieverwaltungseinstellungen in der Systemsteuerung dazu führen, dass die Wiedergabe stoppt.** Die Energieverwaltungseinstellungen, die angezeigt werden, wenn Sie auf Energieverwaltung klicken, sind je nach PC-System unterschiedlich. Ein Beispiel für die Einstellungen erhalten Sie untenstehend, aber Sie sollten zusätzlich im Handbuch Ihres Computers nachschlagen. Einige Computer sind eventuell nicht so konfiguriert, wie nachfolgend beschrieben wird.

- **1.** Doppelklicken Sie in Windows in der **Systemsteuerung** auf **[System]**, um das Dialogfeld **Eigenschaften von System** zu öffnen, und klicken Sie auf die Registerkarte **[Geräte-Manager]**.
- **2.** Doppelklicken Sie auf **[Systemgeräte]** , um eine Liste der Geräte anzuzeigen.
- **3.** Wählen Sie aus dieser Liste **[Unterstützung für Advanced Power Management]**, und klicken Sie auf **[Eigenschaften]**, um das Dialogfeld **Eigenschaften der Unterstützung für Advanced Power Management** anzuzeigen.
- **4.** Klicken Sie auf die Registerkarte **[Einstellungen]** und aktivieren Sie in **Fehlerbehebung** das Kontrollkästchen **[Stromstatusabfrage deaktivieren]**. Klicken Sie anschließend auf **[OK]**.
- **5.** Klicken Sie im Dialogfeld **Eigenschaften von System** auf **[OK]**, um das Dialogfeld zu schließen.
- **6.** Starten Sie Windows neu.

#### **In der Wiedergabe oder Aufnahme ist Rauschen zu**  Macintosh **hören**

Abhängig von den Einstellungen für virtuellen Speicher oder von netzwerkbezogenen Einstellungen kann es zu Rauschen kommen. Nehmen Sie daher bitte vor Verwendung des UA-1D die nachfolgend genannten Einstellungen vor.

- **Setzen Sie AppleTalk im "Chooser" des Apple-Menüs auf "Inactive."** (Diese Einstellung wird nicht verändert, wenn AppleTalk wie von OMS beim Starten der Sequenzer-Software gefordert deaktiviert wird.) Sie müssen die Einstellung selbst mit Hilfe des "Chooser" ändern.)
- **Setzen Sie im Kontrollfeld "Memory" Virtual Memory auf "Off."**
- **Abhängig von der Art und Weise, mit der Sie eine Verbindung mit dem Internet herstellen, verwenden Sie das UA-1D mit den folgenden Einstellungen.**

•Wenn Sie sich mit dem Internet über ein LAN-Kabel verbinden

Verwenden Sie das UA-1D bei angeschlossenem LAN-Kabel.

• Wenn die Verbindung mit dem Internet via internem Modemanschluss erfolgt oder wenn Sie nicht mit dem Internet verbunden sind

Setzen Sie im Kontrollfeld "TCP/IP" "Connect via" auf "PPP."

Nachdem Sie diese Einstellungen vorgenommen haben, starten Sie den Macintosh neu.

 $\ast$ Verwenden Sie gleichzeitig mit der Sequenzersoftware oder Audioeditiersoftware keine Software, die auf das Netzwerk zugreift (wie z.B. einen Webbrowser).

### Im aufgenommenen Sound ist Rauschen zu hören

- Die Erfahrung zeigt, dass Rauschen bei Sound auftreten kann, der auf den Computermodellen der iMac-Serie aufgenommen wurde, die nach dem Sommer 2000 auf den Markt kamen.
- In der SimpleSound-Anwendung, die im MacOS enthalten ist, erklingt Rauschen im Ton, wenn der Sound sofort nach einer digitalen Aufnahme wiedergegeben wird. Speichern Sie den Sound zuerst und versuchen Sie anschließend die Wiedergabe erneut.

Aktualisieren Sie den USB Audio-Treiber auf 1.0.5f4. Wenn eine USB Audio-Treiberversion vor 1.0.4 mit dem Mac OS mitgeliefert wurde, sollten Sie den Treiber auf 1.0.5f4 aktualisieren Sie können den Treiber von dieser URL herunterladen:

http://asu.info.apple.com/swupdates.nsf/artnum/n11703

#### Prüfung der USB Audio-Treiberversion

- Schließen Sie das UA-1D an den Computer an.  $1.$
- $2<sup>1</sup>$ Wählen Sie im Menü Apple die Option [Apple System Profiler].
- 3. Klicken Sie auf die Registerkarte [Devices and Volumes].
- 4. Der Bildschirm zeigt im USB-Abschnitt "Audio (EDIROL UA-1D)" an. Klicken Sie auf den Pfeil links von diesem Text.
- 5. Die Nummer, die rechts von "Driver version" angezeigt wird, ist die Version des USB Audio-Treibers.

### ■ Während der Aufnahme wird eine leere (stumme) Datei erstellt

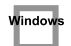

**Aacintosh** 

### • Versuchen Sie, die Bitrate auf "16bit" einzustellen.

Wenn Sie Windows 98 Second Edition verwenden und Ihre Aufnahmesoftware auf eine Bitrate von 8 Bit eingestellt wurde, wird eventuell eine leere Datei erstellt und Sie können keine Aufnahmen erstellen. In diesem Fall wird eine korrekte Aufnahme möglich, wenn Sie die Bitrate auf "16 bit" setzen.

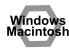

### Daten, die das SCMS-Attribut enthalten, können nicht digital aufgenommen werden.

Das UA-1D unterstützt **SCMS** (S. 55). Das bedeutet, dass das UA-1D Daten mit SCMS-Attribut (z.B. Daten von einem MD-Gerät, die von einer kommerziellen Musik-CD digitalkopiert wurden), die über den Digitalanschluss eingegeben werden, nicht auf dem Computer aufzeichnen kann.

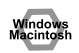

indov

Window

## **Digitalaufnahme nicht möglich**

- **Wurde die Anwendung auf die gleiche Sampling-Frequenz eingestellt wie das Digitalgerät, das mit dem Digitaleingang-Anschluss verbunden ist?**
- **Aufnahmen sind nicht mehr möglich, wenn Sie die Sampling-Frequenz (z.B. zwischen Digital Broadcast A-Modus und B-Modus) eines Geräts umschalten, während das Gerät mit den Digitaleingabe-Anschlüssen verbunden ist.**

Wenn die Sampling-Frequenz umgeschaltet wird, müssen Sie das Digitalkabel ausstecken und anschließend erneut anschließen.

**• Es ist nicht möglich, Digitaldaten in einem anderen Format als Consumer Digital Audio Device aufzunehmen.**

## **Musik-CD-Aufnahme nicht möglich**

**• Das UA-1D kann keine Musik-CDs im CD-ROM-Laufwerk des Computers aufnehmen.**

## **Das Laufwerk veränderte sich nach der Rückkehr vom Standby-Modus oder Ruhezustand**

**• Wenn Windows 2000 vom Standby-Modus oder Ruhezustand zurückkehrt, ändern sich die Einstellungen des Ausgabelaufwerks aufgrund eines Windowsproblems.**

Starten Sie die Mixer-Anwendung wie in **[Einstellung der Lautstärkeregelung](#page-43-0)** [\(S. 44\)](#page-43-0) beschrieben, und passen Sie den Regler **USB Audio – Lautsprecher** entsprechend an.

## lindov

## **Hintergrundmusik bei Spielen wird nicht ausgegeben**

**• Verwendet das Spiel eine Audio-CD für die Hintergrundmusik?** Wenn eine Audio-CD verwendet wird, um Hintergrundmusik für das Spiel abzuspielen, lesen Sie bitte **[Wenn Sie das CD-ROM-Gerät Ihres Computers für das](#page-44-0)  [Abspielen einer Audio-CD verwenden oder wenn Sie Hintergrundmusik für](#page-44-0)  [Spiele mit dem UA-1D abspielen.](#page-44-0)** (S. 45).

## <span id="page-64-0"></span>Löschen des USB Audio Device-Treibers

## Bei Neuinstallation des USB Audiogeräte-Treibers

■ Wenn die Installation des USB Audiogeräte-Treibers vor Abschluss der Installation beendet wurde

Gehen Sie wie folgt vor, um den Treiber zu löschen, der bereits installiert ist.

- \* Die Erklärungen, die Sie an dieser Stelle finden, sind für ein durchschnittliches Windows-System vorgesehen. Abhängig von Ihrem Computer kann es vorkommen, dass einige der Ordnernamen anders lauten.
- 1. Schließen Sie das UA-1D an Ihren Computer mit einem USB-Kabel an.
	- Um Schäden an Ihren Lautsprechern zu vermeiden, drehen Sie die Lautstärkeregelung aller angeschlossenen Audiogeräte zurück.
- 2. Klicken Sie auf die Windows-Schaltfläche [Start] und wählen Sie [Einstellungen] - [Systemsteuerung].
- 3. Doppelklicken Sie in der [Systemsteuerung] auf das Symbol [System]. um das Dialogfeld Systemeigenschaften zu öffnen.
- 4. Klicken Sie auf die Registerkarte [Geräte-Manager].
- 5. Doppelklicken Sie auf**fAudio-, Video und Gamecontroller**1 um eine Liste der Geräte zu erhalten.
- 6. Wählen Sie aus der Liste USB-Audiogerät und klicken Sie auf [Entfernen]. Klicken Sie im Dialogfeld Entfernen des Geräts bestätigen auf [OK]. Wenn USB-Audiogerät nicht angezeigt wird, arbeiten Sie mit Schritt 8 weiter.
- 7. Stellen Sie sicher, dass USB-Audiogerät sich nicht in der Liste Audio, Video und Gamecontroller befindet, und klicken Sie auf [Beenden], um den Dialog Systemeigenschaften zu schließen.
	- Wenn an diesem Punkt ein Dialogfeld angezeigt wird, in dem vorgeschlagen wird, Windows neu zu starten, folgen Sie dem Vorschlag und starten Ihren Computer neu.
- Folgen Sie erneut den Schritten 1. 4. und doppelklicken Sie auf [Universeller 8. Serieller Buscontrollerl. um die Geräteliste anzuzeigen.
	- Wenn (!) als Symbol für das USB-kompatible Gerät angezeigt wird: Wählen Sie das Symbol [USB-Verbundgerät] und klicken Sie auf
	- [Entfernen]. Klicken Sie im Dialogfeld Entfernen des Geräts bestätigen auf JOKI. Wie in Schritt 7. beschrieben.

schließen Sie danach die Systemeigenschaften.

### Wenn kein Symbol für ein USB-kompatibles Gerät vorhanden ist oder wenn

1) nicht angezeigt wird: Schließen Sie einfach die Systemeigenschaften. Wenn Sie Windows Me verwenden und <sup>?</sup> angezeigt wird: Schließen Sie einfach die **Systemeigenschaften**.

**9.** Trennen Sie das USB-Kabel von Ihrem Computer und starten Sie Windows neu.

## **Connexions et installation des pilotes (Windows)**

*\* Si vous possédez un Macintosh, reportez-vous à la [p. 80](#page-79-0).* 

Pour utiliser l'UA-1D, vous devez d'abord installer consécutivement les pilotes **Périphérique USB Composite**, **Périphérique d'interface utilisateur USB** et **Périphérique Audio USB**. Ces pilotes sont inclus avec Windows. Si vous utilisez Windows 98, ce pilote est fourni sur le **CD-ROM de Microsoft Windows**, dont vous aurez besoin pendant l'installation. (**CD-ROM de Microsoft Windows.**) Si vous utilisez Windows Me ou 2000, vous n'avez pas besoin du CD-ROM.

## **Qu'est-ce qu'un pilote ?**

Un pilote est un logiciel qui permet à un programme s'exécutant sur votre ordinateur de transférer des données de et vers un matériel (comme l'UA-1D) lorsque celui-ci est connecté à votre ordinateur à l'aide d'un câble USB. Le pilote transmet les données de l'application à l'UA-1D et vice-versa.

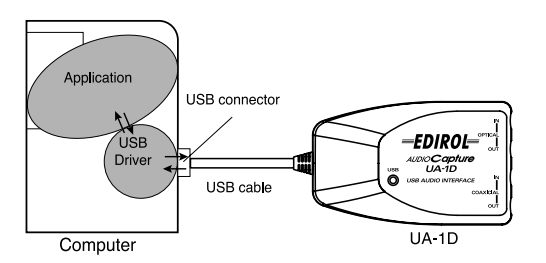

### **Avant d'installer le pilote**

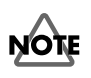

L'UA-1D ne peut être utilisé ni avec Windows 95, ni avec Windows NT.

Si d'autres programmes s'exécutent dans Windows, fermez-les tous avant de continuer.

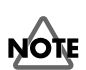

Si vous prévoyez de connecter en même temps plusieurs périphériques USB Roland (par exemple l'UA-1D et d'autres périphériques USB comme l'UA-100G) à votre ordinateur, déconnectez l'UA-100G ou les autres périphériques du connecteur USB avant d'installer le pilote. Si vous installez le pilote lorsque l'UA-100G ou d'autres périphériques sont connectés, l'installation risque de ne pas se dérouler correctement.

**Espa**

## **Etablissement des connexions et installation du pilote**

## <span id="page-67-0"></span>■ **Utilisateurs de Windows Me**

*\* Si vous utilisez une machine Windows 2000, voir [p. 69](#page-68-0) ; pour Windows 98, voir [p. 69.](#page-68-1)* 

Mettez votre ordinateur sous tension, démarrez Windows et utilisez un câble USB pour connecter l'UA-1D à votre ordinateur.

Lorsque Windows détecte l'UA-1D et que la boîte de dialogue **Assistant ajout de nouveau matériel** s'affiche, assurez-vous que

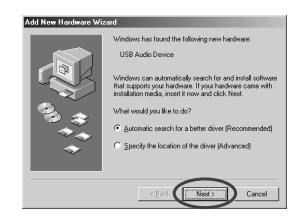

**"Rechercher automatiquement un meilleur pilote (recommandé)"** est sélectionné, puis cliquez sur **[Suivant]**.

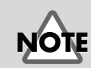

Pour éviter d'endommager vos haut-parleurs, baissez le volume sur les périphériques audio éventuellement connectés.

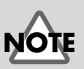

Cette boîte de dialogue peut mettre un peu de temps à s'afficher.

La recherche du pilote démarre.

Lorsque le bon pilote est trouvé, son installation démarre.

fig.02-04.e **5**

**3**

**4**

**1**

**2**

Lorsque la boîte de dialogue vous informant que l'installation du pilote est terminée s'affiche, cliquez sur **[Terminer]** et redémarrez Windows.

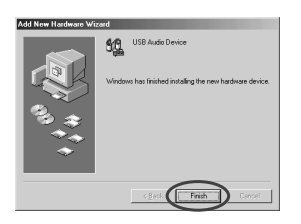

Une fois le pilote installé, reportez-vous à la section **[Spécification](#page-71-0)  [du périphérique d'entrée/sortie audio](#page-71-0)** (p. 72) et sélectionnez le périphérique utilisé par Windows.

Ensuite, reportez-vous à la section **[Installation et utilisation](#page-75-0)  [du D-Out Smoother](#page-75-0)** (p. 76) pour installer D-Out Smoother sur votre ordinateur.

*\* Selon la configuration de votre ordinateur, un court délai peut intervenir après l'installation du pilote jusqu'à la reconnaissance du périphérique.*

## <span id="page-68-0"></span>■ **Utilisateurs de Windows 2000**

*\* Si vous utilisez une machine Windows Me, voir [p. 68](#page-67-0) ; pour Windows 98, voir [p. 69.](#page-68-1)* 

### **1**

Mettez votre ordinateur sous tension et démarrez Windows.

### **2**

Utilisez un câble USB pour connecter l'UA-1D à votre ordinateur. L'UA-1D est reconnu par l'ordinateur et le pilote est installé de façon totalement automatique.

### **3**

**1**

Après installation du pilote, redémarrez Windows.

Après avoir installé le pilote, lisez la section **[Spécification du](#page-71-0)  [périphérique d'entrée/sortie audio](#page-71-0)** (p. 72) et sélectionnez le périphérique utilisé par Windows. Ensuite, reportez-vous à la section **[Installation et utilisation du D-Out Smoother](#page-75-0)** (p. 76) pour installer D-Out Smoother sur votre ordinateur.

## <span id="page-68-1"></span>■ **Utilisateurs de Windows 98**

*\* Si vous utilisez une machine Windows Me, reportez-vous [p. 68](#page-67-0) ; pour Windows 2000, [p. 69.](#page-68-0)* 

Les pilotes doivent être installés dans cet ordre : **Périphérique USB Composite**, puis **Périphérique Audio USB**. Procédez comme suit pour effectuer l'installation.

Mettez votre ordinateur sous tension et démarrez Windows. Insérez le **CD-ROM de Microsoft Windows** dans votre lecteur de CD-ROM et utilisez un câble USB pour connecter l'UA-1D à votre ordinateur.

## MEMO

Certains ordinateurs étant vendus avec le contenu du **CD-ROM de Microsoft Windows** déjà copié sur le disque dur, il n'est pas toujours nécessaire d'insérer ce CD-ROM. (**CD-ROM de Microsoft Windows**). Dans ce cas, vous pourrez installer le pilote sans le **CD-ROM de Microsoft Windows**.

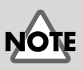

Pour éviter d'endommager vos haut-parleurs, baissez le volume sur les périphériques audio éventuellement connectés.

taliano

inglish

Deutsch

Pour éviter d'endommager vos haut-parleurs, baissez le volume sur les périphériques audio éventuellement connectés.

#### fig.02-05.e **2**

Un **Périphérique USB Composite** est détecté automatiquement et la boîte de dialogue de l'**Assistant ajout de nouveau matériel** s'affiche. Cliquez sur **[Suivant]**.

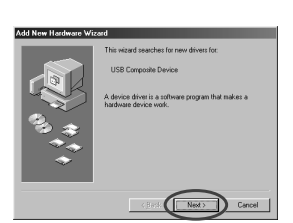

## **MEMC**

Si cette boîte de dialogue ne s'affiche pas, reportezvous à la section

**[Problèmes liés au pilote](#page-85-0)  USB** [\(p. 86\).](#page-85-0)

## <span id="page-69-0"></span>**3**

fig.02-07.e **4**

fig.02-08.e **5**

Lorsque l'ordinateur vous demande **"Que voulezvous faire ?"**, sélectionnez **"Rechercher le meilleur pilote pour votre périphérique (Recommandé)."** et cliquez sur **[Suivant]**.

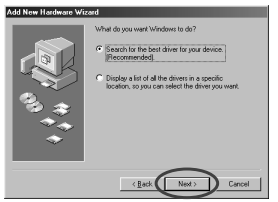

La boîte de dialogue suivante s'affiche alors. Vérifiez le **lecteur de CD-ROM** et cliquez sur **[Suivant]**.

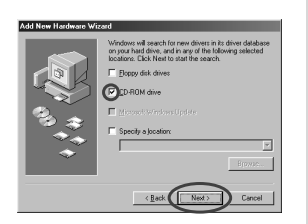

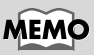

A l'étape **4**, l'écran indique : "Windows recherche les fichiers du pilote pour ce périphérique : Périphérique audio USB".

La boîte de dialogue suivante s'affiche alors. Cliquez sur **[Suivant]**.

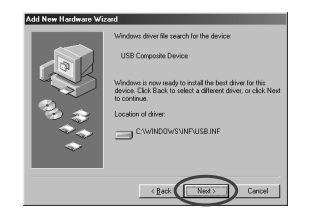

- *\* Selon votre système, l'***emplacement du pilote** *peut différer de celui de la figure ci-dessus, mais ceci ne constitue pas un problème.*
	- La copie du fichier (pilote) démarre.

**6**

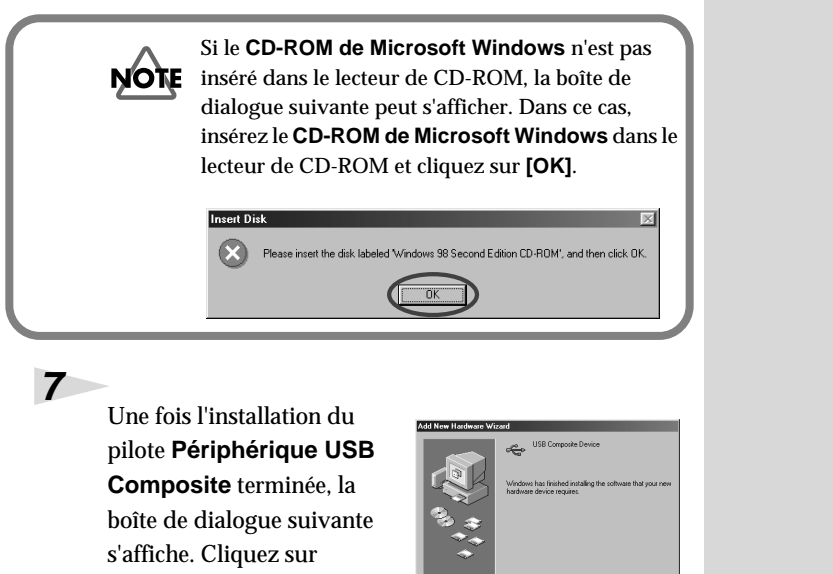

Ensuite, le **Périphérique d'interface utilisateur USB** est détecté automatiquement et la boîte de dialogue **Assistant ajout de nouveau matériel** s'affiche. Cliquez

**[Terminer]**.

fig.02-13.e **8**

fig.02-14.e **9**

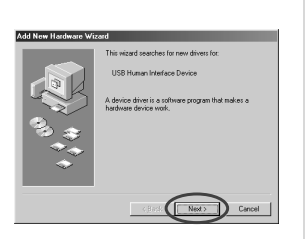

sur **[Suivant]** et continuez l'installation en suivant exactement les procédures décrites aux étapes **3** – **6** (p. [70\)](#page-69-0).

Lorsque l'installation du pilote **Périphérique d'interface utilisateur USB** est terminée, la boîte de dialogue suivante s'affiche. Cliquez sur **[Terminer]**.

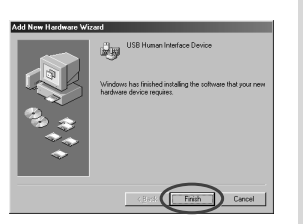

**Espa**

## fig.02-13.e **10**

Ensuite, le **Périphérique Audio USB** est détecté automatiquement et la boîte de dialogue **Assistant ajout de nouveau matériel** s'affiche. Cliquez sur **[Suivant]** et continuez

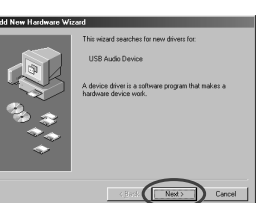

l'installation en suivant exactement les procédures décrites aux étapes **3** – **6** (p. [70](#page-69-0)).

#### fig.02-14.e **11**

Une fois l'installation du pilote **Périphérique Audio USB** terminée, la boîte de dialogue suivante s'affiche. Cliquez sur **[Terminer]**.

**SOL** USB Audio Devi

L'installation des pilotes **Périphérique USB** 

**Composite** et **Périphérique Audio USB** est terminée. Redémarrez Windows.

Après avoir installé le pilote, lisez la section **[Spécification du](#page-71-0)  [périphérique d'entrée/sortie audio](#page-71-0)** (p. 72) et sélectionnez le périphérique utilisé par Windows. Ensuite, reportez-vous à la section **[Installation et utilisation du D-Out Smoother](#page-75-0)** (p. 76) pour installer D-Out Smoother sur votre ordinateur.

## <span id="page-71-0"></span>■ Spécification du périphérique d'entrée/ **sortie audio**

Cliquez sur le bouton **[Démarrer]** de Windows, puis dans **[Paramètres]**, choisissez **[Panneau de configuration]**.

**Win 98 :**

Dans le **Panneau de configuration**, cliquez deux fois sur l'icône **[Multimédia]** pour ouvrir la boîte de dialogue **Propriétés de multimédia**.

**1**

**2**
#### **Win 2000 / Me :**

**3**

**4**

**5**

**6**

Dans le **Panneau de configuration**, cliquez deux fois sur l'icône **[Sons et Multimédia]** pour ouvrir la boîte de dialogue **Propriétés de Sons et multimédia**.

*\* Si vous ne trouvez pas l'icône [Sons et Multimédia], cliquez alors sur* **[Afficher toutes les options du Panneau de configuration]** *dans le* **Panneau de configuration***.*

Cliquez sur l'onglet **[Audio]**.

Pour déterminer le **Périphérique par défaut** pour la **Lecture**, cliquez sur **▼**. Dans la liste qui s'affiche, cliquez sur **[Périphérique Audio USB]** pour le sélectionner.

Pour déterminer le **Périphérique par défaut** pour l'**Enregistrement**, cliquez sur  $\blacksquare$ . Dans la liste qui s'affiche, cliquez sur **[Périphérique Audio USB]** pour le sélectionner.

Preferred device:<br>USB Audio Dev

red device

USR Audio Device

Lise only preferred de

**Windows 98 Windows 2000 /Windows Me**

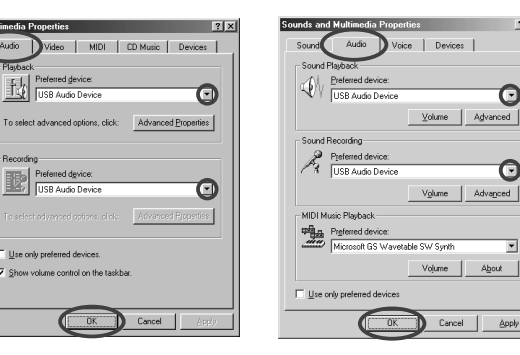

Cliquez sur **[OK]** pour terminer les réglages.

MEMC

 $(1)$ ".

Selon votre système, "Périphérique Audio USB" sera affiché avec un numéro, par exemple, "Périphérique audio USB

MEMO

Il n'est alors pas possible de cliquer sur le bouton "**Propriétés avancées**" pour l'"**Enregistrement**". English

#### <span id="page-73-0"></span>**Réglages du Contrôle du volume**

Le volume de sortie de l'UA-1D peut être contrôlé par le **Contrôle du volume** de Windows.

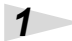

Cliquez sur le bouton **[Démarrer]** de Windows, puis sélectionnez **[Programmes]** - **[Accessoires]** - **[Divertissement]** -**[Contrôle du volume]** pour le démarrer.

#### **Windows Me Windows 2000/ Windows 98**

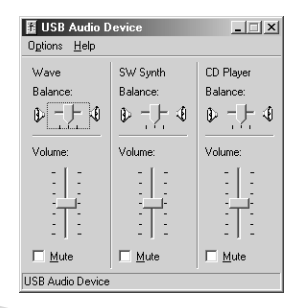

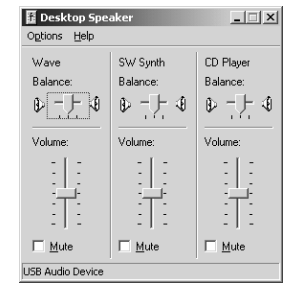

## **2**

Vous pouvez monter ou baisser le curseur pour régler le volume de l'UA-1D. Les éléments suivants peuvent être réglés.

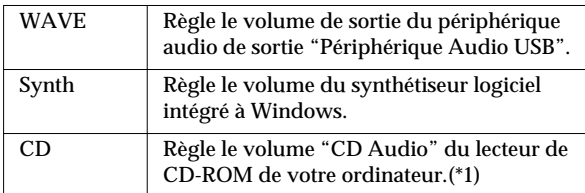

\*1 Si la lecture du CD n'est pas modifiée en réglant ce volume, utilisez le volume WAVE.

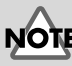

Si le **Contrôle du volume** n'est pas installé sur votre ordinateur, utilisez **Ajout/ Suppression d'applications** dans le **Panneau de configuration** pour l'installer. Pour plus de précisions sur l'installation, reportez-vous au manuel d'utilisation de Windows ou à l'Aide Windows.

# **MEMO**

La qualité des sons de l'UA-1D sera meilleure si vous montez les niveaux du Contrôle du volume.

Si Muet est coché, ou si le curseur est au plus bas, aucun son ne sortira de l'UA-1D.

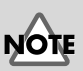

Si vous utilisez Windows 2000 et que le "Lecteur de CD" ne s'affiche pas, sélectionnez [Lecture CD numérique] "Activer la lecture numérique sur ce lecteur de CD-ROM", selon la note d'avertissement de la page suivante.

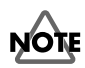

<span id="page-74-0"></span>**Lorsque vous utilisez le lecteur de CD-ROM de votre ordinateur pour lire un CD audio ou pour lire la musique de fond des jeux avec l'UA-1D :**

#### **Avec Windows Me :**

Sélectionnez **[Démarrer]** - **[Paramètres]** - **[Panneau de configuration]**. Dans le **[Panneau de configuration]**, cliquez deux fois sur l'icône **[Système]** pour ouvrir la boîte de dialogue **Propriétés système**. Cliquez sur l'onglet **[Gestionnaire de périphériques]**, puis cliquez deux fois sur l'icône **[CDROM]**. En dessous, cliquez deux fois sur le lecteur de CD-ROM que vous utilisez et ouvrez ses **Propriétés**. Cliquez sur l'onglet **[Propriétés]** et cochez la case située à côté de l'option **Lecture CD numérique** "**Activer la lecture numérique sur ce lecteur de CD-ROM**."

#### **Avec Windows 2000 :**

Comme pour Windows Me, ouvrez la boîte de dialogue **Propriétés système**. Cliquez sur l'onglet **[Matériel]**, puis sur le bouton **[Gestionnaire de périphériques]** pour ouvrir le Gestionnaire de périphérique. A partir des lecteurs de CD-ROM, cliquez deux fois sur le lecteur de CD-ROM que vous utilisez pour ouvrir ses **Propriétés**. Cliquez sur l'onglet **[Propriétés]** et cochez la case située à côté de l'option **Lecture CD numérique** "**Activer la lecture numérique sur ce lecteur de CD-ROM**."

#### **Avec Windows 98 :**

Sélectionnez **[Démarrer]** - **[Paramètres]** - **[Panneau de configuration]** - **[Multimédia]**, puis cliquez sur l'onglet **[CD Audio]** et cochez "**Activer la lecture numérique sur ce lecteur de CD-ROM**".

Selon l'environnement de votre ordinateur, la lecture des CD peut encore poser des problèmes. Pour plus de détails, reportez-vous aux informations fournies par le constructeur de votre ordinateur. Si vous utilisez un lecteur de CD-ROM de type PCMCIA, la lecture de données WAVE ou d'un CD audio sur ce lecteur peut interrompre le son ou le supprimer totalement.

# <span id="page-75-1"></span><span id="page-75-0"></span>**Installation et utilisation du D-Out Smoother**

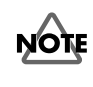

Si vous connectez l'UA-1D à une machine Windows, vous devez installer le D-Out Smoother en suivant la procédure ci-après.

# ■ **Présentation du D-Out Smoother**

Lorsque qu'un périphérique numérique tel qu'un MD ou un DAT est utilisé en lecture, connecté à la sortie numérique de l'UA-1D, le verrouillage de la sortie audio demande un certain temps après la lecture audio, ce qui peut provoquer un silence d'une ou deux secondes, ou fausser la tonalité ou le tempo. Le D-Out Smoother est un logiciel qui permet de jouer de l'audio sans heurts dans de telles situations.

# ■ **Installation du D-Out Smoother**

Introduisez le CD-ROM dans le lecteur.

Cliquez sur le bouton **[Démarrer]** de Windows, puis sur **[Exécuter...].**

# **3**

**4**

**5**

**1**

**2**

Dans la zone de texte **Ouvrir :** tapez **E:\UA\_Util\Setup.exe** et cliquez sur **[OK]**. Sinon, cliquez sur **[Parcourir]**, sélectionnez le fichier **[Setup(.exe)]** situé dans le dossier **UA\_Util** du CD-ROM et cliquez sur **[Ouvrir]**.

Le programme d'installation démarre et la boîte de dialogue **Choose Setup Language** apparaît. Spécifiez si vous utilisez la version anglaise **"English (United States)"** ou japonaise **"Japanese"** de Windows et cliquez sur **[OK]**.

Exécutez le reste de l'installation en suivant les instructions qui s'affichent à l'écran.

# MEMC

Dans ces explications, nous supposons que votre lecteur de CD-Rom est **E:**, mais cette lettre peut être différente sur votre ordinateur. Si c'est le cas, entrez la lettre adéquate. Pour vérifier la lettre attribuée à votre lecteur de CD-ROM, double-cliquez sur l'icône de **Poste de travail**.

#### **6**

Lorsque l'installation est terminée, la boîte de dialogue **Installation terminée** apparaît. Cliquez sur **[Terminer]**.

L'installation du D-Out Smoother est terminée.

## ■ **Démarrage du D-Out Smoother**

**1**

Connectez l'UA-1D au connecteur USB de votre ordinateur.

## **2**

Cliquez sur le bouton **[Démarrer]** de Windows et dans le menu **[Programmes]**, cliquez sur **[D-Out Smoother].**

## **3**

Le D-Out Smoother démarre.

Dans certains cas, il peut afficher **"Impossible de trouver un Périphérique Audio USB. Vérifiez le câble USB ou sélectionnez à nouveau un Périphérique Audio USB."** au démarrage. Si c'est le cas, l'ordinateur n'a pas correctement détecté l'UA-1D. Il est possible que l'UA-1D ne soit pas correctement connecté, ou que le pilote ne soit pas correctement installé. Reportez-vous à la section **[Installation et utilisation du D-Out](#page-75-0)  [Smoother](#page-75-0)** (p. 76) et vérifiez ces points.

# **MEMO**

La boîte de dialogue **Setting** apparaît au premier démarrage. Assurez-vous que **Wave-Out Device** affiche **"Périphérique Audio USB"**, et cliquez sur **[OK].** Si deux périphériques audio USB (ou plus) sont affichés, reportez-vous à la section **[Utilisation](#page-77-0)  [du D-Out Smoother](#page-77-0)** [\(p. 78\)](#page-77-0) et spécifiez le bon périphérique.

## <span id="page-77-0"></span>■ Utilisation du D-Out Smoother

D-Out Smoother possède un interrupteur **"ON/OFF"** et un bouton **"TEST"**.

#### **Interrupteur "ON/OFF"**

Normalement, vous laissez cet interrupteur sur **"ON"** lorsque vous utilisez la sortie numérique de l'UA-1D.

Mettez-le sur **"OFF"** lorsque vous connectez ou déconnectez l'UA-1D.

#### **Bouton "TEST"**

Cliquez sur le bouton **[TEST]**. Si le test audio est entendu, D-Out Smoother fonctionne pour ce périphérique. Lorsque vous utilisez un ou plusieurs Périphériques Audio USB tels que l'UA-1D et le MA-150U, utilisez ce bouton pour sélectionner l'UA-1D avec lequel D-Out Smoother doit fonctionner.

Utilisez la procédure suivante pour effectuer votre sélection.

#### **1**

Dans le menu **[Control]** de D-Out Smoother, sélectionnez **[Setting]** pour accéder à la boîte de dialogue **Setting**. (Cette boîte de dialogue s'affiche automatiquement au premier démarrage du logiciel.)

#### **2**

Dans le menu déroulant, sélectionnez **"Périphérique Audio USB"** et cliquez sur **[OK]**.

## **3**

Cliquez sur le bouton **[TEST]** et vérifiez que le test audio est entendu.

Si le test audio est entendu, D-Out Smoother fonctionne pour ce périphérique. Si l'audio n'est pas entendu, sélectionnez un Périphérique Audio USB différent à l'étape **2**, et répétez les étapes **1** à **3**.

#### **Fonctions pratiques**

- Lorsque **[Register to STARTUP]** est sélectionné dans la boîte de dialogue Setting, D-Out Smoother démarre automatiquement en même temps que l'ordinateur.
- Lorsque **[Minimize window when starting up]** est sélectionné dans la boîte de dialogue Setting, D-Out Smoother se réduit immédiatement après avoir démarré, pour libérer l'écran de votre ordinateur.

# ■ Suppression (désinstallation) du D-Out **Smoother**

D-Out Smoother prend en charge la fonction **Ajout/ Suppression de programmes** de Windows. Vous pouvez utiliser la procédure suivante pour supprimer le programme lorsqu'il n'est plus nécessaire.

- **1.** Cliquez sur le bouton **[Démarrer]** de Windows, puis dans **[Paramètres]**, choisissez **[Panneau de configuration]**.
- **2.** Dans le **Panneau de configuration**, cliquez deux fois sur l'icône **[Ajout/Suppression de programmes]** pour ouvrir la boîte de dialogue **Propriétés de Ajout/ Suppression de programmes**.
- **3.** Cliquez sur l'onglet **[Installation/Désinstallation]**.
- **4.** Dans la liste de la boîte de dialogue, cliquez sur le nom de l'application à désinstaller.
- **5.** Cliquez sur **[Ajouter/Supprimer]**.
- **6.** L'application spécifiée à l'étape **4** est supprimée.

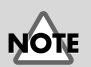

Si vous désinstallez D-Out Smoother, vous devez d'abord désélectionner **[Register to STARTUP]** dans la boîte de dialogue Setting. Vous pouvez afficher la boîte de dialogue Setting en sélectionnant **[Control] - [Setting]**.

# <span id="page-79-0"></span>**Connexions et installation des pilotes (Macintosh)**

*\* Si vous possédez un PC sous Windows, reportez-vous [p. 67.](#page-66-0)* 

Pour pouvoir utiliser l'UA-1D, vous devez d'abord installer un pilote. L'UA-1D utilise un pilote inclus dans le système Mac OS.

MEM

 $-$  [p. 67](#page-66-1)

Qu'est-ce qu'un pilote ?

# **Problèmes connus : UA-1D**

- Certaines applications comme Cakewalk Metro Series et TC Work Spark Series ne sont pas capables d'enregistrer et de lire à 48 kHz. Utilisez l'UA-1D à 44,1 kHz.
- Pendant la lecture ou l'enregistrement, ne connectez/déconnectez pas le câble USB. Le logiciel risquerait de se bloquer.
- Il est possible que le son soit haché ou qu'il soit de mauvaise qualité si vous enregistrez et lisez en même temps, en raison d'une charge trop importante au niveau du processeur (CPU). Ce défaut ne devrait pas affecter le résultat de l'enregistrement. Ce genre de problème ne devrait concerner que le signal de lecture.
- Le pilote standard livré avec Mac OS n'est pas compatible ASIO.
- Lorsque vous démarrez votre ordinateur avec l'UA-1D connecté, celui-ci peut devenir instable. Si cela se produit, démarrez d'abord votre Macintosh, puis connectez l'UA-1D.

# **Etablissement des connexions et installation du pilote**

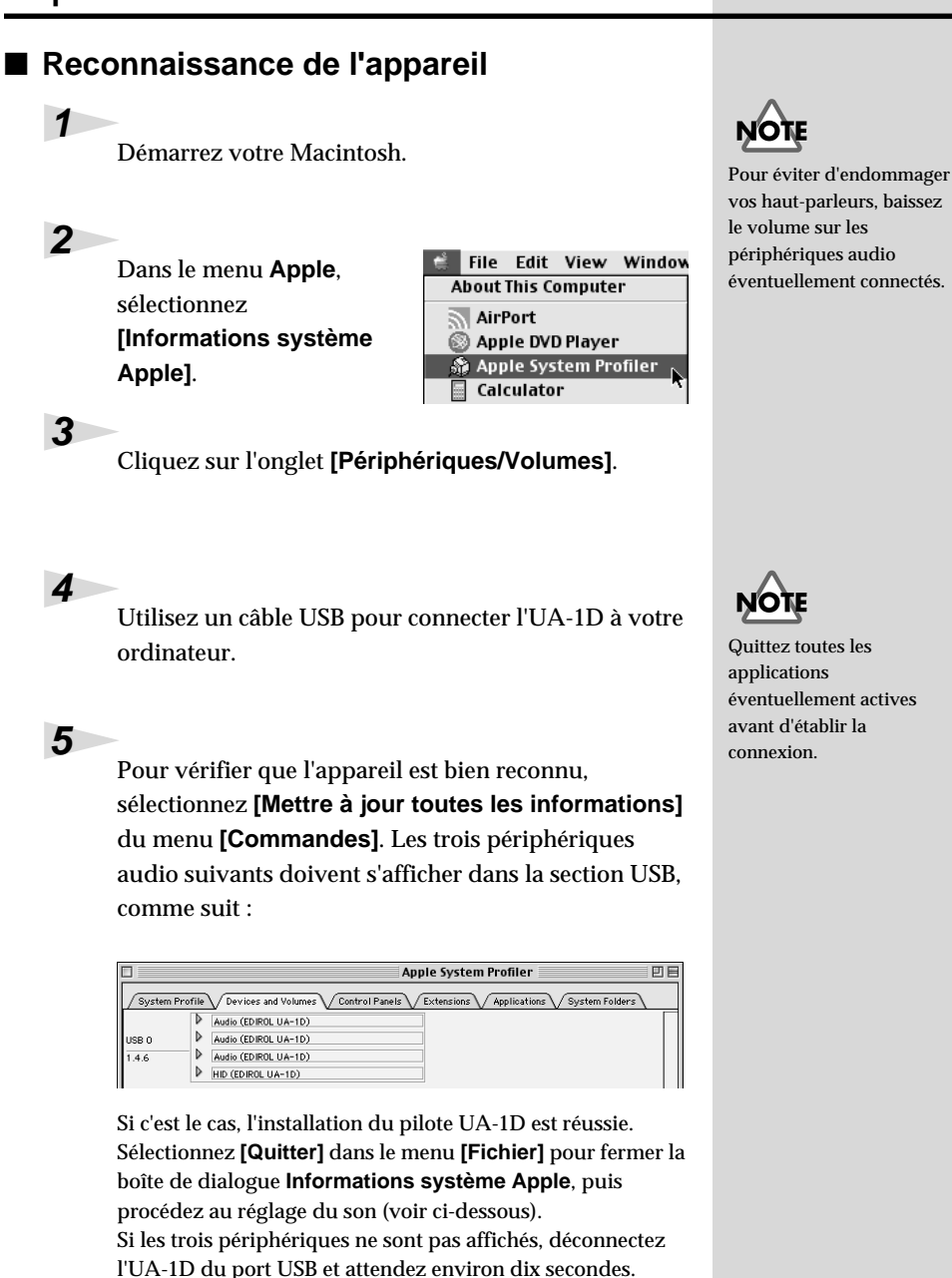

Répétez ensuite la procédure à partir de l'étape 4.

**çais Deutsch English** Deutsch

English

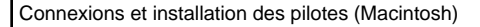

# <span id="page-81-0"></span>■ **Réglages du son**

Dans le menu **Apple**, sélectionnez **[Tableaux de bord]** - **[Son]** pour ouvrir la boîte de dialogue **Son**.

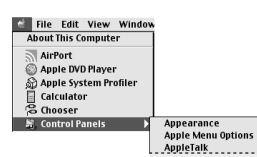

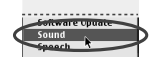

Cliquez sur l'onglet **[Enceintes]**.

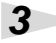

**2**

**1**

Baissez le volume sur l'UA-1D et sur votre appareil audio, puis cliquez sur **[Démarrer test]**.

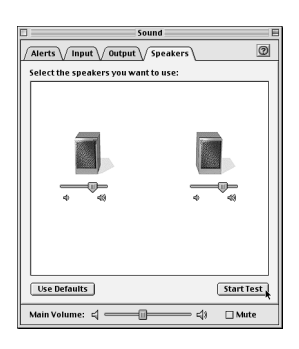

**4**

La sortie des sons de test se fait de gauche à droite, en suivant l'affichage à l'écran. Lorsque vous avez terminé, cliquez sur **[Arrêter test]**.

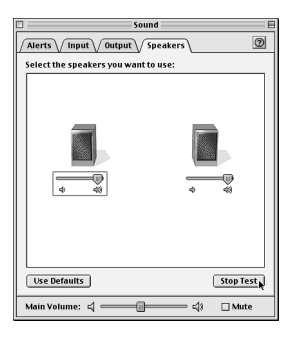

Connexions et installation des pilotes (Macintosh)

**5**

Sélectionnez **[Entrée]** dans la boîte de dialogue **Son**. Pour **Choisissez un périphérique d'entrée audio :**, choisissez **USB Audio**.

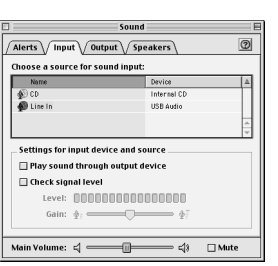

Ne sélectionnez pas **[Lecture du son par le** 

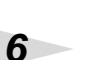

Lorsque vous avez terminé les réglages, sélectionnez **[Quitter]** dans le menu **[Fichier]** pour fermer la boîte de dialogue **Son**.

**périphérique de sortie]**.

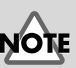

Si USB Audio n'est pas disponible, fermez la boîte de dialogue **Son**. Déconnectez ensuite l'UA-1D et attendez environ dix secondes. Recommencez l'opération, en commençant par l'étape 2.

English

Deutsch

# **A propos des entrées et sorties numériques de l'UA-1D**

#### **Entrée**

L'UA-1D est équipé de deux prises d'entrée numérique : **OPTICAL IN** et **COAXIAL IN**. Il n'est cependant pas possible d'utiliser les prises **OPTICAL IN** et **COAXIAL IN** simultanément. Si les signaux sont entrés simultanément sur les deux prises, celui envoyé sur **OPTICAL IN** est prioritaire. Si vous utilisez **COAXIAL IN**, déconnectez le câble de la prise **OPTICAL IN**.

#### **Sortie**

La sortie des signaux de l'UA-1D emprunte deux voies :

**• Pour un signal entré par la prise d'entrée numérique** Le signal entré par la prise d'entrée numérique sortira à la fois sur **OPTICAL OUT** et **COAXIAL OUT**. Le signal audio de l'ordinateur ne sortira ni sur **OPTICAL OUT**, ni sur **COAXIAL OUT**.

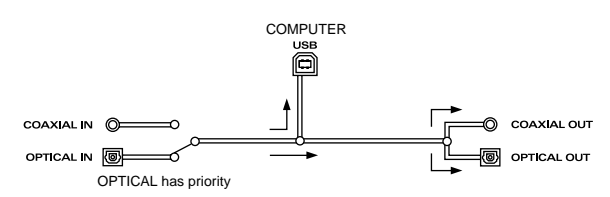

**• Si aucun signal n'est envoyé à la prise d'entrée numérique**

Le signal audio de l'ordinateur ne sortira ni sur **OPTICAL OUT**, ni sur **COAXIAL OUT**.

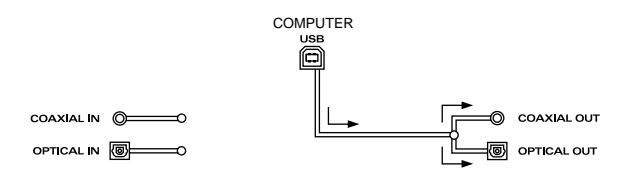

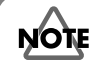

Afin de permettre à l'UA-1D de lire des données audio de l'ordinateur, il ne faut pas qu'un signal entre par la prise d'entrée numérique. En d'autres termes, il est préférable soit de ne rien connecter à la prise d'entrée numérique, soit de mettre l'appareil connecté hors tension.

# **Fréquence d'échantillonnage**

Les données audio sont transférées entre l'UA-1D et l'ordinateur à une résolution de **16 bits** et à des fréquences d'échantillonnage de **48 kHz** en sortie. La résolution **16 bits** et les fréquences d'échantillonnage de **32/44,1/48 kHz** sont acceptées en entrée.

## <span id="page-84-0"></span>**A propos de SCMS**

**SCMS** (Serial Copy Management System) est un système de protection contre les copies abusives installé sur les appareils audio numériques du commerce, tels que les enregistreurs DAT ou les enregistreurs MiniDisc, qui interdit la copie de deuxième génération. Lors d'un enregistrement via une connexion numérique sur un enregistreur numérique qui possède cette fonction, les données SCMS sont enregistrées avec le signal. Un signal audio numérique qui inclut ces données SCMS ne peut être à nouveau enregistré via une connexion numérique.

#### **SCMS sur l'UA-1D**

Sur l'UA-1D, SCMS ne concerne que les signaux numériques entrés à partir d'un appareil externe. Si un signal audio numérique comprenant des données est transféré d'un MiniDisc ou autre support copié de façon numérique d'un CD audio du commerce vers la prise d'entrée numérique de l'UA-1D, ce dernier ne peut enregistrer le signal sur votre ordinateur.

#### **Remarque sur le copyright**

*\* La loi interdit l'enregistrement, l'utilisation, la diffusion, la vente ou la distribution publique non autorisés d'une œuvre (CD-ROM, vidéo, radio/TV, etc.) dont les droits d'auteur appartiennent à une tierce partie. Toute violation des droits d'auteur d'une tierce partie au cours de l'utilisation de l'UA-1D est de votre entière responsabilité et ne saurait engager le constructeur de l'UA-1D. La duplication non autorisée, même à des fins privées, d'une œuvre sous copyright d'une tierce partie par l'annihilation des protections, comme SCMS, constitue une violation des droits d'auteur de cette tierce partie et est interdite par la loi.*

# **En cas de problème**

Si un problème inattendu se produit avec l'UA-1D, veuillez lire ce chapitre. Il offre de nombreux conseils pour vous aider.

Les problèmes décrits dans cette section sont identifiés par système d'exploitation. Les icônes à gauche du titre vous indiquent les plate-formes concernées.

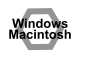

Problèmes communs à Windows et Macintosh.

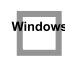

Problèmes propres à Windows.

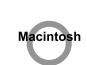

Problèmes propres à Macintosh.

Si vous utilisez un ordinateur pour la première fois, ou si vous ne comprenez pas l'explication d'une procédure, reportez-vous au manuel d'utilisation de votre ordinateur ou de votre système d'exploitation.

Si l'UA-1D ne fonctionne pas comme vous l'attendez, vérifiez les points suivants :

# **Problèmes liés au pilote USB**

## **L'"Assistant ajout de nouveau matériel" ne démarre pas automatiquement**

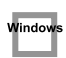

Vindov

## **L'"Assistant ajout de nouveau matériel" se termine de façon impromptue**

- **Lorsque le câble USB est connecté ou déconnecté, il faut environ 15 secondes (ou plus) à l'UA-1D pour être reconnu.**
- **Le câble USB est-il correctement connecté ?** Vérifiez que l'UA-1D et l'ordinateur sont correctement connectés par le câble USB.
- **Le câble USB peut-il être utilisé sur votre ordinateur ?** Reportez-vous au manuel d'utilisation de votre ordinateur et vérifiez qu'il prend en charge USB.

**• Votre ordinateur ou votre répartiteur USB est-il suffisamment alimenté ?** L'UA-1D ne peut être connecté s'il est insuffisamment alimenté. Vérifiez si l'un de ces cas s'applique.

Si vous utilisez l'UA-1D avec un ordinateur portable fonctionnant sur sa batterie, le fonctionnement peut ne pas être fiable avec certains modèles d'ordinateurs. Si c'est le cas, connectez l'adaptateur secteur à votre ordinateur portable.

Le mode d'économie d'énergie de votre ordinateur peut limiter la puissance fournie à USB. Vérifiez les paramètres de votre ordinateur.

Dans certains cas, l'UA-1D ne peut pas être utilisé avec un répartiteur alimenté par un bus (c'est-à-dire, un répartiteur ne possédant pas d'alimentation propre). Veuillez utiliser un répartiteur auto-alimenté (c'est-à-dire, un répartiteur possédant sa propre alimentation).

**• Votre ordinateur répond-il aux normes USB ?**

Si vous utilisez un ordinateur ne répondant pas aux normes USB (comme un ordinateur assemblé par vos soins), le fonctionnement peut être instable. Dans de tels cas, vous pouvez résoudre le problème en connectant un répartiteur USB possédant sa propre alimentation.

**• "Périphérique inconnu" s'affiche à la place de "Autres périphériques" ou de "Contrôleurs Universal Serial Bus"** Utilisez la procédure suivante pour supprimer **"Périphérique inconnu"** de **"Autres périphériques"**.

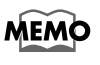

Pour savoir si le "Périphérique inconnu" est l'UA-1D, déconnectez le câble USB de l'UA-1A et vérifiez que "Périphérique inconnu" a disparu. Reconnectez ensuite l'UA-1D et supprimez "Périphérique inconnu".

- **1.** Dans le **[Panneau de configuration]** de Windows, cliquez deux fois sur **[Système]** pour ouvrir la boîte de dialogue **Propriétés système**.
- **2.** Cliquez sur l'onglet **[Gestionnaire de périphériques]**.
- **3.** Cliquez deux fois sur **[Autres périphériques]** (Contrôleurs de bus USB) pour obtenir la liste des périphériques.
- **4.** Dans la liste, sélectionnez **Périphérique inconnu** et cliquez sur **[Supprimer]**.
- **5.** Dans la boîte de dialogue **Confirmation de la suppression du périphérique**, cliquez sur **[OK]**.
- **6.** Vérifiez que la liste n'affiche pas **Autres périphériques** ou **Périphérique inconnu** et cliquez sur **[Fermer]** pour fermer la boîte de dialogue.

# Vindow

indo

## **La boîte de dialogue " Assistant ajout de nouveau matériel " s'affiche même si vous avez installé les pilotes.**

Si votre ordinateur ou répartiteur USB dispose de plusieurs connecteurs USB, lorsque vous connectez l'UA-1D à un connecteur USB sur lequel il n'a jamais été connecté, la boîte de dialogue **"Assistant ajout de nouveau matériel"** peut s'afficher même si les pilotes ont déjà été installés. Installez à nouveau les pilotes comme décrit dans **[Connexions et installation des pilotes \(Windows\)](#page-66-0)** (p. 67). Il ne s'agit pas d'un dysfonctionnement.

## **Les pilotes ne sont pas correctement installés**

Procédez comme décrit dans **[Suppression du pilote Périphérique Audio USB](#page-94-0)** [\(p. 95\)](#page-94-0) pour supprimer le pilote Périphérique Audio USB de votre ordinateur, et installez à nouveau les pilotes de l'UA-1D comme décrit dans **[Connexions et](#page-66-0)  [installation des pilotes \(Windows\)](#page-66-0)** (p. 67). Vérifiez si vous avez un élément nommé "Périphérique inconnu" ou "Autres périphériques" dans "Contrôleurs Universal Serial Bus".

Si vous trouvez un "Périphérique inconnu", supprimez-le.

#### **Une boîte de dialogue "Périphérique inconnu**  Windows **détecté" apparaît et il m'est impossible d'installer le pilote**

Selon votre ordinateur, tous les fichiers nécessaires à la prise en charge de l'USB audio par Windows 98 n'ont peut-être pas été installés. Veuillez vous renseigner auprès du constructeur de l'ordinateur.

# **Problèmes d'utilisation de l'UA-1D**

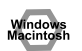

## **Le système d'exploitation devient instable**

**• Si vous démarrez un ordinateur avec l'UA-1D déjà connecté, il peut devenir instable.** 

Dans ce cas, démarrez l'ordinateur avec l'UA-1D non connecté, puis connectez-le.

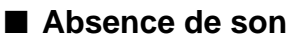

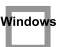

**• Essayez-vous d'utiliser le lecteur de CD de votre ordinateur pour lire un CD audio ?**

Si vous voulez lire un CD audio à partir du lecteur de CD-ROM de votre ordinateur, reportez-vous à la section **[Lorsque vous utilisez le lecteur de CD-ROM de votre](#page-74-0)  [ordinateur pour lire un CD audio ou pour lire la musique de fond des jeux avec](#page-74-0)  [l'UA-1D :](#page-74-0)** (p. 75).

#### Window

#### **• Un périphérique numérique comme un MiniDisc est-il connecté à la sortie numérique de l'UA-D ?**

Selon votre application, la lecture audio avec un périphérique numérique comme un MiniDisc connecté à la sortie numérique de l'UA-1D peut demander qu'un certain laps de temps soit alloué pour verrouiller la sortie audio numérique immédiatement après la lecture ; un silence peut donc intervenir pendant une ou deux secondes. Dans ce cas, vous pouvez utiliser le logiciel **D-Out Smoother** du CD-ROM inclus pour obtenir une lecture audio fluide. Pour plus de détails, reportez-vous à la section **[Installation et utilisation du D-Out Smoother](#page-75-1)** (p. 76).

#### **• D'autres applications sont-elles ouvertes ?**

Si plusieurs applications fonctionnent en même temps, un message d'erreur peut s'afficher. Dans ce cas, cliquez sur **[OK]** et fermez les autres applications. Même si une fenêtre d'application est fermée, elle fonctionne encore si elle reste présente dans la barre des tâches ; veillez donc à quitter les applications inutiles présentes dans la barre des tâches.

**• Avez-vous défini la destination des données audio en sortie pour le système d'exploitation ?**

La destination des données audio en sortie d'un ordinateur doit être **UA-1D**. Pour plus de détails sur ce réglage, reportez-vous à la section **Spécification du périphérique audio d'entrée/sortie** (Windows [p. 72](#page-71-0)) ou **Réglages du son**  (Macintosh [p. 82\)](#page-81-0).

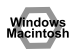

**• Avez-vous défini la destination des données audio en sortie pour votre logiciel de lecture ?**

Pour certains logiciels, vous devez régler la destination des données audio en sortie sur **UA-1D.** Pour plus de détails sur ce réglage, reportez-vous au manuel d'utilisation du logiciel.

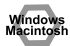

#### **• Les pilotes sont-ils correctement installés ?**

Pour lire les données audio avec l'UA-1D, le pilote **Périphérique Audio USB** doit être installé. Pour plus de détails sur l'installation et les réglages, voir **Connexions et installation des pilotes** (Windows [p. 67](#page-66-0), Macintosh [p. 80](#page-79-0)).

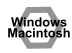

**• Les différentes curseurs d'atténuation du volume sont-ils montés ?** Réglez le volume de chaque curseur d'atténuation comme décrit dans **Propriétés de contrôle du volume** (Windows [p. 74](#page-73-0)) ou **Réglages du son** (Macintosh [p. 82\)](#page-81-0).

## ■ **Distorsion du son**

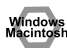

**• Le niveau du volume de l'instrument connecté à LINE IN est-il trop élevé ?**

Utilisez le **curseur de réglage de l'entrée ligne** de l'UA-1D pour réduire le niveau d'entrée.

### **La lecture audio comporte du bruit**

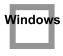

**• La carte graphique de votre ordinateur peut provoquer du bruit lors de la lecture audio.**

Exécutez la procédure suivante pour régler l'accélération graphique sur **"Aucune"**.

- **1.** Dans le **Panneau de configuration** de Windows, cliquez deux fois sur **[Affichage]** pour ouvrir la boîte de dialogue **[Propriétés d'affichage]**, puis cliquez sur l'onglet **[Paramètres]**.
- **2.** Cliquez sur **[Propriétés avancées]** pour ouvrir les propriétés et cliquez sur l'onglet **[Performances]**.
- **3.** Dans **Graphiques**, déplacez le curseur **Accélération matérielle** : sur **Aucune** et cliquez sur **[OK]**.
- **4.** Dans la boîte de dialogue **Propriétés d'affichage**, cliquez sur **[OK]** pour fermer la boîte de dialogue. Redémarrez ensuite votre ordinateur.

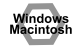

**• L'enregistrement et la lecture simultanés provoquent du bruit** Si vous enregistrez et lisez en même temps, la lecture peut être interrompue en fonction des capacités de votre système, et cela peut être perçu comme du bruit. Cependant, la priorité étant donnée à l'enregistrement, les données enregistrées ne sont pas perdues.

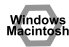

**• Ce problème peut être résolu en reliant le châssis de votre ordinateur à la terre, ou à la fiche de terre de la prise du cordon d'alimentation en courant alternatif fourni avec votre ordinateur. Vérifiez également qu'aucun périphérique proche n'émet de fort champ magnétique, comme une télévision ou un four à micro-ondes.**

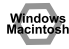

#### **• Beaucoup de périphériques audio sont-ils connectés ?** La connexion simultanée de nombreux périphériques audio peut provoquer du bruit. Ne laissez pas connectés des périphériques audio inutilisés.

## ■ Le son s'interrompt pendant la lecture audio

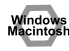

#### **• Essayez d'augmenter la mémoire**

Vous pouvez augmenter la capacité de traitement de votre ordinateur en y ajoutant plus de mémoire. Pour plus de détails sur l'ajout de mémoire, reportez-vous au manuel d'utilisation de votre ordinateur.

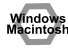

#### **• Votre ordinateur répond-il aux normes USB ?**

L'audio peut s'interrompre si vous utilisez un ordinateur ne répondant pas aux normes électriques USB. Dans ce cas, le problème peut être résolu en connectant un répartiteur USB possédant sa propre alimentation.

- **Avez-vous beaucoup d'applications fonctionnant en même temps ?** Si vous utilisez beaucoup d'applications pendant la lecture ou si vous démarrez d'autres applications, la lecture peut s'interrompre en fonction de votre ordinateur. Quittez toutes les applications non utilisées et réessayez. Si cela ne résout pas le problème, redémarrez l'ordinateur.
- Windows
- **Essayez de modifier les paramètres des lecteurs de disque**
	- *\* Les paramètres suivants peuvent ne pas être inclus sur votre ordinateur.*
	- **1.** Dans le **Panneau de configuration** de Windows, cliquez deux fois sur **[Système]** pour ouvrir la boîte de dialogue **Propriétés Système**, puis cliquez sur l'onglet **[Gestionnaire de périphériques]**.
	- **2.** Cliquez deux fois sur **[Lecteurs de disque]** pour accéder à la liste des périphériques.
	- **3.** Dans la liste, sélectionnez **GENERIC IDE DISC TYPExx**, puis cliquez sur **[Propriétés]** pour accéder à la boîte de dialogue **Propriétés de GENERIC IDE DISK TYPE xx**.
	- *\* Les* **"xx"** *de* **GENERIC IDE DISK TYPE xx** *représentent un nombre qui varie selon votre système.*
	- **4.** Cliquez sur l'onglet **[Paramètres]**, cochez la case **[DMA]** figurant dans **Options**, puis cliquez sur **[OK]** pour fermer la boîte de dialogue.
	- *\* En fonction de votre système, une boîte de dialogue des paramètres DMA peut apparaître. Après vérification de son contenu, cliquez sur OK ou Annuler.*
	- **5.** Dans la boîte de dialogue **Propriétés Système**, cliquez sur **[OK]** pour fermer la boîte.

Redémarrez votre ordinateur pour que les paramètres ci-dessus soient pris en compte.

### ■ **Arrêt de la lecture audio**

Windows

**• Sur certains ordinateurs, les paramètres de Gestion de l'alimentation du Panneau de configuration peuvent provoquer l'arrêt de la lecture.** Les Propriétés de la gestion de l'alimentation qui s'affichent lorsque vous cliquez deux fois sur Gestion de l'alimentation varient selon votre ordinateur. Nous donnons ci-dessous un exemple, mais vous devez également consulter le manuel d'utilisation de votre ordinateur. Il se peut que certains ordinateurs ne proposent pas les paramètres suivants.

- **1.** Dans le **Panneau de configuration** de Windows, cliquez deux fois sur **[Système]** pour ouvrir la boîte de dialogue **Propriétés Système**, puis cliquez sur l'onglet **[Gestionnaire de périphériques]**.
- **2.** Cliquez deux fois sur **[Périphériques système]** pour accéder à la liste des périphériques.
- **3.** Dans la liste, sélectionnez **[Prise en charge de la gestion d'énergie avancée]**, puis cliquez sur **[Propriétés]** pour accéder à la boîte de dialogue **Propriétés Prise en charge de la gestion d'énergie avancée**.
- **4.** Cliquez sur l'onglet **[Paramètres]**, et dans **Dépannage**, cochez la case **[Désactiver l'observation de l'état de l'alimentation]**. Cliquez ensuite sur **[OK]**.
- **5.** Dans la boîte de dialogue **Propriétés Système**, cliquez sur **[OK]** pour fermer la boîte de dialogue.
- **6.** Redémarrez Windows.

#### **Le son comporte du bruit en lecture ou en Macintosh enregistrement**

Selon le paramétrage de la mémoire virtuelle ou ceux destinés à la gestion du réseau, du bruit peut se produire. Veuillez régler les paramètres comme suit avant toute utilisation.

- **Dans le "Sélecteur" du menu Apple, désélectionnez AppleTalk.** (Ce paramètre n'est pas modifié en désactivant AppleTalk, comme spécifié par OMS lorsque le logiciel séquenceur est lancé. Vous devez modifier ce paramètre vous-même en utilisant le "Sélecteur.")
- **Dans le tableau de bord "Mémoire", désactivez la mémoire virtuelle.**
- **Selon votre type de connexion à Internet, utilisez l'UA-1D avec la configuration suivante.**
	- Si vous vous connectez à Internet avec un câble LAN (réseau local) Utilisation pendant que le câble LAN est connecté.
	- Si vous vous connectez à Internet à l'aide d'un port de modem interne, ou si vous ne vous connectez pas à Internet

Dans le tableau de bord "TCP/IP", définissez "Connecter via" sur "PPP".

Après avoir effectué le paramétrage, redémarrez votre Macintosh.

- *\* N'utilisez pas de logiciel demandant un accès au réseau (comme un navigateur Web) en même temps qu'un logiciel séquenceur ou un logiciel d'édition audio.*
- Macintosh

#### **Le son enregistré comporte du bruit**

- **Nous avons détecté que du bruit tend à se produire avec les sons enregistrés avec les iMac produits après l'été 2000.**
- **Du bruit se produit dans le son lu immédiatement après un enregistrement numérique dans l'application SimpleSound incluse avec Mac OS. Enregistrez d'abord le son, puis lisez-le ensuite.**
- **Mettez à jour le pilote Audio USB à la version 1.0.5f4.** Si le pilote Audio USB, fourni avec Mac OS, est de version inférieure à 1.0.4, mettez-le à jour en 1.0.5f4.

Vous pouvez télécharger le pilote à partir de l'URL suivante :

http://asu.info.apple.com/swupdates.nsf/artnum/n11703

#### **Vérification de la version du pilote audio USB.**

- **1.** Connectez l'UA-1D à l'ordinateur.
- **2.** Dans le menu **Apple**, sélectionnez **[Informations système Apple]**.
- **3.** Cliquez sur l'onglet **[Périphériques/Volumes]**.
- **4.** Dans la section USB, l'écran indique **"Audio (EDIROL UA-1D)".** Cliquez sur la flèche à gauche de ce texte.
- **5.** Le numéro affiché à droite de **"Version du pilote"** est la version du pilote audio USB.

## ■ **Un fichier vide (muet) est créé à l'enregistrement**

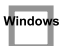

**• Essayez de passer le débit à "16 bits".**

Si vous utilisez la deuxième édition de Windows 98 et que votre logiciel d'enregistrement est réglé pour un débit à 8 bits, un fichier vide peut être créé et vous pouvez ne pas être capable d'enregistrer réellement. Dans ce cas, vous devez pouvoir enregistrer normalement en réglant le débit sur **"16 bits"**.

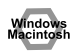

#### **• Les données contenant un indicateur SCMS ne peuvent être enregistrées numériquement.**

L'UA-3 prend en charge **SCMS** [\(p. 85](#page-84-0)) ; si des données SCMS sont entrées via la prise numérique (comme des données en provenance d'un MD copié numériquement à partir d'un CD audio commercial), l'UA-1D ne pourra pas les enregistrer sur l'ordinateur.

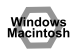

Vindov

indov

## **Impossible d'enregistrer en numérique**

- **L'application est-elle réglée à la même fréquence d'échantillonnage que l'appareil numérique branché au connecteur de l'entrée numérique ?**
- **L'enregistrement ne sera pas possible si vous changez la fréquence d'échantillonnage (par exemple, d'un mode de diffusion numérique A à B) d'un appareil pendant qu'il est branché au connecteur de l'entrée numérique.**

Pour changer de fréquence d'échantillonnage, vous devez débrancher et rebrancher le câble numérique.

**• Il n'est pas possible d'enregistrer des données numériques d'un format autre que le format des appareils audio numériques grand public.**

# **Impossible d'enregistrer un CD audio**

**• L'UA-1D ne peut enregistrer des CD audio sur le lecteur de CD-ROM de l'ordinateur.**

#### **Le niveau du volume est différent à la reprise Window suivant un état de Suspension ou de Veille**

**• Lorsque Windows 2000 reprend après une Mise en veille, le réglage du volume de sortie est modifié par Windows.** Démarrez l'application décrite à la section **[Réglages du Contrôle du volume](#page-73-0)** [\(p. 74\)](#page-73-0) et réglez le curseur **USB Audio (Haut-parleur)**.

# **La musique de fond des jeux n'est pas audible**

**• Le jeu utilise-t-il un CD audio pour sa musique de fond ?** Si un CD audio est utilisé pour la musique de fond du jeu, reportez-vous à la section **[Lorsque vous utilisez le lecteur de CD-ROM de votre ordinateur](#page-74-0)  [pour lire un CD audio ou pour lire la musique de fond des jeux avec](#page-74-0)  [l'UA-1D :](#page-74-0)** (p. 75).

# <span id="page-94-0"></span>**Suppression du pilote Périphérique Audio USB**

## ■ Si vous réinstallez le pilote Périphérique Audio USB

## ■ Si l'installation du pilote Périphérique Audio USB s'est **interrompue avant la fin**

Procédez comme suit pour supprimer le pilote déjà installé.

- *\* L'explication donnée ici concerne un système Windows standard. Selon votre ordinateur, les noms de certains dossiers peuvent être différents.*
- **1.** Utilisez un câble USB pour connecter l'UA-1D à votre ordinateur.
	- *\* Pour éviter d'endommager vos haut-parleurs, baissez le volume sur les périphériques audio éventuellement connectés.*
- **2.** Cliquez sur le bouton **[Démarrer]** de Windows, puis dans **[Paramètres]**, choisissez **[Panneau de configuration]**.
- **3.** Dans le **[Panneau de configuration]**, cliquez deux fois sur l'icône **[Système]** pour ouvrir la boîte de dialogue **Propriétés système**.
- **4.** Cliquez sur l'onglet **[Gestionnaire de périphériques]**.
- **5.** Cliquez deux fois sur **[Contrôleurs son, vidéo et jeu]** pour accéder à la liste des périphériques.
- **6.** Dans la liste, sélectionnez **Périphérique Audio USB** et cliquez sur **[Supprimer]**. Dans la boîte de dialogue **Confirmation de la suppression du périphérique**, cliquez sur **[OK]**. Si le **Périphérique Audio USB** n'est pas affiché, passez à l'étape **8** .
- **7.** Assurez-vous que le **Périphérique Audio USB** n'est pas dans la liste **Contrôleurs son, vidéo et jeu** et cliquez sur **[Fermer]** pour quitter la boîte de dialogue **Propriétés système**.
	- *\* Si une boîte de dialogue vous proposant de redémarrer Windows apparaît à ce moment, suivez la proposition et redémarrez votre ordinateur.*
- **8.** Suivez à nouveau les étapes **1. 4.** et cliquez deux fois sur **[Contrôleurs de bus USB]** pour afficher la liste des périphériques.
	- **Si**  $\left( \right)$  est affiché comme icône de périphérique compatible USB : Sélectionnez l'icône **[Périphérique USB Composite]** et cliquez sur **[Supprimer]**. Dans la boîte de dialogue

**Confirmation de la suppression du périphérique**, cliquez sur **[OK]**. Comme à l'étape **7.**,

fermez **Propriétés système**.

**Espa**

**ñol Italiano Fran**

taliano

**Français** 

**çais Deutsch English**

Deutsch

English

Si aucune icône de périphérique compatible USB n'apparaît, ou si ① ne **s'affiche pas :**

Fermez simplement **Propriétés système**.

- **Si vous utilisez Windows Me et que <sup>?</sup> est affiché :** Fermez simplement **Propriétés système**.
- **9.** Débranchez le câble USB de votre ordinateur et redémarrez Windows.

# <span id="page-96-0"></span>**Collegamenti e installazione del driver (Windows)**

*\* Per gli utenti Macintosh, fare riferimento a [pag. 97.](#page-96-0)*

Per poter utilizzare l'UA-1D, è necessario installare prima il driver **Periferica composita USB** e successivamente nell'ordine il driver **Interfaccia utente USB** e il driver **Periferica audio USB**. Questi driver sono forniti con Windows. Se si utilizza Windows 98, questo driver si trova nel **CD-ROM di Microsoft Windows**, che sarà quindi necessario avere pronto **CD-ROM di Microsoft Windows**. Se si utilizza Windows Me o 2000, il CD-ROM non è necessario.

# **Definizione di un driver**

Un driver è un programma informatico che permette di eseguire un'applicazione sul computer per trasferire i dati da e verso l'UA-1D quando l'apparecchio è collegato al computer tramite un cavo USB. Il driver trasmette i dati dall'applicazione all'UA-1D e viceversa.

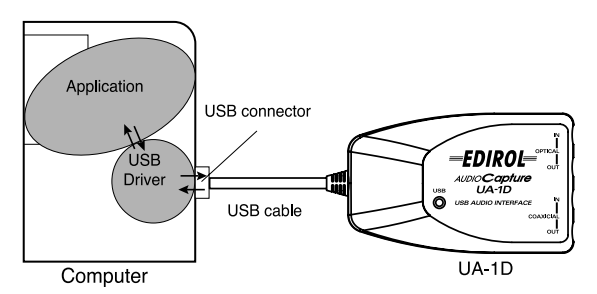

#### **Prima di installare il driver**

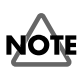

Non è possibile utilizzare l'UA-1D con Windows 95 o Windows NT.

Se altri programmi Windows sono in esecuzione, chiuderli prima di continuare la procedura.

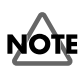

Se si devono collegare contemporaneamente più apparecchi Roland USB (ad esempio l'UA-1D ed altri dispositivi USB come l'UA-100G) al computer, scollegare l'UA-100G o gli altri dispositivi dal connettore USB prima di installare il driver. Se il driver viene installato mentre sono collegati gli apparecchi USB, come l'UA-100G, l'installazione potrebbe non essere corretta.

# **Collegamenti e installazione del driver**

## <span id="page-97-0"></span>■ **Utenti Windows Me**

*\* Se si lavora in ambiente Windows 2000, fare riferimento alla sezione [pag. 99,](#page-98-0) se Windows 98, fare riferimento alla sezione [pag. 99.](#page-98-1)*

Accendere il computer e avviare Windows e utilizzare un cavo USB per collegare l'UA-1D al computer.

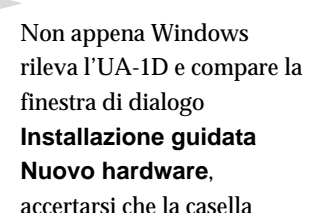

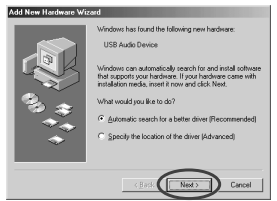

**Ricercare un driver migliore di quello in uso (scelta consigliata)]** sia selezionata e fare clic su **[Avanti]**.

Per evitare di danneggiare gli altoparlanti, ridurre al minimo il volume dei dispositivi audio eventualmente collegati.

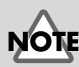

Questa finestra potrebbe richiedere un certo tempo prima di essere visualizzata.

Viene avviata la ricerca del driver.

### **4**

**3**

**1**

**2**

Una volta che il driver corretto è stato trovato, comincia l'installazione.

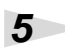

Nella finestra indicante che l'installazione del driver è giunta al termine, fare clic su **[Fine]** e riavviare Windows.

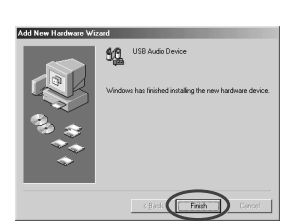

Dopo aver installato il driver,

fare riferimento alla sezione **[Indicazione del dispositivo audio](#page-101-0)  [d'ingresso/uscita](#page-101-0)** (pag. 102) e selezionare il dispositivo utilizzato da Windows.

Fare quindi riferimento alla sezione **[Installazione e utilizzo](#page-105-0)  [di D-Out Smoother](#page-105-0)** (pag. 106) per installare D-Out Smoother sul computer.

*\* A seconda della configurazione informatica, potrebbe passare un breve intervallo di tempo tra l'installazione e il riconoscimento del driver.*

## <span id="page-98-0"></span>■ **Utenti Windows 2000**

*\* Se si lavora in ambiente Windows Me, fare riferimento alla sezione [pag. 98,](#page-97-0) se Windows 98, fare riferimento alla sezione [pag. 99.](#page-98-1)*

### **1**

Accendere il computer e avviare Windows.

### **2**

**3**

**1**

Utilizzare un cavo USB per collegare l'UA-1D al computer. L'UA-1D è riconosciuto dal computer e il driver è installato automaticamente.

Dopo aver installato il driver, riavviare Windows.

Dopo aver installato il driver, fare riferimento alla sezione **[Indicazione del dispositivo audio d'ingresso/uscita](#page-101-0)** [\(pag. 102\)](#page-101-0) e selezionare il dispositivo utilizzato da Windows. Fare quindi riferimento alla sezione **[Installazione e utilizzo](#page-105-0)  [di D-Out Smoother](#page-105-0)** (pag. 106) per installare D-Out Smoother sul computer.

## <span id="page-98-1"></span>■ **Utenti Windows 98**

*\* Se si lavora in ambiente Windows Me, fare riferimento alla sezione [pag. 98,](#page-97-0) se Windows 2000, fare riferimento alla sezione [pag. 99.](#page-98-0)* L'installazione dei driver deve rispettare la seguente successione: **Periferica composita USB** e **Periferica audio USB**. Seguire la procedura sotto indicata per eseguire l'installazione.

Accendere il computer e avviare Windows. Inserire il **CD-ROM di Microsoft Windows** nell'unità corrispondente e utilizzare un cavo USB per collegare l'UA-1D al computer.

# MEMO

Poiché alcuni computer sono venduti con il contenuto del **CD-ROM di Microsoft Windows**  già installato sul disco rigido, il **CD Microsoft Windows** potrebbe non essere stato fornito. In questo caso il driver potrà essere installato senza il **CD-ROM di Microsoft Windows** .

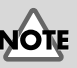

Per evitare di danneggiare gli altoparlanti, ridurre al minimo il volume dei dispositivi audio eventualmente collegati.

taliano

English

Deutsch

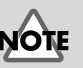

Per evitare di danneggiare gli altoparlanti, ridurre al minimo il volume dei dispositivi audio eventualmente collegati.

#### fig. 02-05.e **2**

Il dispositivo **Periferica composita USB** viene rilevato automaticamente e appare la finestra di dialogo **Installazione guidata Nuovo hardware**. Fare clic su **[Avanti]**.

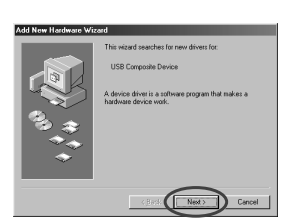

# **MEMC**

Se questa finestra non appare, fare riferimento alla sezione **[Problemi](#page-115-0)  [relativi al driver USB](#page-115-0)** [\(pag. 116\).](#page-115-0)

# <span id="page-99-0"></span>**3**

Al messaggio **Scegliere l'operazione da effettuare**, selezionare **Cerca il miglior driver per la periferica. (Scelta consigliata)** e fare clic su **[Avanti]**.

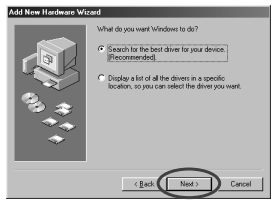

fig. 02-07.e **4**

fig. 02-08.e **5**

Appare la seguente finestra di dialogo. Selezionare la casella **Unità CD-ROM]** e fare clic su **[Avanti]**.

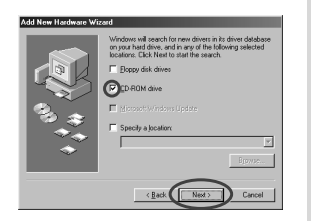

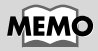

Al passo **4**, la finestra visualizza il messaggio "Ricerca del file del driver per la periferica": Periferica audio USB".

Appare la seguente finestra di dialogo. Fare clic su **[Avanti]**.

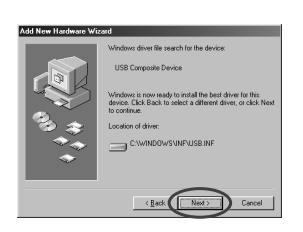

*\* A seconda del sistema utilizzato, la finestra* **Percorso del driver** *potrebbe essere diversa da quella di seguito illustrata, ma non è un problema.*

A questo punto comincerà la copia dei file.

**6**

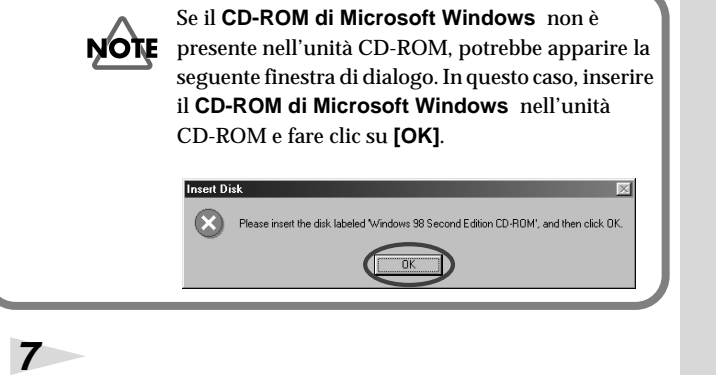

Alla fine dell'installazione del driver **Periferica composita USB**, appare la seguente finestra di dialogo. Fare clic su **[Fine]**.

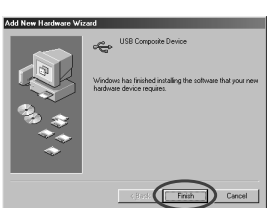

Nella tappa successiva, il dispositivo **Periferica audio USB** viene rilevato automaticamente e appare la finestra di dialogo **Installazione guidata Nuovo hardware**. Fare clic

fig. 02-13.e **8**

fig. 02-14.e **9**

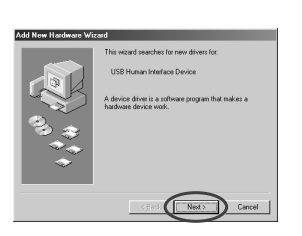

su **[Avanti]** e continuare l'installazione seguendo la stessa procedura indicata ai passi **3** – **6** (p.[100](#page-99-0)).

Alla fine dell'installazione del driver **Periferica interfaccia utente USB** appare la seguente finestra di dialogo. Fare clic su **[Fine]**.

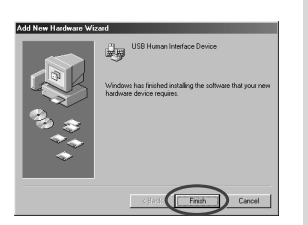

**Espa**

#### fig. 02-13.e **10**

Nella tappa successiva, il dispositivo **Periferica audio USB** viene rilevato automaticamente e appare la finestra di dialogo **Installazione guidata** 

**Nuovo hardware**. Fare clic

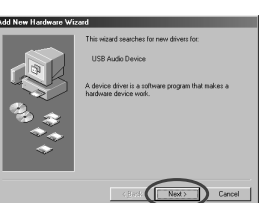

su **[Avanti]** e continuare l'installazione seguendo la stessa procedura indicata ai passi **3** – **6** (p.[100](#page-99-0)).

#### fig. 02-14.e **11**

Alla fine dell'installazione del driver **Periferica audio USB**, appare la seguente finestra di dialogo. Fare clic su **[Fine]**.

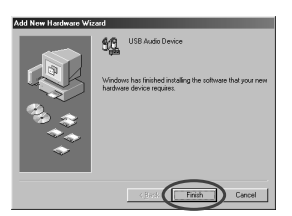

L'installazione dei driver **Periferica composita USB** e

**Periferica audio USB** è giunta al termine. Riavviare Windows.

Dopo aver installato il driver, fare riferimento alla sezione **[Indicazione del dispositivo audio d'ingresso/uscita](#page-101-0)** [\(pag. 102\)](#page-101-0) e selezionare il dispositivo utilizzato da Windows. Fare quindi riferimento alla sezione **[Installazione e utilizzo](#page-105-0)  [di D-Out Smoother](#page-105-0)** (pag. 106) per installare D-Out Smoother sul computer.

## <span id="page-101-0"></span>■ **Indicazione del dispositivo audio d'ingresso/uscita**

In Windows, fare clic sul pulsante **[Start]** e in **[Impostazioni]** scegliere **[Pannello di controllo]**.

# **2**

**1**

#### **Win 98:**

Nel **Pannello di controllo**, fare doppio clic sull'icona **[Multimedia]** per aprire la finestra **Proprietà multimediali**.

English

**çais Deutsch English Deutsch** 

Français

**Espa**

**Win 2000 / Me:**

**3**

**4**

**5**

**6**

Nel **Pannello di controllo**, fare doppio clic sull'icona **[Suoni e multimedia]** per aprire la finestra **Proprietà suoni e multimedia**.

*\* Se l'icona [Suoni e multimedia] non risulta visualizzata nel*  **Pannello di controllo***, fare clic su* **[visualizza tutte le opzioni del Pannello di controllo]***.*

Fare clic sulla scheda **[Audio]**.

Nella sezione **Riproduzione**, **Periferica preferenziale**, fare clic su  $\overline{\mathbf{r}}$ . Nell'elenco di riepilogo, fare clic su **[Periferica audio USB]** per selezionarla.

Nella sezione **Registrazione**, **Periferica preferenziale**, fare clic su  $\blacktriangleright$ . Nell'elenco di riepilogo, fare clic su **[Periferica audio USB]** per selezionarla.

#### **Windows 98 Windows 2000 /Windows Me**

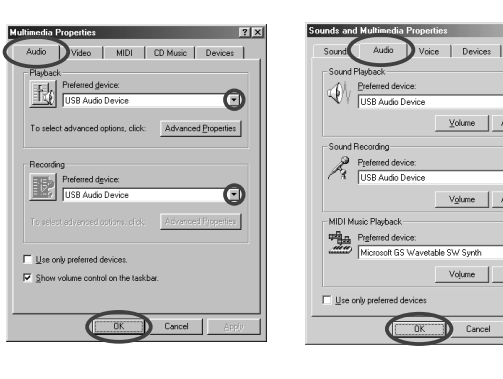

Fare clic su **[OK]** per completare le impostazioni.

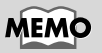

 $?$ 

Θ he:

A

 $\overline{\mathbf{v}}$ 

Apply

Advanced

Il pulsante "**Proprietà avanzate**" non sarà accessibile per "**Registrazione**".

A seconda del sistema utilizzato, Periferica audio USB è seguito da un numero, ad esempio "Periferica audio USB (1)."

**MEMC** 

#### **Impostazioni Controllo volume**

Il volume dell'UA-1D può essere regolato tramite il **Controllo volume** di Windows.

**1**

**2**

Fare clic sul pulsante **[Start]** in Windows e selezionare **[Programmi]** - **[Accessori]** - **[Svago]** - **[Controllo volume]** per avviarlo.

#### **Windows Me Windows 2000/ Windows 98**

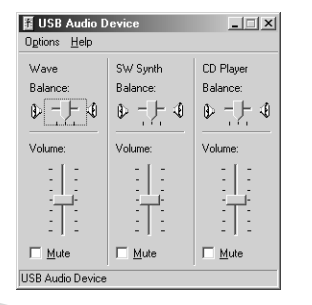

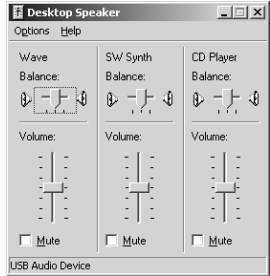

Spostare lo slider verso l'alto o verso il basso per regolare il volume dell'UA-1D. E' possibile regolare i seguenti elementi.

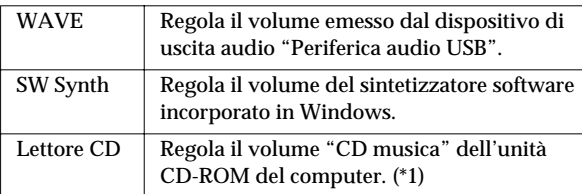

\*1 Se la riproduzione del CD non cambia dopo aver regolato questo volume, cambiare il volume WAVE.

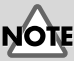

Se il **Controllo volume** non è installato sul computer, utilizzare **Installazione applicazioni** nel **Pannello di controllo**  per installarlo. Per ulteriori informazioni sull'installazione, fare riferimento al manuale utente di Windows o alla Guida in linea.

# **MEMO**

La qualità audio dell'UA-1D risulterà migliorata aumentando i livelli di controllo del volume.

Se è selezionata la casella Disattiva o lo slider è completamente in basso, l'UA-1D non emetterà alcun suono.

Se si utilizza Windows 2000 e "Lettore CD" non è elencato, selezionare [Riproduzione CD digitale], "Abilita riproduzione digitale su questo dispositivo CD-ROM", come descritto nella nota della pagina che segue.

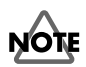

**Se si utilizza l'unità CD-ROM del computer per riprodurre un CD audio o se si riproduce musica di sottofondo per i giochi con l'UA-1D.**

#### **Se si utilizza Windows Me:**

Selezionare **[Start]** - **[Impostazioni]** - **[Pannello di controllo]**. Nel **[Pannello di controllo]**, fare doppio clic sull'icona **[Sistema]** per aprire la finestra **Proprietà sistema**. Fare clic sulla scheda **[Gestione periferiche]** e fare doppio clic sull'icona **[CDROM]**. Nel livello inferiore, fare doppio clic sull'unità CD-ROM utilizzata e aprirne le **Proprietà**. Fare clic sulla scheda **[Proprietà]** e selezionare la casella accanto alla voce **Riproduzione CD digitale** "**Abilita riproduzione digitale su questo dispositivo CD-ROM**".

#### **Se si utilizza Windows 2000:**

Come per Windows Me, aprire la finestra di dialogo **Proprietà del sistema**. Fare clic sulla scheda **[Hardware]** e quindi sul pulsante **[Gestione periferiche]** per aprire Gestione periferiche. Tra le unità CD-ROM, fare doppio clic sull'unità CD-ROM utilizzata per aprirne le **Proprietà**. Fare clic sulla scheda **[Proprietà]** e selezionare la casella accanto alla voce **Riproduzione CD digitale** "**Abilita riproduzione digitale su questo dispositivo CD-ROM**".

#### **Se si usa Windows 98:**

Selezionare **[Start]** - **[Impostazioni]** - **[Pannello di controllo]** - **[Multimedia]**, e fare clic sulla scheda **[CD musica]** e selezionare "**Abilita riproduzione audio su questo dispositivo CD-ROM**".

A seconda della configurazione informatica, si potrebbero avere ancora dei problemi per la riproduzione di questi CD. Per maggiori informazioni, fare riferimento alle informazioni fornite dal costruttore del computer. Se si utilizza un'unità CD-ROM di tipo scheda PC (PCMCIA), la riproduzione di dati WAVE o di un CD audio su questo tipo di unità potrebbe essere interrotta o inesistente.

# <span id="page-105-1"></span><span id="page-105-0"></span>**Installazione e utilizzo di D-Out Smoother**

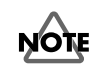

Quando si collega l'UA-1D a un computer Windows, sarà necessario installare il programma D-Out Smoother seguendo la procedura sotto indicata.

# ■ **Descrizione di D-Out Smoother**

Quando dei dati audio sono riprodotti su un dispositivo digitale come un MD o DAT collegato all'uscita digitale dell'UA-1D, potrebbe trascorrere un certo intervallo di tempo prima che l'audio venga bloccato subito dopo la riproduzione e quindi per uno o due secondi l'audio potrebbe essere interrotto o il pitch o il tempo potrebbero essere sbagliati. D-Out Smoother è un programma che permette di riprodurre l'audio senza soluzione di continuità in situazioni di questo tipo.

## ■ **Installazione di D-Out Smoother**

Inserire il **CD-ROM** nell'unità CD-ROM.

In Windows, fare clic sul pulsante **[Start]** e selezionare **[Esegui...]**.

**3**

**1**

**2**

Nella casella di testo **Apri:** immettere **"E:\UA\_Util\Setup.exe"** e fare clic su **[OK]**. Oppure fare clic su **[Sfoglia]**, selezionare il file **[Setup(.exe)]** che si trova nella cartella **UA\_Util** del CD-ROM e fare clic su **[Apri]**.

**4**

Verrà avviato il programma di installazione e apparirà la finestra di dialogo **Choose Setup Language**. Indicare se si utilizza la versione Inglese **"English (United States)"** o Giapponese **"Japanese"** di Windows e fare clic su **[OK]**.

# MEMC

Nella spiegazione che segue si presume che l'unità CD-ROM sia l'unità **E:**, anche se l'identificativo dell'unità potrebbe essere diverso in quanto dipende dal computer. Se l'identificativo dell'unità è diverso sul computer utilizzato, immettere quello opportuno. Per verificare l'identificativo dell'unità CD-ROM, fare doppio clic sull'icona **Risorse del computer**.

# **5**

Eseguire il resto dell'installazione seguendo le istruzioni visualizzate.

### **6**

**1**

**2**

**3**

Alla fine dell'installazione compare la finestra di dialogo **Setup Complete**. Fare clic su **[Fine]**.

L'installazione di D-Out Smoother è giunta al termine.

■ Avvio di D-Out Smoother

Collegare l'UA-1D al connettore USB del computer.

Fare clic sul pulsante **[Start]** di Windows e nel menu **[Programmi]** fare clic su **[D-Out Smoother].**

D-Out Smoother verrà avviato. In alcuni casi potrebbe apparire il messaggio **"Impossibile trovare la periferica audio USB. Controllare il cavo USB o selezionare di nuovo la periferica audio USB"** all'avvio. Ciò vuol dire che il computer non ha rilevato correttamente l'UA-1D. Forse l'UA-1D non è collegato correttamente o il driver non è stato installato nel modo adeguato. Fare riferimento alla sezione **[Installazione e utilizzo di D-](#page-105-1)[Out Smoother](#page-105-1)** (pag. 106) e controllare le varie fasi.

# **MEMO**

La prima volta che si avvia il programma compare la finestra di dialogo **Setting** . Accertarsi che **Wave-Out Device** visualizzi **"Periferica audio USB**,**"** e fare clic su **[OK].** Se sono visualizzati uno o più dispositivi audio USB, fare riferimento alla sezione **[Uso di D-Out](#page-107-0)  [Smoother](#page-107-0)** (pag. 108) e specificare il dispositivo corretto.

English

**Espa**

# <span id="page-107-0"></span>■ Uso di D-Out Smoother

D-Out Smoother è provvisto di un interruttore **"ON/OFF"** e di un pulsante **"TEST"**.

#### **Interruttore "ON/OFF"**

Generalmente viene lasciato in posizione **"ON"** quando si usa l'uscita digitale dell'UA-1D. Metterlo in posizione **"OFF"** in fase di collegamento o scollegamento dell'UA-1D.

#### **Pulsante "TEST"**

Fare clic sul pulsante **[TEST]**. Se si sente il segnale acustico di prova, D-Out Smoother funziona con il dispositivo corrente. Quando si utilizzano due o più periferiche audio USB come l'UA-1D o l'MA-150U, utilizzare questo pulsante per selezionare l'UA-1D con cui verrà utilizzato D-Out Smoother. Seguire la procedura sotto illustrata per la selezione.

#### **1**

Nel menu **[Control]** di D-Out Smoother selezionare **[Setting]** per accedere alla finestra di dialogo **Setting**. (Questa finestra di dialogo appare automaticamente la prima volta che il programma è avviato.)

### **2**

Nel menu a tendina, selezionare **"Periferica audio USB"** e fare clic su **[OK]**.

#### **3**

Fare clic sul pulsante **[TEST]** e controllare se il segnale acustico di prova viene emesso. Se si sente il segnale acustico di prova, D-Out Smoother funziona con il dispositivo corrente. Se il segnale acustico non viene emesso, selezionare una periferica audio USB diversa al passo **2** e ripetere i

passi da **1** a **3**.

#### **Funzionalità interessanti**

- Se **[Register to STARTUP]** è selezionato nella finestra Setting, D-Out Smoother viene avviato automaticamente all'avvio del computer.
- Se **[Minimize window when starting up]** è selezionato nella finestra di dialogo Setting, D-Out Smoother si riduce subito dopo l'avvio permettendo di utilizzare tutto lo schermo del computer.
# ■ Cancellazione (disinstallazione) di D-Out **Smoother**

D-Out Smoother supporta la funzione **Installazione applicazioni** di Windows. Se necessario, è possibile seguire la procedura sotto indicata per rimuovere il programma.

- **1.** In Windows, fare clic sul pulsante **[Start]** e in **[Impostazioni]** scegliere **[Pannello di controllo]**.
- **2.** Nel **[Pannello di controllo]**, fare doppio clic sull'icona **[Installazione applicazioni]** per aprire la finestra **Installazione applicazioni**.
- **3.** Fare clic sulla scheda **[Installa/Rimuovi]**.
- **4.** Nell'elenco visualizzato fare clic sul nome dell'applicazione da rimuovere.
- **5.** Fare clic su **[Aggiungi/Rimuovi]**.
- **6.** L'applicazione specificata al passo **4** verrà cancellata.

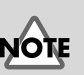

Prima di disinstallare D-Out Smoother, è opportuno deselezionare l'opzione **[Register to STARTUP]** nella finestra di dialogo Setting. Per aprire la finestra di dialogo Setting selezionare **[Control] - [Setting]**.

**Espa**

# <span id="page-109-0"></span>**Collegamenti e installazione del driver (Macintosh)**

*\* Per gli utenti Windows, fare riferimento alla sezione [pag. 97](#page-96-0).*

Per poter utilizzare l'UA-1A, è necessario installare prima il driver. L'UA-1D utilizza un driver fornito con Mac OS.

MEMC

Definizione di un driver -> [pag. 97](#page-96-1)

# **Problemi noti: UA-1D**

- Alcune applicazioni come Cakewalk's Metro Series e TC Work's Spark Series non possono registrare/ riprodurre a 48 kHz. Utilizzare l'UA-1D a 44.1 kHz.
- Se l'applicazione audio sta eseguendo una registrazione o riproduzione, non collegare/ scollegare il cavo USB. L'applicazione potrebbe bloccarsi.
- L'audio potrebbe essere irregolare e/o disturbato se la registrazione e la riproduzione avvengono contemporaneamente con un conseguente sovraccarico per la CPU. Tuttavia il disturbo non dovrebbe apparire nella registrazione ma nel segnale di riproduzione.
- Il driver fornito in standard con Mac OS non è ASIO compatibile.
- Se il computer viene avviato con l'UA-1D collegato, il computer potrebbe diventare instabile. In questo caso avviare il computer prima di collegare l'UA-1D e collegare l'UA-1D dopo l'avvio.

# **Collegamenti e installazione del driver**

# ■ **Riconoscimento dell'apparecchio**

Accendere il computer e avviare MacOS.

Nel menu **Apple** selezionare **[Apple System Profiler]**.

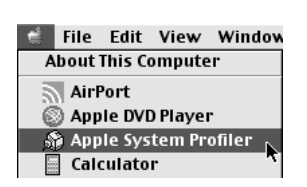

Fare clic sulla scheda **[Devices and Volumes]**.

**4**

**1**

**2**

**3**

Utilizzare un cavo USB per collegare l'UA-1D al computer.

### **5**

Per essere sicuri che l'apparecchio venga riconosciuto, selezionare **[Update all information]** nel menu **[Commands]**. Nella sezione USB dovrebbero comparire i seguenti tre dispositivi audio, come sotto illustrato:

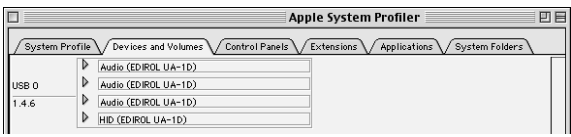

Se l'indicazione è corretta, l'installazione dell'UA-1D si è conclusa con successo. Selezionare **[Quit]** nel menu **[File]** per chiudere la finestra di dialogo **Apple System Profiler**, quindi configurare i parametri audio come sotto indicato. Se l'indicazione non è corretta, provare a scollegare l'UA-1D dalla porta USB e aspettare circa dieci secondi. Riprendere quindi la procedura a partire dal passo 4.

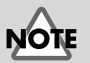

Per evitare di danneggiare gli altoparlanti, ridurre al minimo il volume dei dispositivi audio eventualmente collegati.

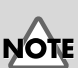

Accertarsi di aver chiuso tutte le applicazioni in corso di esecuzione prima di effettuare i collegamenti. Français

**çais Deutsch English**

Deutsch

English

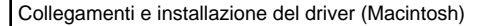

# <span id="page-111-0"></span>■ **Impostazione dei parametri audio**

Nel menu **Apple**, selezionare **[Control Panels]** - **[Sound]** per aprire la finestra **Sound**.

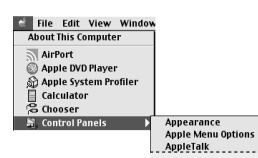

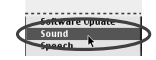

Fare clic sulla scheda **[Speakers]**.

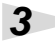

**2**

**1**

Abbassare al minimo il volume dell'UA-1D e degli apparecchi audio e fare clic su **[Start Test]**.

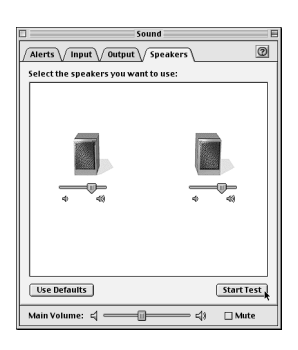

**4**

I segnali acustici di prova sono emessi da sinistra a destra, secondo quanto visualizzato sullo schermo. Alla fine, fare clic su **[Stop Test]**.

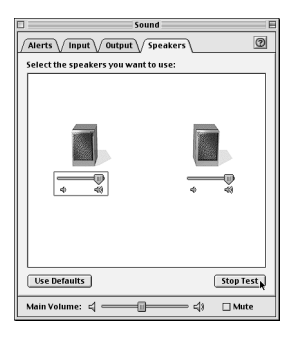

Collegamenti e installazione del driver (Macintosh)

Selezionare la scheda **[Input]** nella finestra **Sound**. In **Choose a source for sound input:**, scegliere **USB Audio**.

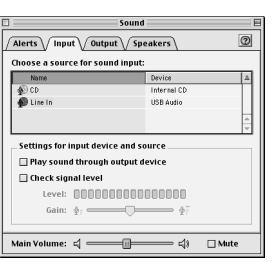

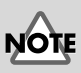

Se l'USB Audio non è visualizzato, chiudere la finestra **Sound**. Scollegare poi l'UA-1D e attendere circa dieci secondi. Riprendere quindi la procedura a partire dal passo 2.

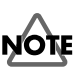

Non selezionare **[Play sound through output device]**.

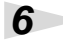

**5**

Alla fine delle impostazioni, selezionare **[Quit]** nel menu **[File]** per chiudere la finestra **Sound**.

**Espa**

**113**

# **Informazioni sulle uscite e sugli ingressi digitali dell'UA-1D**

### **Ingressi**

L'UA-1D è provvisto di due connettori di ingresso digitale: **OPTICAL IN** e **COAXIAL IN**. Non è tuttavia possibile utilizzare entrambi gli ingressi **OPTICAL IN** e **COAXIAL IN** contemporaneamente. Se i segnali vengono trasmessi contemporaneamente ai due connettori, il segnale **OPTICAL IN** sarà prioritario. Per poter utilizzare l'ingresso **COAXIAL IN**, scollegare il cavo dal connettore **OPTICAL IN**.

### **Uscite**

Il segnale in uscita dall'UA-1D viene trasmesso in uno dei seguenti modi:

**• Se il segnale proviene dal connettore d'ingresso digitale** Il segnale in entrata trasmesso dal connettore d'ingresso digitale verrà inviato ad entrambe le uscite **OPTICAL OUT** e **COAXIAL OUT**. Il segnale audio proveniente dal computer non verrà inviato alle uscite **OPTICAL OUT** e **COAXIAL OUT**.

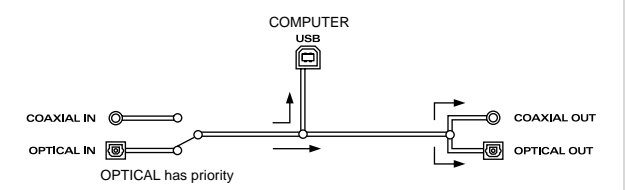

**• Se nessun segnale proviene dal connettore d'ingresso digitale**

Il segnale audio proveniente dal computer verrà inviato ad entrambe le uscite **OPTICAL OUT** e **COAXIAL OUT**.

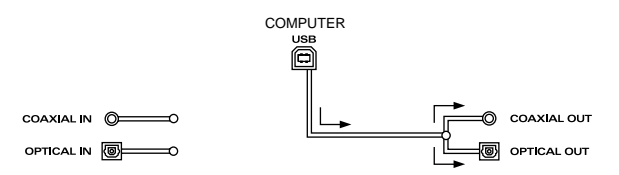

Per poter utilizzare l'UA-1D per riprodurre i dati audio provenienti dal computer, il connettore d'ingresso digitale non devericevere segnali in entrata. Bisogna quindi evitare di collegare dispositivi al connettore di ingresso digitale o altrimenti spegnere il dispositivo collegato.

### **Frequenza di campionamento**

I dati audio tra l'UA-1D e il computer sono trasferiti con una risoluzione pari a **16 bit** e frequenze di campionamento in uscita di **48 kHz**. I segnali in entrata sono trasmessi con una risoluzione di **16 bit** e frequenze di campionamento pari a **32/ 44.1/48 kHz**.

### **Informazioni sul sistema SCMS**

Il sistema **SCMS** (Serial Copy Management System) è una funzionalità che protegge i diritti del fabbricante impedendo una seconda creazione o la successiva copia, tramite un collegamento digitale, su dispositivi audio digitali destinati all'utente finale, ad esempio registratori DAT o MD. Durante la registrazione tramite un collegamento digitale su un registratore digitale provvisto di questa funzionalità, i dati SCMS verranno registrati insieme al segnale audio digitale. Un segnale audio digitale accompagnato da questi dati SCMS non potrà essere nuovamente registrato tramite una connessione digitale.

### **Il sistema SCMS sull'UA-1D**

Sull'UA-1D, il sistema SCMS è operativo solo sui segnali digitali provenienti da un dispositivo esterno. Quando i segnali digitali audio dell'MD o di altri supporti copiati digitalmente da un CD musicale contengono dati SCMS e sono trasmessi al connettore d'ingresso digitale dell'UA-1D, l'apparecchio non potrà registrarli sul computer.

### **Nota sul copyright**

*\* La legge proibisce la registrazione, la trasmissione, l'esecuzione in pubblico, la vendita o la distribuzione non autorizzata di lavori (registrazione CD, registrazione video, trasmissione, ecc.) il cui copyright è di proprietà di terze parti. Le violazioni ai diritti di terzi parti perpetrate con l'UA-1D ricadono sotto la sola responsabilità di chi le compie senza che il fabbricante dell'UA-1D possa esserne in alcun modo ritenuto responsabile. La copia non autorizzata, anche ai fini del solo uso personale, di opere di terze parti protette da copyright attraverso la neutralizzazione dei mezzi di protezione, ad esempio il sistema SCMS, rappresenta una violazione del diritto di copyright della parte in questione ed è proibita dalla legge.*

# **Ricerca e soluzione dei problemi**

Se nell'usare l'UA-1D si dovessero incontrare dei problemi, leggere questo capitolo. Contiene numerosi suggerimenti che possono contribuire a risolvere il problema.

I problemi esaminati in questa sezione sono organizzati in base al sistema operativo sul quale si possono verificare. L'icona a sinistra del titolo indica il sistema operativo interessato.

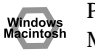

Problemi comuni a Windows e Macintosh

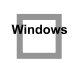

Macintosh

Problemi che si verificano solo in Windows

Problemi che si verificano solo in Macintosh

Se si utilizza il computer per la prima volta o non si capisce una procedura, fare riferimento ai manuali utenti del computer o del sistema operativo. Se l'UA-1D non funziona come previsto, controllare i seguenti punti.

# **Problemi relativi al driver USB**

## **Installazione guidata Nuovo hardware non si avvia automaticamente**

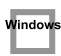

Vindow

## **Installazione guidata Nuovo hardware si interrompe prima di arrivare alla fine**

- **Quando il cavo USB è collegato o scollegato, ci vogliono circa 15 secondi (o più) perché il computer riconosca l'UA-1D.**
- **Il cavo USB è collegato correttamente?** Accertarsi che l'UA-1D e il computer siano collegati correttamente tramite il cavo USB.
- **Il computer utilizzato permette l'uso di un cavo USB?** Fare riferimento al manuale utente del computer per verificare la possibilità d'uso di un cavo USB.

### **• Il computer o l'hub USB è in grado di fornire la capacità di alimentazione sufficiente?**

L'UA-1D non potrà essere collegato se l'alimentazione è insufficiente. Verificare se ci si trova in una delle seguenti situazioni.

Se l'UA-1D viene utilizzato con un computer portatile alimentato dalla batteria, per alcuni modelli di computer il funzionamento potrebbe essere discontinuo. In questo caso, collegare un adattatore AC al computer portatile. La modalità di gestione dell'alimentazione potrebbe limitare l'energia fornita all'USB. Controllare la configurazione del computer.

In alcuni casi non è possibile utilizzare l'UA-1D con un hub alimentato dal bus, ovvero un hub sprovvisto di una fonte di alimentazione. Utilizzare un hub alimentato in modo autonomo, ovvero un hub che contiene una fonte di alimentazione.

#### **• Il computer soddisfa le specifiche tecniche USB?**

Se il computer utilizzato non soddisfa le specifiche tecniche USB, come potrebbe essere il caso di un computer assemblato dall'utente, il funzionamento potrebbe essere instabile. In questi casi il problema potrebbe essere risolto collegando un hub USB provvisto di fonte di alimentazione.

**• È visualizzato "Periferica sconosciuta" per "Altre periferiche" o "Controller USB (Universal Serial Bus)"?**

Seguire la procedura sotto indicata per eliminare **"Periferica sconosciuta"** da **"Altre periferiche"** (Controller USB) e riavviare il computer.

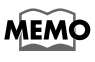

Per verificare se la "Periferica sconosciuta" è l'UA-1D, scollegare il cavo USB dall'UA-1D e controllare che il messaggio "Periferica sconosciuta" non sia più visualizzato. Ricollegare poi nuovamente l'UA-1D ed eliminare "Periferica sconosciuta".

- **1.** Nel **[Pannello di controllo]** di Windows, fare doppio clic sull'icona **[Sistema]** per aprire la finestra **Proprietà del sistema**.
- **2.** Fare clic sulla scheda **[Gestione periferiche]**.
- **3.** Fare doppio clic su **[Altre periferiche]** (Controller USB) per visualizzare l'elenco delle periferiche.
- **4.** Nell'elenco selezionare **Periferica sconosciuta** e fare clic su **[Rimuovi]**.
- **5.** Nella finestra **Conferma rimozione periferica**, fare clic su **[OK]**.
- **6.** Accertarsi che nell'elenco non figuri **Altre periferiche** o **Periferica sconosciuta** e fare clic su **[Chiudi]** per chiudere la finestra di dialogo.

# Vindov

Vindow

# **La finestra Installazione guidata Nuovo hardware appare anche se i driver sono già stati installati**

Se il computer utilizzato o l'hub USB sono equipaggiati di due o più connettori USB e l'UA-1D viene collegato a un connettore USB al quale non è mai stato collegato prima, potrebbe apparire la finestra di dialogo **Installazione guidata Nuovo hardware** anche se i driver sono già stati installati. Reinstallare i driver come descritto nella sezione **[Collegamenti e installazione del driver](#page-96-0)  [\(Windows\)](#page-96-0)** (pag. 97). Non si tratta di un malfunzionamento.

### **I driver non sono installati correttamente**

Seguire la procedura descritta nella sezione **[Cancellazione del driver](#page-124-0)  [Periferica audio USB](#page-124-0)** (pag. 125) per eliminare il driver Periferica audio USB e reinstallare i driver UA-1D secondo quanto descritto nella sezione **[Collegamenti e installazione del driver \(Windows\)](#page-96-0)** (pag. 97). Controllare se è visualizzata una voce denominata "Periferica sconosciuta" in "Altre periferiche" o in "Controller USB (Universal Serial Bus)." Se "Periferica sconosciuta" è visualizzato, cancellarlo.

### **Appare una finestra di dialogo con il**  indow **messaggio Periferica sconosciuta e non posso installare il driver**

A seconda della configurazione informatica, forse al momento della consegna sul computer non erano stati installati tutti i file Windows 98 necessari per supportare l'audio via USB.

Accertarsene presso il costruttore del computer.

# **Problemi nell'uso dell'UA-1D**

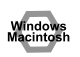

# **Il sistema operativo diventa instabile**

**• L'avvio del computer con l'UA-1D già collegato potrebbe rendere instabile il computer.** 

In questo caso collegare l'UA-1D solo dopo aver avviato il computer.

# ■ L'audio non viene riprodotto

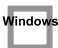

**• Si sta cercando di utilizzare l'unità CD-ROM del computer per riprodurre un CD audio?**

Per riprodurre un CD audio sull'unità CD-ROM del computer, fare riferimento alla sezione **[Se si utilizza l'unità CD-ROM del computer per](#page-104-0)  [riprodurre un CD audio o se si riproduce musica di sottofondo per i](#page-104-0)  [giochi con l'UA-1D.](#page-104-0)** (pag. 105).

### **• Una periferica digitale come un MD è collegata all'uscita digitale dell'UA-1D?**

A seconda dell'applicazione, quando dei dati audio sono riprodotti su un dispositivo digitale come un MD collegato all'uscita digitale dell'UA-1D, potrebbe trascorrere un certo intervallo di tempo prima che l'audio venga bloccato subito dopo la riproduzione e quindi per uno o due secondi l'audio potrebbe essere interrotto. In questo caso, utilizzare il software **D-Out Smoother** fornito nel CD-ROM per avere una riproduzione audio fluida. Per maggiori informazioni, fare riferimento alla sezione **[Installazione e utilizzo di D-Out Smoother](#page-105-0)** (pag. 106).

Window

#### **• Sono in corso di esecuzione diverse applicazioni?**

Se più applicazioni vengono eseguite contemporaneamente, potrebbe apparire un messaggio di errore. In questo caso fare clic su **[OK]** e chiudere le altre applicazioni.

Anche se la finestra di un'applicazione viene chiusa, essa rimane in esecuzione nella barra delle applicazioni; accertarsi quindi di chiudere tutte le applicazioni non necessarie visualizzate nella barra delle applicazioni.

### **• È stata specificata la destinazione di uscita dei dati audio nel sistema operativo?**

La destinazione di uscita dei dati audio per un computer deve essere impostata su **UA-1D**. Per ulteriori informazioni su questa impostazione, fare riferimento a **Indicazione del dispositivo audio di ingresso/uscita** (Windows [pag. 102](#page-101-0)) o **Impostazione dei parametri audio** (Macintosh [pag. 112\)](#page-111-0).

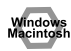

### **• È stata specificata la destinazione di uscita dei dati audio nel software di riproduzione?**

Per alcuni programmi, la destinazione di uscita dei dati audio deve essere impostata su **UA-1D**. Per ulteriori informazioni su questa impostazione fare riferimento al manuale utente.

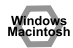

### **• I driver sono stati installati correttamente?**

Per poter riprodurre i dati audio con l'UA-1D, deve essere installato il driver **Periferica audio USB**. Per ulteriori dettagli sull'installazione e la configurazione, fare riferimento a **Collegamenti e installazione del driver** (Windows [pag. 97,](#page-96-0) Macintosh [pag. 110\)](#page-109-0).

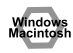

### **• I vari elementi del controllo volume sono stati regolati?** Regolare il volume di ogni elemento come descritto in **Impostazioni del Controllo volume** (Windows [pag. 104](#page-103-0)) o **Impostazione dei parametri audio** (Macintosh [pag. 112](#page-111-0)).

# ■ **L'audio è distorto**

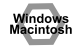

**• Il livello del volume dello strumento collegato a LINE IN è troppo alto?** Utilizzare lo **slider di regolazione d'ingresso linea** dell'UA-1D per ridurre il livello di ingresso.

# ■ **La riproduzione audio è disturbata**

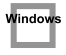

**• Il disturbo durante la riproduzione audio potrebbe essere causato dall'acceleratore grafico del computer.**

Per impostare l'accelerazione grafica su **"Nessuna"**, attenersi alla seguente procedura:

- **1.** Nel **Pannello di controllo** di Windows, fare doppio clic su **[Schermo]** per aprire la finestra di dialogo **Proprietà - Schermo**, quindi fare clic sulla scheda **[Impostazioni]**.
- **2.** Fare clic su **[Avanzate]** per aprire le proprietà e fare clic sulla scheda **[Prestazioni]**.
- **3.** In **Grafica**, spostare lo slider **Accelerazione hardware:** su **Min** e fare clic su **[OK]**.
- **4.** Nella finestra di dialogo **Proprietà Schermo**, fare clic su **[OK]** per chiudere la finestra di dialogo. Riavviare quindi il computer.
- **L'audio è disturbato quando la registrazione e la riproduzione avvengono contemporaneamente.**

Quando la registrazione e la riproduzione sono effettuate contemporaneamente, la riproduzione potrebbe interrompersi a seconda delle prestazioni del sistema e dare quindi origine al suono disturbato. Tuttavia, dato che viene data la priorità alla registrazione, i dati registrati sono integri.

**• Questo problema può essere evitato collegando opportunamente alla terra il telaio del computer o il polo con messa a terra della presa del cordone di alimentazione fornito insieme al computer. Inoltre accertarsi che nelle vicinanze non ci siano dispositivi che emettono forti campi magnetici come un televisore o un forno a microonde.**

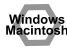

### **• Sono collegati molti dispositivi audio?** Se sono collegati molti dispositivi audio, l'audio potrebbe essere disturbato. Non collegare dispositivi audio che resteranno inutilizzati.

# ■ L'audio si interrompe durante la riproduzione

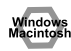

#### **• Provare ad aumentare la memoria**

Aggiungendo memoria, si aumentano le capacità di elaborazione del computer. Per maggiori informazioni sull'aggiunta della memoria, consultare il manuale dell'utente del computer.

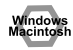

#### **• Il computer soddisfa le specifiche tecniche USB?**

L'audio potrebbe venir interrotto se si utilizza un computer che non soddisfa le specifiche tecniche USB relative all'alimentazione. In questo caso, per risolvere il problema, provare a collegare un hub USB provvisto di una fonte di alimentazione autonoma.

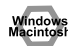

#### **• Sono in corso di esecuzione molte applicazioni?**

Se durante la riproduzione sono attive molte applicazioni o se ne avvia un'altra, la riproduzione potrebbe interrompersi a seconda della configurazione del computer. Chiudere tutte le applicazioni non necessarie e riprovare. Se il problema persiste, provare a riavviare il computer.

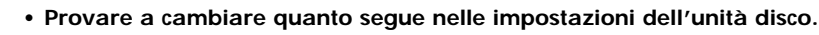

Windows

- *\* Le seguenti impostazioni potrebbero essere inesistenti sul computer utilizzato.*
- **1.** Nel **Pannello di controllo** di Windows, fare doppio clic su **[Sistema]** per aprire la finestra di dialogo **Proprietà del sistema**, quindi fare clic sulla scheda **[Gestione periferiche]**.
- **2.** Per accedere all'elenco delle periferiche, fare doppio clic su **[Unità disco]**.
- **3.** Nell'elenco, selezionare **GENERIC IDE DISK TYPExx** e fare clic su **[Proprietà]** per accedere alla finestra di dialogo **Proprietà - GENERIC IDE DISK TYPExx**.
- *\** **"xx"** *in* **GENERIC IDE DISK TYPExx** *corrisponde a un numero che cambia in base al sistema utilizzato.*
- **4.** Fare clic sulla scheda **[Impostazioni]**, selezionare la casella di controllo **[DMA]** in **Opzioni** e fare clic su **[OK]** per chiudere la finestra di dialogo.
- *\* A seconda del sistema utilizzato, potrebbe apparire una finestra di dialogo per le impostazioni DMA. Dopo averne controllato il contenuto, fare clic su OK o Annulla.*
- **5.** Nella finestra di dialogo **Proprietà del sistema**, fare clic su **[OK]** per chiudere la finestra di dialogo.

Riavviare il computer in modo da rendere effettive le modifiche.

# ■ La riproduzione audio si interrompe

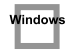

**• Su alcuni computer le impostazioni relative al risparmio energia nel Panello di controllo potrebbero provocare l'interruzione della riproduzione audio.**

Le Proprietà di risparmio energia, visualizzate dopo aver fatto doppio clic su Risparmio energia, cambiano in base al computer utilizzato. Di seguito se ne troverà un esempio; in ogni caso si consiglia di consultare anche il manuale utente del computer. In alcuni computer, le seguenti impostazioni potrebbero non essere disponibili.

- **1.** Nel **Pannello di controllo** di Windows, fare doppio clic su **[Sistema]** per aprire la finestra di dialogo **Proprietà del sistema**, quindi fare clic sulla scheda **[Gestione periferiche]**.
- **2.** Per accedere all'elenco delle periferiche, fare doppio clic su **[Periferiche di sistema]**.
- **3.** Nell'elenco, selezionare **[Gestione avanzata del risparmio energetico]** e fare clic su **[Proprietà]** per accedere alla finestra di dialogo **Proprietà - Gestione avanzata del risparmio energetico**.
- **4.** Fare clic sulla scheda **[Impostazioni]** e in **Risoluzione dei problemi**, selezionare la casella **[Disattiva polling dello stato dell'alimentazione]**. Fare quindi clic su **[OK]**.
- **5.** Nella finestra di dialogo **Proprietà del sistema**, fare clic su **[OK]** per chiudere la finestra di dialogo.
- **6.** Riavviare Windows.

# **La registrazione o la riproduzione è disturbata**

A seconda delle impostazioni relative alla memoria virtuale o alla rete, si potrebbero verificare dei problemi. Impostare i seguenti parametri come segue prima di usare l'apparecchio.

- **In "Chooser" nel menu Apple, impostare AppleTalk su "Inactive."** (Questo parametro non viene modificato con la disattivazione di AppleTalk, come richiesto da OMS quando viene avviato il software sequencer. Sarà quindi necessario modificare questa impostazione tramite "Chooser.")
- **Nel pannello di controllo "Memory", impostare Virtual Memory su "Off."**
- **A seconda del tipo di connessione a Internet, utilizzare l'UA-1D con le seguenti impostazioni.**

•Se la connessione a Internet avviene tramite un cavo LAN

Utilizzare l'UA-1D quando è collegato il cavo LAN.

•Se per la connessione Internet si utilizza il modem interno o non esiste una connessione Internet

Nel pannello di controllo "TCP/IP", impostare "Connect via" su "PPP."

Dopo aver impostato i parametri, riavviare il Macintosh.

*\* Evitare di utilizzare un software di accesso alla rete (ad esempio un browser) contemporaneamente a un software sequencer o un programma di audio editing.*

# Macintos

## **L'audio registrato è disturbato**

- **Si è notato che i disturbi tendono ad essere presenti nelle registrazioni audio effettuate sui modelli della serie iMac, che sono usciti sul mercato dopo l'estate 2000.**
- **Nell'applicazione SimpleSound inclusa in MacOS, il disturbo sonoro si manifesta quando l'audio è riprodotto subito dopo essere stato registrato digitalmente. Salvare prima l'audio e poi riprodurlo.**
- **Aggiornare il driver audio USB a 1.0.5f4.** Se la versione del driver audio USB, fornito con Mac OS, è anteriore alla 1.0.4, aggiornarla alla versione 1.0.5f4.

Il driver può essere scaricato dalla URL sottostante:

http://asu.info.apple.com/swupdates.nsf/artnum/n11703

#### **Controllo della versione del driver audio USB**

- **1.** Collegare l'UA-1D al computer.
- **2.** Nel menu **Apple** selezionare **[Apple System Profiler]**.
- **3.** Fare clic sulla scheda **[Devices and Volumes]**.
- **4.** Nella sezione USB, la finestra visualizza **"Audio (EDIROL UA-1D)"**. Fare clic sulla freccia a sinistra.
- **5.** Il numero visualizzato a destra di **"Driver version"** corrisponde alla versione del driver audio USB.

### ■ Durante la registrazione viene creato un file vuoto (senza **audio)**

**• Provare a impostare la velocità di trasferimento su "16bit."**

Se si utilizza Windows98, Seconda Edizione, e il software di registrazione è impostato su una velocità di trasferimento di 8 bit, il file creato potrebbe essere vuoto impedendo quindi una registrazione efficace. Se ciò dovesse succedere, sarà possibile registrare correttamente impostando la velocità di trasferimento su **"16 bit"**.

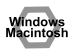

Windows

**• Impossibile registrare digitalmente dati che contengono il flag SCMS.** L'UA-1D supporta il sistema **SCMS** ([pag. 27](#page-26-0)); ciò vuol dire che quando i dati contrassegnati dal flag SCMS, come ad esempio quelli provenienti da un MD che è stato copiato digitalmente a partire da un CD musicale commerciale, arrivano al connettore d'ingresso digitale, l'UA-1D non potrà registrarli sul computer.

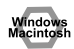

**Vindow** 

## **Impossibile registrare digitalmente**

- **L'applicazione è impostata sulla stessa frequenza di campionamento del dispositivo digitale collegato al connettore d'ingresso digitale?**
- **La registrazione non sarà più possibile se la frequenza di campionamento di un dispositivo viene modificata (passando ad esempio dal modo di trasmissione digitale A a B) mentre questo rimane collegato ai connettori d'ingresso digitale.**

Prima di cambiare la frequenza di campionamento è necessario scollegare e poi ricollegare il cavo digitale.

**• Non è possibile registrare dati digitali di un formato diverso dal formato per dispositivi audio digitali consumer.**

## **Impossibile registrare CD musicali**

**• L'UA-1D non è in grado di registrare CD musicali nell'unità CD-ROM del computer.**

#### **Dopo aver ripreso l'attività dallo stato di**  Window **sospensione (Suspend o Hibernation), il volume è cambiato**

**• Il cambiamento di volume dopo la ripresa dell'attività dallo stato di sospensione (Suspend o Hibernation) in Windows 2000 dipende da un problema Windows.**

Avviare l'applicazione Mixer come descritto nella sezione **[Impostazioni](#page-103-0)  [Controllo volume](#page-103-0)** (pag. 104) e regolare lo slider **USB Audio (Speaker)**.

# indow

# **La musica di sottofondo del gioco non viene riprodotta**

**• Il gioco utilizza un CD audio per la musica in sottofondo?** Se la musica di sottofondo del gioco proviene da un CD audio, fare riferimento alla sezione **[Se si utilizza l'unità CD-ROM del computer per](#page-104-0)  [riprodurre un CD audio o se si riproduce musica di sottofondo per i](#page-104-0)  [giochi con l'UA-1D.](#page-104-0)** (pag. 105).

# <span id="page-124-0"></span>**Cancellazione del driver Periferica audio USB**

# ■ **Reinstallazione del driver Periferica audio USB**

### ■ Se l'installazione del driver Periferica audio USB si è **interrotta prima della fine**

Seguire la procedura di seguito indicata per cancellare il driver che è già stato installato.

- *\* La procedura di seguito illustrata è valida per un sistema Windows generico. A seconda della configurazione informatica, alcune cartelle potrebbero avere nomi diversi da quelli qui menzionati.*
- **1.** Utilizzare un cavo USB per collegare l'UA-1D al computer.
	- *\* Per evitare di danneggiare gli altoparlanti, ridurre al minimo il volume dei dispositivi audio eventualmente collegati.*
- **2.** In Windows, fare clic sul pulsante **[Start]** e in **[Impostazioni]** scegliere **[Pannello di controllo]**.
- **3.** Nel **[Pannello di controllo]**, fare doppio clic sull'icona **[Sistema]** per aprire la finestra **Proprietà del sistema**.
- **4.** Fare clic sulla scheda **[Gestione periferiche]**.
- **5.** Fare doppio clic su **[Controller audio, video e giochi]** per visualizzare un elenco di periferiche.
- **6.** Nell'elenco selezionare **Periferica audio USB** e fare clic su **[Rimuovi]**. Nella finestra **Conferma rimozione periferica**, fare clic su **[OK]**. Se la finestra **Periferica audio USB** non è visualizzata, andare al passo **8**.
- **7.** Accertarsi che **Periferica audio USB** non figuri nell'elenco **Controller audio, video e giochi** e fare clic su **[Chiudi]** per chiudere la finestra di dialogo **Proprietà del sistema**.
	- *\* Se appare un messaggio che richiede l'avvio di Windows, conformarsi a tale richiesta e riavviare il computer.*
- **8.** Seguire la procedura indicata al passo **1. 4.** e fare doppio clic su **[Controller USB (Universal Serial Bus)]** per visualizzare un elenco delle periferiche.
	- Se  $\Omega$  è visualizzato accanto all'icona di periferica USB compatibile: Selezionare l'icona **[Periferica composita USB]** e fare clic su **[Rimuovi]**. Nella finestra di dialogo

**Conferma rimozione periferica**, fare clic su **[OK]**. Come al passo **7.**, chiudere **Proprietà del sistema**.

Se l'icona di periferica USB compatibile o (!) non sono visualizzati: Chiudere **Proprietà del sistema**.

Se si utilizza Windows Me e  $\circledR$  è visualizzato: Chiudere **Proprietà del sistema**.

**9.** Scollegare il cavo USB dal computer e riavviare Windows.

# <span id="page-126-0"></span>**Instalación del controlador y conexiones (Windows)**

*\* Si es usuario de Macintosh, consulte la [pág. 140](#page-139-0).*

Para utilizar el UA-1D, primero debe instalar el controlador **Dispositivo USB Composite**, el controlador **Interfaz humana USB** y el controlador **Dispositivo de audio USB** consecutivamente. Windows incluye estos controladores. Si utiliza Windows 98, este controlador se incluye en el **CD-ROM de Microsoft Windows**, así que debe tener preparado el **CD-ROM de Microsoft Windows**. Si utiliza Windows Me o 2000, el CD-ROM no es necesario.

# <span id="page-126-1"></span>**¿Qué es un controlador?**

Un controlador es software que permite que una programa de aplicaciones que se ejecuta en el PC transfiera datos del UA-1D y viceversa cuando está conectado al PC mediante un cable USB. El controlador transfiere los datos de la aplicación al UA-1D y del UA-1D a la aplicación.

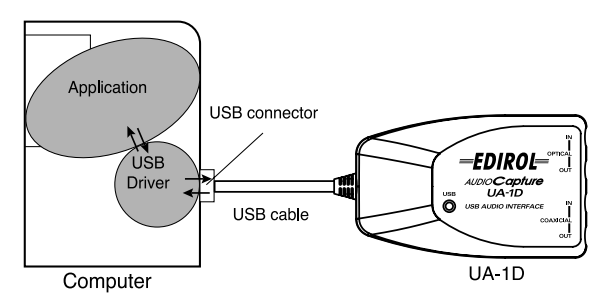

### **Antes de instalar el controlador**

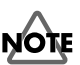

El UA-1D no puede utilizarse con Windows 95 o Windows NT.

Si se están ejecutando otros programas de Windows, salga de todos ellos antes de continuar.

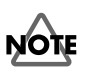

Si va a conectar en el PC varios aparatos Roland USB simultáneamente (por ejemplo, el UA-1D y otros aparatos USB como el UA-100G), desconecte el UA-100G u otros aparatos del conector USB antes de instalar el controlador. Si instala el controlador cuando el UA-100 u otros aparatos están conectados, puede que la instalación no se efectúe correctamente.

# **Realización de las conexiones e instalación del controlador**

## <span id="page-127-0"></span>■ **Usuarios de Windows Me**

**1**

**2**

**3**

**4**

fig.02-04.e **5**

*\* Si utiliza un equipo con Windows 2000, consulte la [pág. 129;](#page-128-0) si utiliza un equipo con Windows 98, consulte la [pág. 129.](#page-128-1)*

Encienda el PC e inicie Windows, utilice un cable USB para conectar el UA-1D al sistema.

Cuando Windows detecte el UA-1D y aparezca el cuadro de diálogo **Asistente para agregar nuevo hardware**, asegúrese de que esté

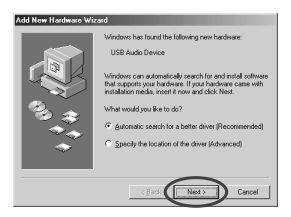

seleccionada la opción **"Buscar automáticamente el controlador (recomendado)"** y, a continuación, haga clic en **[Siguiente]**.

Empieza la búsqueda del controlador.

Una vez se ha encontrado el controlador adecuado,

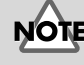

Para evitar causar daños a los altavoces, baje el volumen de todos los dispositivos de audio que tenga conectados.

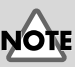

Puede que este cuadro de diálogo tarde un tiempo en aparecer

empieza la instalación del mismo.

Cuando aparezca un cuadro de diálogo informándole de que la instalación del controlador ha finalizado, haga clic en **[Finalizar]** y reinicie Windows.

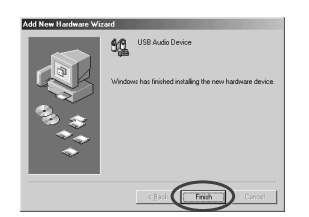

Después de instalar el controlador, consulte el apartado **[Especificación del dispositivo de entrada/salida de audio](#page-131-0)** [\(pág. 132\)](#page-131-0) y seleccione el dispositivo que utiliza Windows. Hecho esto, consulte el apartado **[Instalación y utilización del](#page-135-0)  [D-Out Smoother](#page-135-0)** (pág. 136) para instalar el D-Out Smoother en su PC.

*\* Dependiendo de la configuración del PC, después de que se haya instalado el controlador, puede que tenga que esperar un poco hasta que el dispositivo sea reconocido.*

# <span id="page-128-0"></span>■ Usuarios de Windows 2000

*\* Si utiliza un equipo con Windows Me, consulte la [pág. 128](#page-127-0); si utiliza un equipo con Windows 98, consulte la [pág. 129.](#page-128-1)*

Encienda el PC e inicie Windows.

**2**

**3**

**1**

**1**

Utilice un cable USB para conectar el UA-1D al PC. El PC reconocerá el UA-1D y el controlador se instalará automáticamente.

Después de instalar el controlador, reinicie Windows.

Una vez instalado el controlador, consulte el apartado **[Especificación del dispositivo de entrada/salida de audio](#page-131-0)** [\(pág. 132\)](#page-131-0) y seleccione el dispositivo que utiliza Windows. Hecho esto, consulte el apartado **[Instalación y utilización](#page-135-0)  [del D-Out Smoother](#page-135-0)** (pág. 136) para instalar el D-Out Smoother en su PC.

# <span id="page-128-1"></span>■ **Usuarios de Windows 98**

*\* Si utiliza un equipo con Windows Me, consulte la [pág. 128](#page-127-0); si utiliza un equipo con Windows 2000, consulte la [pág. 129.](#page-128-0)* La instalación debe llevarse a cabo en el siguiente orden: primero el controlador **Dispositivo USB Composite** y luego el controlador **Dispositivo de audio USB**. Utilice el siguiente procedimiento para realizar la instalación.

Encienda el PC e inicie Windows. Inserte el **CD-ROM de Microsoft Windows** en la unidad de CD-ROM y utilice un cable USB para conectar el UA-1D al PC.

MEMO

Puesto que algunos PC se venden con el contenido del **CD-ROM de Microsoft Windows** instalado previamente en el disco duro, puede que el **CD-ROM de Microsoft Windows** no venga incluido. Si éste es el caso, podrá instalar el controlador sin el **CD-ROM de Microsoft Windows**.

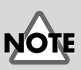

Para evitar causar daños a los altavoces, baje el volumen de todos los dispositivos de audio que tenga conectados.

Para evitar causar daños a los altavoces, baje el volumen de todos los dispositivos de audio que tenga conectados.

### fig.02-05.e Se detectará automáticamente un **Dispositivo USB Composite** y aparecerá el cuadro de diálogo **Asistente para agregar nuevo hardware**. Haga clic en **[Siguiente]**.

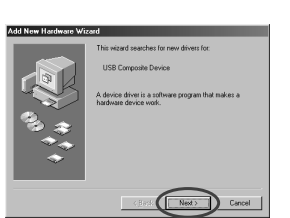

# **MEM**

Si no aparece este cuadro de diálogo, consulte el apartado **[Problemas](#page-145-0)  [relacionados con el](#page-145-0)  controlador USB** [\(pág. 146\).](#page-145-0)

#### <span id="page-129-0"></span>fig.02-06.e **3**

fig.02-07.e **4**

fig.02-08.e **5**

**2**

Cuando la pantalla le pregunte **"¿Qué desea que haga Windows?"**, seleccione **"Buscar el mejor controlador para su dispositivo. (Recomendado)"** y haga clic en **[Siguiente]**.

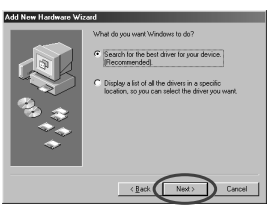

Aparece el siguiente cuadro de diálogo. Active **Unidad de CD-ROM** y haga clic en **[Siguiente]**.

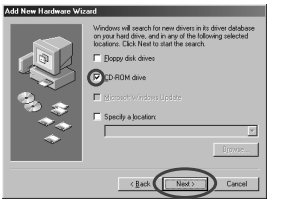

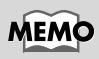

En el paso **4**, la pantalla indicará "Búsqueda del archivo de controlador para el dispositivo: Dispositivo de audio USB".

Aparece el siguiente cuadro de diálogo. Haga clic en **[Siguiente]**.

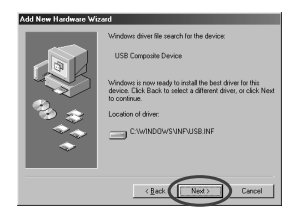

*\* Dependiendo del sistema, la* **Ubicación del controlador** *puede ser diferente de la que se muestra en la ilustración, pero esto no supone ningún problema.*

El archivo (Controlador) se empezará a copiar.

**6**

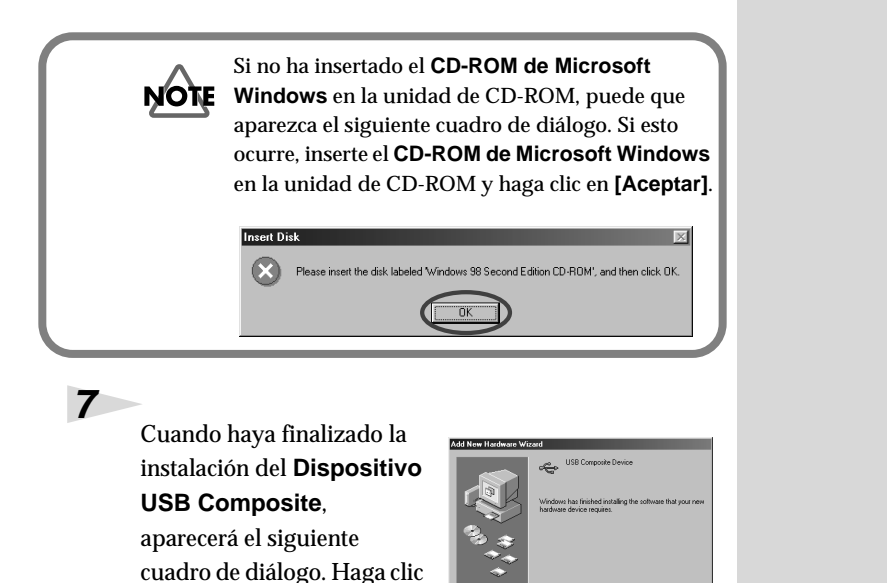

A continuación, se detectará automáticamente el **Dispositivo de interfaz humana USB** y aparecerá el cuadro de diálogo **Asistente para agregar nuevo hardware**. Haga clic

en **[Finalizar]**.

fig.02-13.e **8**

fig.02-14.e **9**

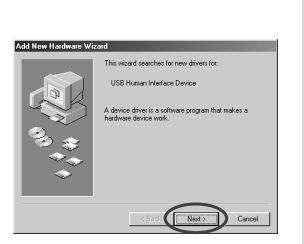

en **[Siguiente]** y prosiga con la instalación siguiendo el procedimiento que se indica en los pasos **3** – **6** (p. [130\)](#page-129-0).

Cuando haya finalizado la instalación del **Dispositivo de interfaz humana USB**, aparecerá el siguiente cuadro de diálogo. Haga clic en **[Finalizar]**.

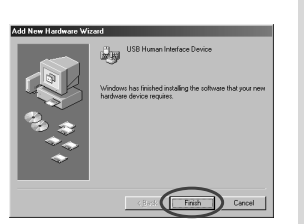

English **çais Deutsch English**

**Espa**

**131**

# fig.02-13.e **10**

A continuación, se detectará automáticamente el

**Dispositivo de audio USB** y aparecerá el cuadro de diálogo **Asistente para agregar nuevo hardware**. Haga clic en **[Siguiente]** y

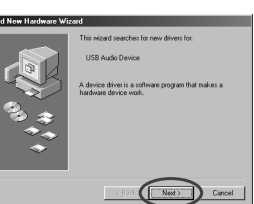

prosiga con la instalación siguiendo el procedimiento que se indica en los pasos **3** – **6** (p. [130](#page-129-0)).

# fig.02-14.e **11**

Cuando haya finalizado la instalación del **Dispositivo de audio USB**, aparecerá el siguiente cuadro de diálogo. Haga clic en **[Finalizar]**.

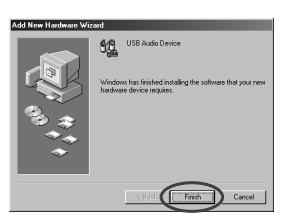

De este modo, finalizará la instalación del controlador

**Dispositivo USB Composite** y del controlador **Dispositivo de audio USB**. Reinicie Windows.

Una vez instalado el controlador, consulte el apartado **[Especificación del dispositivo de entrada/salida de audio](#page-131-0)** [\(pág. 132\)](#page-131-0) y seleccione el dispositivo que utiliza Windows. Hecho esto, consulte el apartado **[Instalación y utilización](#page-135-0)  [del D-Out Smoother](#page-135-0)** (pág. 136) para instalar el D-Out Smoother en su PC.

# <span id="page-131-0"></span>■ **Especificación del dispositivo de entrada**/ **salida de audio**

**1**

**2**

Haga clic en el botón **[Inicio]** de Windows y seleccione **[Configuración]** - **[Panel de control]**.

### **Win 98:**

En **Panel de control**, haga doble clic en el icono **[Multimedia]** para abrir el cuadro de diálogo **Propiedades de Multimedia**.

### **Win 2000 / Me:**

**3**

**4**

**5**

**6**

En **Panel de control**, haga doble clic en el icono **[Sonidos y Multimedia]** para abrir el cuadro de diálogo **Propiedades de Sonido y Multimedia**.

*\* Si no encuentra el icono [Sonidos y Multimedia], vaya a* **Panel de control** *y haga clic en* **[Ver todas las opciones del Panel de control]***.*

Haga clic en la ficha **[Audio]**.

Para el elemento **ReproducciónDispositivo preferido**, haga clic en  $\overline{\phantom{a}}$ . En la lista que aparece, haga clic en **[Dispositivo de audio USB]** para seleccionarlo.

Para el elemento **Grabación Dispositivo preferido**, haga clic en  $\blacktriangledown$ . En la lista que aparece, haga clic en **[Dispositivo de audio USB]** para seleccionarlo.

#### **Windows 98 Windows 2000 /Windows Me**

Θ

-<br>Mari

G

 $\overline{\mathbf{v}}$ 

About |

Apply

Cancel

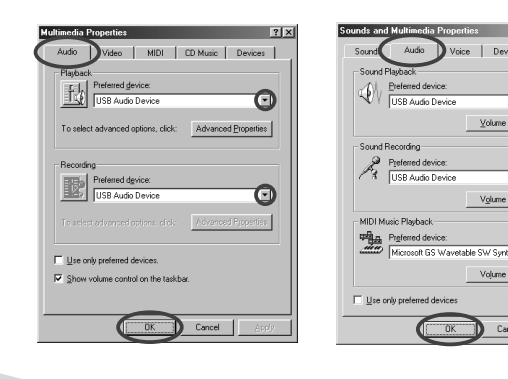

Haga clic en **[Aceptar]** para finalizar la configuración.

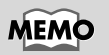

Dependiendo del sistema, "Dispositivo de audio USB" aparecerá con un número añadido, por ejemplo, "USB Audio Device (1)."

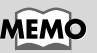

No será posible pulsar el botón "**Propiedades avanzadas**" en la opción "**Grabación**".

**ñol Italiano Fran** taliano

Français

**çais Deutsch English**

**Deutsch** 

English

### **Configuración del control de volumen**

El volumen de salida del UA-1D se puede controlar mediante el **Control de volumen** de Windows.

### **1**

**2**

Haga clic en el botón **[Inicio]** de Windows y seleccione **[Programas]** - **[Accesorios]** - **[Entretenimiento]** - **[Control de volumen])** para iniciarlo.

### **Windows Me Windows 2000/ Windows 98**

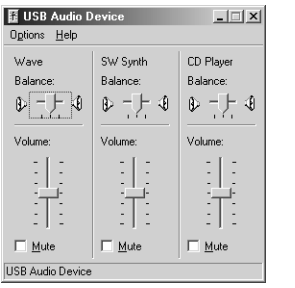

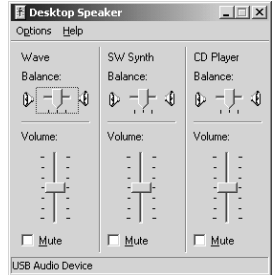

Para ajustar el volumen del UA-1D, suba o baje el deslizador. Puede ajustar los siguientes elementos.

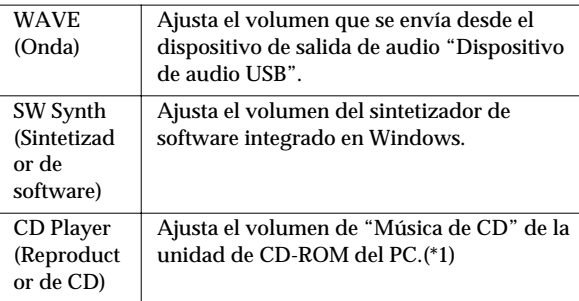

\*1 Si la reproducción del CD no cambia al ajustar este volumen, cambie el volumen WAVE (Onda).

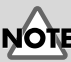

Si no tiene instalada en su PC la opción **Control de volumen**, utilice la opción **Agregar o quitar programas** del **Panel de control** para instalarla. Para obtener más información sobre la instalación, consulte el manual del usuario de Windows o la ayuda.

# **MEMO**

La calidad de audio del UA-1D será mejor si sube los niveles del Control de volumen.

# JO,

Si la opción Silencio está seleccionada o el deslizador está en la posición más baja, el equipo UA-1D no emitirá ningún sonido.

Si utiliza Windows 2000 y no aparece "Reproductor de CD", seleccione el elemento "Habilitar el CD de sonido digital para este dispositivo de CD-ROM" en [Reproducción de CD digital], tal y como se describe en la nota que aparece en la página siguiente.

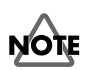

**Cuando utilice la unidad de CD-ROM del PC para escuchar un CD de audio o cuando reproduzca música de fondo de juegos con el UA-1D.**

#### **Si utiliza Windows Me:**

Seleccione **[Inicio]** - **[Configuración]** - **[Panel de control]**. En **Panel de control**, haga doble clic en el icono **[Sistema]** para acceder al cuadro de diálogo **Propiedades del sistema**. Haga clic en la ficha **[Administrador de dispositivos]** y doble clic en el icono **[CDROM]**. Haga doble clic debajo en la unidad de CD-ROM que esté utilizando y abra las **Propiedades**. Haga clic en la ficha **[Propiedades]** y seleccione la casilla de verificación que se encuentra situada junto al elemento "**Habilitar el CD de sonido digital para este dispositivo de CD-ROM**" de **Reproducción de CD digital**.

#### **Si utiliza Windows 2000:**

Al igual que con Windows Me, abra el cuadro de diálogo **Propiedades del sistema**. Haga clic en la ficha **[Hardware]** y, a continuación, haga clic en el botón **[Administrador de dispositivos]** para abrirlo. Desde las unidades de CD-ROM, haga doble clic en la unidad de CD-ROM que está utilizando para abrir las **Propiedades**. Haga clic en la ficha **[Propiedades]** y seleccione la casilla de verificación que se encuentra situada junto al elemento "**Habilitar el CD de sonido digital para este dispositivo de CD-ROM**" de **Reproducción de CD digital**.

#### **Si utiliza Windows 98:**

Seleccione **[Inicio]** - **[Configuración]** - **[Panel de control]** - **[Multimedia]** y, a continuación, haga clic en la ficha **[Música de CD]** y seleccione "**Habilitar el CD de sonido digital para este dispositivo de CD-ROM**".

Dependiendo del entorno de su PC, la reproducción de estos CD puede ser todavía imposible. Para obtener más información, consulte la información que le haya proporcionado el fabricante del PC. Si utiliza una unidad de CD-ROM de tipo PC card (PCMCIA), la reproducción de datos WAVE (onda) o un CD de audio en la unidad de CD-ROM puede hacer que el sonido se interrumpa o que no se oiga ningún sonido.

# <span id="page-135-1"></span><span id="page-135-0"></span>**Instalación y utilización del D-Out Smoother**

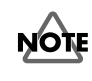

Cuando conecte el UA-1D a un sistema Windows, debe instalar el D-Out Smoother siguiendo las instrucciones que se especifican a continuación.

# ■ **¿Qué es el D-Out Smoother?**

Cuando se reproduce audio a través de un aparato digital como un MD o DAT que está conectado a la salida digital del UA-1D, se necesita un tiempo para que la salida de audio se bloquee inmediatamente después de la reproducción, de modo que puede que no se oiga sonido durante uno o dos segundos o que la afinación o el tempo no sean correctos. El D-Out Smoother es un software mediante el cual se puede reproducir el audio sin problemas en estos casos.

# ■ **Instalación del D-Out Smoother**

Inserte el **CD-ROM** en la unidad de CD-ROM.

Haga clic en el botón **[Inicio]** de Windows y seleccione **[Ejecutar...].**

**3**

**4**

**1**

**2**

En el cuadro de texto **Abrir:** escriba **"E:\UA\_Util\Setup.exe"** y haga clic en **[Aceptar]**. También puede hacer clic en **[Examinar]** y seleccionar el archivo **[Setup(.exe)]** que se encuentra situado en la carpeta **UA\_Util** de la unidad de CD-ROM y hacer clic en **[Abrir]**.

Se iniciará el instalador y aparecerá el cuadro de diálogo **Seleccionar idioma de instalación**. Especifique si utiliza la versión de Windows **"English (United States)" (Inglés de los EE.UU)** o **"Japanese" (Japonés)** y haga clic en **[OK] (Aceptar)**.

# MEMC

En estas indicaciones se asume que la unidad de CD-ROM es la unidad **E:**, pero el nombre de la unidad puede ser diferente dependiendo de su PC. Si en su PC el nombre de la unidad es diferente, ponga el nombre de unidad adecuado. Para comprobar el nombre de la unidad para el CD-ROM, haga doble clic en el icono **Mi PC**.

Efectúe el resto de la instalación según se le indica en las instrucciones que aparecen en pantalla.

# **6**

**1**

**2**

**3**

**5**

Cuando finaliza la instalación, aparece el cuadro de diálogo **Setup Complete (Programa de instalación completo)**. Haga clic en **[Finish] (Finalizar)**.

Con esto finaliza la instalación del D-Out Smoother.

### ■ **Inicio del D-Out Smoother**

Conecte el UA-1D al conector USB de su PC.

Haga clic en el botón **[Inicio]** de Windows y en la opción de menú **[Programas]** haga clic en **[D-Out Smoother].**

El D-Out Smoother se iniciará.

En algunos casos, puede que aparezca **"No se puede encontrar el dispositivo de audio USB.** 

**Compruebe el cable USB o vuelva a seleccionar el dispositivo de audio USB."** al iniciar. Si esto ocurre, el PC no ha detectado el UA-1D correctamente. Puede que el UA-1D no esté conectado correctamente o que el controlador no se haya instalado satisfactoriamente. Consulte el apartado **[Instalación y utilización del D-](#page-135-1)[Out Smoother](#page-135-1)** (pág. 136) y compruebe estos puntos.

# **MEMO**

El cuadro de diálogo **Setting (Configuración)**  aparece la primera vez que lo inicie. Asegúrese de que en **Wave-Out Device (Dispositivo de salida de onda)** aparece **"USB Audio Device" (Dispositivo de audio USB)**, y haga clic en **[OK] (Aceptar).** Si aparecen dos o más dispositivos de audio USB, consulte el apartado **[Utilización](#page-137-0)  [del D-Out Smoother](#page-137-0)**

[\(pág. 138\)](#page-137-0) y especifique el dispositivo correcto.

English

# <span id="page-137-0"></span>■ Utilización del D-Out Smoother

El D-Out Smoother tiene un interruptor **"ON/OFF"** y un botón **"TEST"**.

#### **Interruptor "ON/OFF"**

Por lo general, debe dejar este interruptor en la posición **"ON" (Activado)** cuando utilice la salida digital del UA-1D. Dispóngalo en la posición **"OFF" (Desactivado)** cuando conecte o desconecte el UA-1D.

#### **Botón "TEST"**

**1**

**2**

**3**

Haga clic en el botón **[TEST] (Prueba)**. Si oye el audio de prueba, el D-Out Smoother está funcionando para ese dispositivo. Cuando utilice dos o más Dispositivos de audio USB como UA-1D o MA-150U, utilice este botón para seleccionar el UA-1D en el que va a funcionar el D-Out Smoother. Utilice el procedimiento siguiente para efectuar su selección.

Desde el menú **[Control] (Control)** de D-Out Smoother, seleccione **[Setting] (Configuración)** para acceder al cuadro de diálogo **Setting (Configuración)**. (Este cuadro de diálogo aparecerá automáticamente la primera vez que se inicie el software.)

Desde el menú desplegable, seleccione **USB Audio Device (Dispositivo de audio USB)** y haga clic en **[OK] (Aceptar)**.

Haga clic en el botón **[TEST] (Prueba)** y compruebe si se oye el audio de prueba. Si se oye el audio, el D-Out Smoother está funcionando para ese dispositivo. Si no se oye el audio, seleccione un dispositivo de audio USB en el paso **2** y repita los pasos del **1** al **3**.

#### **Opciones útiles**

- Cuando se selecciona **[Register to STARTUP] (Registrarse al iniciar)** en el cuadro de diálogo Setting (Configuración), el D-Out Smoother se inicia automáticamente cuando se inicia el PC.
- Cuando se selecciona **[Minimize window when starting up] (Minimizar ventana al iniciar)** en el cuadro de diálogo Setting (Configuración), el D-Out Smoother se minimizará inmediatamente después de iniciarse, lo cual le permitirá utilizar la pantalla del PC de un modo más eficaz.

Instalación y utilización del D-Out Smoother

# ■ **Eliminación (desinstalación) del D-Out Smoother**

El D-Out Smoother da soporte a la función **Propiedades de agregar o quitar programas** de Windows. Puede utilizar el siguiente procedimiento para quitar el programa si ya no lo necesita.

- **1.** Haga clic en el botón **[Inicio]** de Windows y seleccione **[Configuración]** - **[Panel de control]**.
- **2.** En **[Panel de control]**, haga doble clic en el icono **[Agregar o quitar programas]** para abrir el cuadro de diálogo **Propiedades de agregar o quitar programas**.
- **3.** Haga clic en la ficha **[Instalar/desinstalar]**.
- **4.** En la lista que aparece en el cuadro de diálogo, haga clic en el nombre de la aplicación que desea eliminar.
- **5.** Haga clic en **[Agregar o quitar]**.
- **6.** Se eliminará la aplicación que ha especificado en el paso **4**.

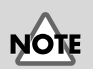

Si desea desinstalar el D-Out Smoother, primero debe deseleccionar **[Register to STARTUP] (Registrarse al iniciar)** en el cuadro de diálogo Setting (Configuración). Puede ir al cuadro de diálogo Setting (Configuración) seleccionando **[Control] - [Setting] (Configuración)**.

**Espa**

# <span id="page-139-0"></span>**Instalación del controlador y conexiones (Macintosh)**

*\* Si es usuario de Windows, consulte la [pág. 127](#page-126-0).*

Para poder utilizar la unidad UA-1D, primero debe instalar un controlador. El UA-1D utiliza un controlador que viene con el sistema operativo Mac.

MEMO

¿Qué es un controlador? -> [pág. 127](#page-126-1)

# **Problemas conocidos: UA-1D**

- Algunas aplicaciones como la Serie Metro de Cakewalk y la Serie Spark de TC Work no pueden reproducir/grabar a 48 kHz. Utilice la unidad UA-1D a 44,1 kHz.
- No conecte o desconecte el cable USB mientras la aplicación de audio esté grabando o reproduciendo. Si lo hace, puede que la aplicación se quede inmovilizada.
- Es posible que oiga ruidos o que el sonido viene si graba o reproduce al mismo tiempo, debido a una sobrecarga de la CPU. Sin embargo, no debería sonar ningún ruido en la grabación. Los ruidos sólo deben sonar en la señal de reproducción.
- El controlador estándar que viene con el sistema operativo Mac no es compatible con ASIO.
- Cuando inicie su PC con la unidad UA-1D conectada, puede que el PC se inestabilice. Si esto sucede, inicie el PC antes de conectar el UA-1D. Una vez iniciado, ya puede conectarlo.

# **Realización de las conexiones e instalación del controlador**

# ■ **Preparando la unidad para su reconocimiento**

Encienda el PC e inicie el sistema operativo Mac.

En el menú **Apple**, seleccione **[Apple System Profiler]**.

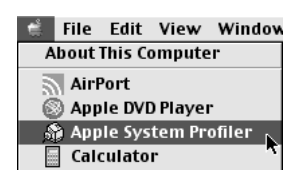

Haga clic en la ficha de control **[Devices and Volumes]**.

Utilice un cable USB para conectar el UA-1D al PC.

**5**

**1**

**2**

**3**

**4**

Para asegurarse de que se ha reconocido satisfactoriamente, seleccione **[Update all information]** del menú **[Commands]**. Se verán los tres dispositivos de audio siguientes en la sección USB, como se muestra a continuación:

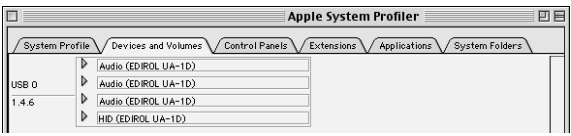

Si la indicación es correcta, la instalación del controlador UA-1D se ha efectuado satisfactoriamente. Seleccione **[Quit]** del menú **[File]** para cerrar el cuadro de diálogo **Apple System Profiler** y efectúe las configuraciones de sonido que se explican a continuación.

Si la indicación no es correcta, debe intentar desconectar el UA-1D del puerto USB y esperar unos diez segundos. A continuación, vuelva a realizar el procedimiento empezando a partir del paso 4.

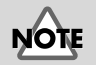

Para evitar causar daños a los altavoces, baje el volumen de todos los dispositivos de audio que tenga conectados.

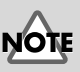

Asegúrese de salir de todas las aplicaciones que se estén ejecutando antes de realizar la conexión.

Deutsch

English

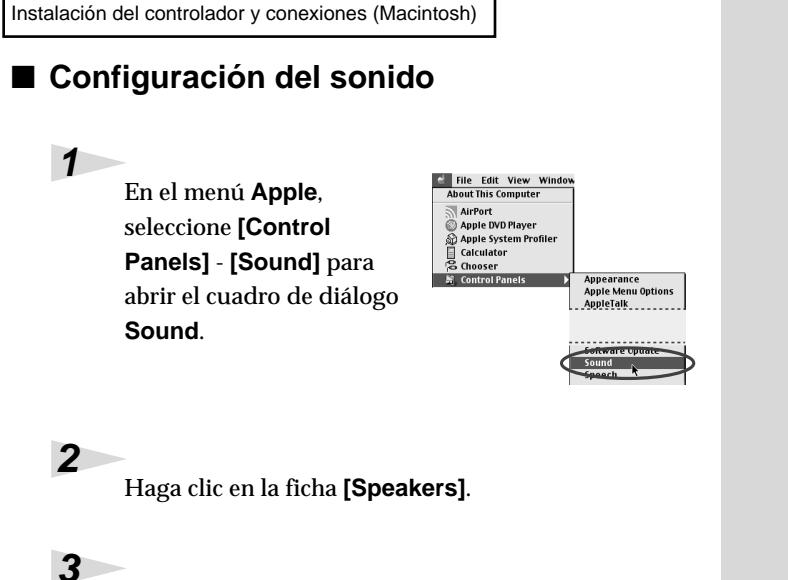

Apague el volumen del UA-1D y del equipo de audio y, a continuación, haga clic en **[Start Test]**.

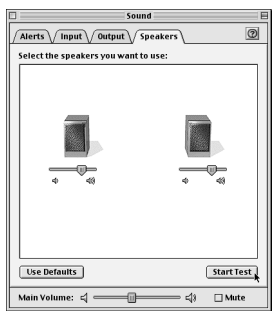

Los sonidos de prueba se transmiten de izquierda a derecha, junto con lo que aparece en pantalla. Cuando haya finalizado, haga clic en **[Stop Test]**.

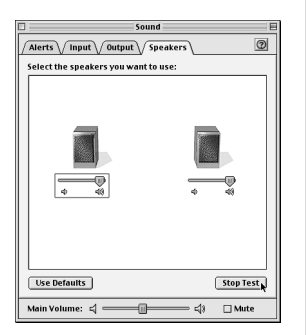

**4**

Instalación del controlador y conexiones (Macintosh)

**5**

Seleccione **[Input]** en el cuadro de diálogo **Sound**. A continuación, en **Choose a source for sound input:**, seleccione **USB Audio**.

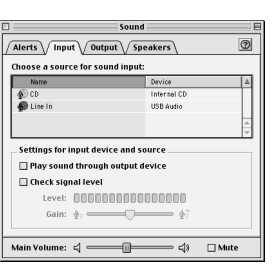

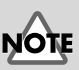

Si no ve la opción USB Audio, debe cerrar el cuadro de diálogo **Sound**. A continuación, desconecte el UA-1D y espere unos diez segundos. Intente realizar de nuevo el procedimiento, empezando a partir del paso 2.

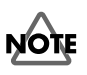

No seleccione **[Play sound through output device]**.

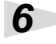

Cuando haya finalizado de efectuar la configuración, seleccione **[Quit]** en el menú **[File]** para cerrar el cuadro de diálogo **Sound**.

Français **ñol Italiano Fran**

**çais Deutsch English**

Deutsch

English

# **Información acerca de la entrada/salida digital de la unidad UA-1D**

### **Input (Entrada)**

El UA-1D dispone de dos conectores de entrada digital: **OPTICAL IN (entrada óptica)** y **COAXIAL IN(entrada coaxial)**. Sin embargo, **OPTICAL IN** y **COAXIAL IN** no pueden utilizarse simultáneamente. Si ambos conectores reciben señales de entrada simultáneamente, se da prioridad a la señal de la entrada **OPTICAL IN**. Si desea utilizar la entrada **COAXIAL IN**, desconecte el cable del conector **OPTICAL IN**.

### **Output (Salida)**

El UA-1D emite señales de salida de las siguientes dos maneras:

**• Si el conector de entrada digital recibe una señal de entrada:**

La señal de entrada que recibe el conector de entrada digital saldrá tanto por la salida **OPTICAL OUT** como por la **COAXIAL OUT**. La señal de audio del PC no saldrá ni por la salida **OPTICAL OUT** ni por la **COAXIAL OUT**.

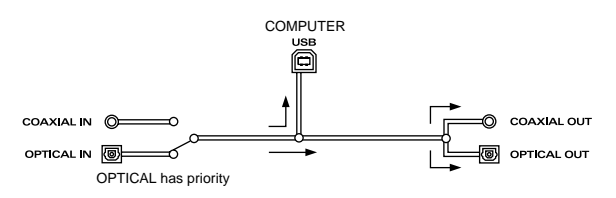

**• Si el conector de entrada digital no recibe ninguna señal de entrada:**

La señal de audio del PC saldrá tanto por la salida **OPTICAL OUT** como por la **COAXIAL OUT**.

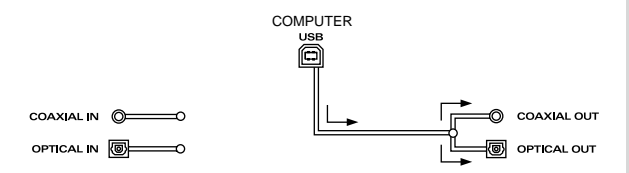
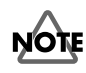

Si desea utilizar el UA-1D para reproducir datos de audio desde su PC, el conector de entrada digital no debe recibir ninguna señal de entrada

. Dicho de otro modo, o no conecta nada al conector de entrada digital o bien apaga los dispositivos conectados.

### **Frecuencia de sampling**

Lo datos de audio se transfieren del UA-1D al PC y viceversa con una resolución de **16 bits** y una frecuencia de sampling de **48 kHz** para la salida. Para la entrada, se da soporte a una resolución de **16 bits** y unas frecuencias de sampling de **32; 44,1 ó 48 kHz**.

### <span id="page-144-0"></span>**Acerca de SCMS**

**SCMS** (Serial Copy Management System o Sistema de gestión de copias en serie) es una función que protege los derechos del propietario del copyright al prohibir las copias de segunda generación o posteriores vía una conexión digital a un dispositivo de audio digital como un grabador DAT o MD. Cuando se graba a través de una conexión digital a un grabador digital que dispone de esta función, los datos SCMS se graban junto con la señal de audio digital. Una señal de audio digital que contiene estos datos no puede volverse a grabar a través de una conexión digital.

### **SCMS en el UA-1D**

En el UA-1D, SCMS sólo afecta al procesamiento de señales de entrada digitales procedentes de un dispositivo externo. Si entra una señal de audio digital con datos de SCMS desde un MD u otro dispositivo que se ha copiado digitalmente de un CD de música convencional, cuando entre por el conector de entrada digital de la unidad UA-1D, la unidad no podrá grabar esa señal en su PC.

### **Nota acerca del copyright**

*\* La ley prohibe realizar grabaciones no autorizadas, reproducir en público, difundir, vender o distribuir un trabajo (como una grabación de CD, un vídeo o una radiodifusión, etc.) cuyo copyright sea propiedad de un tercero. Cualquier infracción sobre los derechos de un tercero que cometa utilizando el UA-1D será responsabilidad exclusivamente suya. El fabricante del UA-1D está libre de cualquier responsabilidad. La duplicación no autorizada, incluso para el uso personal, de un trabajo con copyright que pertenezca a un tercero mediante la manipulación de los mecanismos técnicos de protección como SCMS constituye una violación del copyright de ese tercero y está prohibida por la ley.*

# **Resolución de problemas**

Si sucede un problema inesperado mientras utiliza el UA-1D, antes de todo, lea este capítulo. Le ofrece numerosos consejos que le ayudarán a resolver los problemas que se le presenten.

Los problemas que se recogen en el apartado de resolución de problemas se encuentran ordenados según el sistema operativo en el que puede ocurrir el problema. Utilice el icono que se muestra a la izquierda del título para encontrar la información que busca.

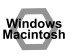

Problemas comunes a Windows y Macintosh

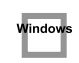

Problemas que sólo ocurren con Windows

Problemas que sólo ocurren con Macintosh Macintosh

Si utiliza un PC por primera vez o no entiende las explicaciones que se dan de un determinado proceso, consulte el manual del usuario de su PC o de su sistema operativo.

Si la unidad UA-1D no funciona satisfactoriamente, compruebe los siguientes puntos.

## **Problemas relacionados con el controlador USB**

Windows

**El "Asistente para agregar nuevo hardware" no se inicia automáticamente**

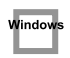

### **El "Asistente para agregar nuevo hardware" finaliza antes de acabar**

- **Cuando se conecta o desconecta el cable USB, es necesario que pasen 15 segundos (o más) para que se reconozca la unidad UA-1D.**
- **¿El cable USB está conectado correctamente?** Asegúrese de que el UA-1D y el PC estén conectados correctamente con el cable USB.
- **¿Puede utilizar el cable USB en su PC?** Consulte el manual del usuario del PC y asegúrese de que puede utilizar el cable USB.

### **• ¿El concentrador USB o el PC tienen suficiente capacidad de fuente de alimentación?**

El UA-1D no se puede conectar si no se le suministra suficiente electricidad. Compruebe si se produce alguno de los casos siguientes:

Si utiliza la unidad UA-1D con un PC portátil que funcione con baterías, el funcionamiento puede no ser fiable con algunos modelos de PC. Si se da este caso, conecte el adaptador de CA al PC portátil.

El modo de conservación de energía de su PC puede limitar la potencia que se suministra al USB. Compruebe la configuración del PC.

En algunos casos, no se puede utilizar el UA-1D con un concentrador controlado por bus (un concentrador que no contiene una fuente de alimentación). Utilice un concentrador con alimentación propia (un concentrador que contenga una fuente de alimentación).

#### **• ¿Cumple su PC con las especificaciones USB?**

Si utiliza un PC que no cumple con las especificaciones USB (como, por ejemplo, un PC casero), el funcionamiento puede ser inestable. En estos casos, puede resolver el problema conectando un concentrador USB que contenga una fuente de alimentación.

**• ¿Aparece el aviso "Dispositivo desconocido" en "Otros dispositivos" o "Controladores de bus serie universal"?** Utilice el siguiente procedimiento para eliminar **"Dispositivo desconocido"** de **"Otros dispositivos"** (Dispositivos de bus serie universal) y reinicie el PC.

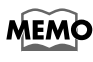

Para verificar si el "Dispositivo desconocido" es la unidad UA-1D, desconecte el cable USB de la unidad UA-1D y compruebe que "Dispositivo desconocido" haya desaparecido. A continuación, conecte la unidad UA-1D de nuevo y elimine "Dispositivo desconocido".

- **1.** En el **Panel de control** de Windows, haga doble clic en **[Sistema]** para abrir el cuadro de diálogo **Propiedades del sistema**.
- **2.** Haga clic en la ficha **[Administrador de dispositivos]**.
- **3.** Haga doble clic en **[Otros dispositivos]** (Dispositivos de bus serie universal) para ver la lista de dispositivos.
- **4.** En la lista, seleccione **Dispositivo desconocido** y haga clic en **[Quitar]**.
- **5.** En el cuadro de diálogo **Confirmar la eliminación del dispositivo** haga clic en **[Aceptar]**.
- **6.** Asegúrese de que la lista no muestre **Otros dispositivos** o **Dispositivo desconocido** y haga clic en **[Cerrar]** para cerrar el cuadro de diálogo.

## **Aparecerá el cuadro de diálogo "Asistente**  lindow

**para agregar nuevo Hardware" aunque haya instalado los controladores.**

Si el PC o el concentrador USB tienen dos o más conectores USB, si conecta la unidad UA-1D a un conector USB al que no se le haya conectado nunca, puede que aparezca el cuadro de diálogo **Asistente para agregar nuevo hardware** aunque los controladores ya hayan sido instalados. Instale los controladores de nuevo tal y como se describe en **[Instalación del controlador y conexiones \(Windows\)](#page-126-0)** [\(pág. 127\).](#page-126-0) Esto no significa que el funcionamiento sea defectuoso.

### **Los controladores no se han instalado correctamente**

Utilice el procedimiento que se describe en **[Eliminación del controlador de](#page-154-0)  [dispositivo de audio USB](#page-154-0)** (pág. 155) para eliminar el controlador del dispositivo de audio USB instalado en su PC e instale los controladores del UA-1D de nuevo tal y como se describe en **[Instalación del controlador y conexiones \(Windows\)](#page-126-0)** [\(pág. 127\).](#page-126-0) Compruebe si hay un elemento llamado "Dispositivo desconocido" en "Otros dispositivos" o en "Dispositivos de bus serie universal". Si encuentra "Dispositivo desconocido", elimínelo.

### **Aparece un cuadro de diálogo que dice "Se ha encontrado un dispositivo desconocido y no se puede instalar el controlador".**

En función del PC, puede que no se instalaran todos los archivos de Windows 98 necesarios para dar soporte a audio sobre USB cuando el PC salió de fábrica. Compruébelo con el fabricante del PC.

## **Problemas al utilizar el UA-1D**

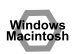

**Vindow** 

Vindow

### **El sistema operativo se vuelve inestable**

**• Si inicia el PC con la unidad UA-1D conectada, puede que el PC se vuelva inestable.** 

Si esto sucede, inicie el PC con el UA-1D desconectado y, luego, conéctelo.

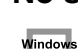

### ■ **No se ove sonido**

**• ¿Está intentando escuchar un CD de audio en la unidad de CD del PC?** Si desea reproducir un CD de audio en la unidad de CD-ROM del PC, consulte el apartado **[Cuando utilice la unidad de CD-ROM del PC para escuchar un](#page-134-0)  [CD de audio o cuando reproduzca música de fondo de juegos con el](#page-134-0)  UA-1D.** [\(pág. 135\).](#page-134-0)

### Window

### **• ¿Está conectado un dispositivo digital como un MD a la salida digital de la unidad UA-1D?**

En función de la aplicación, la reproducción de audio con un dispositivo digital como un MD que se ha conectado a la salida digital de la unidad UA-1D puede ocasionar que se requiera un tiempo para que se bloquee la salida de audio digital inmediatamente después de la reproducción, de modo que no se escuchará ningún sonido durante uno o dos segundos. Si esto sucede, puede utilizar el software **D-Out Smoother** que se incluye en el CD-ROM para que la reproducción de audio se lleve a cabo sin problemas. Para más información, consulte el apartado **[Instalación y](#page-135-0)  [utilización del D-Out Smoother](#page-135-0)** (pág. 136).

#### **• ¿Está ejecutando varias aplicaciones simultáneamente?**

Si está ejecutando varias aplicaciones simultáneamente, puede que aparezca un mensaje de error. Si esto sucede, haga clic en **[Aceptar]** y cierre las demás aplicaciones. Aunque se cierre una ventana de aplicación, ésta se encuentra todavía en funcionamiento si sigue en la barra de tareas, de modo que debe asegurarse de que únicamente dispone de las aplicaciones necesarias en la barra de tareas.

### **• ¿Ha especificado el destino de la salida de datos de audio para el sistema operativo?**

El destino de la salida de datos de audio para el PC debe establecerse en **UA-1D**. Para obtener más información sobre esta configuración, consulte **Especificación del aparato de entrada/salida de audio** (Windows [pág. 132](#page-131-0)) o **Making the sound settings (Configuración del sonido)** (Macintosh [pág. 142](#page-141-0)).

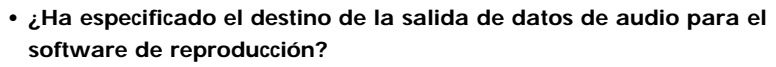

Para algún software, deberá establecer el destino de la salida de datos de audio en **UA-1D**. Si desea obtener detalles sobre esta configuración, consulte el manual del usuario que se adjunta con el software.

#### **• ¿Están los controladores instalados correctamente?**

Para reproducir datos de audio utilizando la unidad UA-1D, debe tener instalado el controlador **Dispositivo de audio USB**. Para obtener más detalles sobre la instalación y la configuración, consulte **Instalación del controlador y conexiones** (Windows [pág. 127,](#page-126-0) Macintosh [pág. 140\)](#page-139-0).

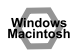

### **• ¿Se encuentran subidos los diferentes "faders" (atenuadores) del control de volumen?**

Ajuste el volumen de cada "fader" (atenuador) tal y como se describe en **Configuración del control de volumen** (Windows [pág. 134\)](#page-133-0) o **Making the sound settings (Configuración del sonido)** (Macintosh [pág. 142](#page-141-0)).

### ■ **El sonido está distorsionado**

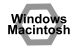

**• ¿El nivel de volumen del instrumento conectado a la LINE IN (Entrada de línea) está demasiado alto?**

Utilice el **Deslizador de ajuste de entrada de línea** del UA-1D para bajar el volumen de entrada.

### **Se ove ruido al reproducir audio**

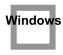

**• El acelerador gráfico del PC puede provocar ruido durante la reproducción de audio.**

Utilice el procedimiento siguiente para establecer la aceleración gráfica en **"Ninguna".**

- **1.** En el **Panel de control** de Windows, haga doble clic en **[Pantalla]** para abrir el cuadro de diálogo **Propiedades de pantalla** y haga clic en la ficha **[Configuración]**.
- **2.** Haga clic en **[Propiedades avanzadas]** para abrir las propiedades y haga clic en la ficha **[Rendimiento]**.
- **3.** En **Gráficos**, mueva el deslizador que se encuentra en la opción **Aceleración de hardware:** a **Ninguna** y haga clic en **[Aceptar]**.
- **4.** En el cuadro de diálogo **Propiedades de pantalla**, haga clic en **[Aceptar]** para cerrarlo. A continuación, reinicie el PC.

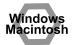

#### **• Se oye ruido si graba y reproduce simultáneamente.**

Si graba y reproduce simultáneamente, puede que la reproducción se interrumpa dependiendo del rendimiento del sistema y, debido a esto, es posible que se oigan ruidos. Sin embargo, puesto que se da prioridad a la grabación, los datos grabados no se perderán.

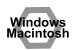

**• Este problema puede resolverse poniendo una toma de tierra en el chasis del PC o en la terminal de contacto de la toma de tierra de la clavija del cable de CA que venía con el PC. Asegúrese también de que no hay aparatos en las proximidades que emitan un campo magnético considerable como un televisor o un microondas.**

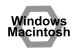

**• ¿Hay muchos aparatos de audio conectados?**

Si se conectan muchos aparatos de audio, puede que se oigan ruidos. Desconecte los aparatos de audio que no esté utilizando.

### ■ El sonido se interrumpe durante la reproducción de audio.

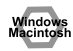

#### **• Intente aumentar la memoria**

Puede aumentar la potencia de procesamiento de su PC añadiendo más memoria. Para obtener detalles sobre cómo añadir memoria, consulte el manual del usuario que se adjunta con su PC.

#### **• ¿Cumple su PC con las especificaciones USB?**

Si utiliza un PC que no cumple con las especificaciones USB de tipo eléctrico, puede que el audio se interrumpa. En estos casos, puede resolver el problema si conecta un concentrador USB que disponga de una fuente de alimentación propia.

### **• ¿Se están ejecutando múltiples aplicaciones?**

Window:

Si utiliza múltiples aplicaciones durante una reproducción o inicia otra aplicación, puede que la reproducción se interrumpa dependiendo de su sistema. Salga de todas las aplicaciones que no utilice y vuelva a intentarlo. Si de este modo no soluciona el problema, inténtelo reiniciando el PC.

- **Intente realizar los siguientes cambios en la configuración de la unidad de disco.**
	- *\* Puede que no exista la configuración siguiente en su sistema.*
	- **1.** En el **Panel de control** de Windows, haga doble clic en **[Sistema]** para abrir el cuadro de diálogo **Propiedades del sistema** y haga clic en la ficha **[Administrador de dispositivos]**.
	- **2.** Haga doble clic en **[Unidades de disco]** para ver la lista de dispositivos.
	- **3.** En la lista, seleccione **GENERIC IDE DISK TYPExx** y haga clic en **[Propiedades]** para acceder al cuadro de diálogo **Propiedades de GENERIC IDE DISK TYPExx**.
	- *\* El valor* **"xx"** *en* **GENERIC IDE DISK TYPExx** *es un número que variará dependiendo del sistema.*
	- **4.** Haga clic en la ficha **[Configuración]**, seleccione el cuadro de verificación **[DMA]** que se encuentra en **Opciones** y haga clic en **[Aceptar]** para cerrar el cuadro de diálogo.
	- *\* En función del sistema, puede aparecer un cuadro de diálogo para la configuración DMA. Después de comprobar el contenido, haga clic en Aceptar o Cancelar.*
	- **5.** En el cuadro de diálogo **Propiedades del sistema**, haga clic en el botón **[Aceptar]** para cerrarlo.

Reinicie el PC para que la configuración que ha establecido surta efecto.

**Espa**

### **La reproducción de audio se detiene**

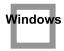

**• En algunos PC, la configuración de la Administración de energía del Panel de control puede ocasionar que se detenga la reproducción de audio.**

Las Propiedades de Administración de energía que se muestran cuando hace doble clic en Administración de energía variarán dependiendo del sistema de su PC. A continuación se da un ejemplo, pero también debe consultar el manual de usuario de su PC. Es posible que algunos PC no tengan la configuración siguiente.

- **1.** En el **Panel de control** de Windows, haga doble clic en **[Sistema]** para abrir el cuadro de diálogo **Propiedades del sistema** y haga clic en la ficha **[Administrador de dispositivos]**.
- **2.** Haga doble clic en **[Dispositivos de sistema]** para ver la lista de dispositivos.
- **3.** En la lista, seleccione **[Compatibilidad para administración avanzada de energía]** y haga clic en **[Propiedades]** para acceder al cuadro de diálogo **Propiedades de compatibilidad para administración avanzada de energía**.
- **4.** Haga clic en la ficha **[Configuración]** y, en **Solución de problemas**, seleccione la casilla de verificación **[Desactivar consulta del estado de energía]**. A continuación, haga clic en **[Aceptar]**.
- **5.** En el cuadro de diálogo **Propiedades del sistema**, haga clic en el botón **[Aceptar]** para cerrarlo.
- **6.** Reinicie Windows.

**Se oyen ruidos en la reproducción o la grabación**

En función de la configuración de la memoria virtual o las configuraciones relativas a la red, puede que se oigan ruidos. Efectúe las siguientes configuraciones antes de utilizar la unidad.

**• En "Chooser" del menú Apple, establezca AppleTalk en "Inactive" (Inactivo).**

(Este parámetro no cambia al desconectar AppleTalk, tal como lo solicita OMS al iniciar el software del secuenciador. Los cambios deben realizarse manualmente a través de "Chooser".)

- **En Control Panel "Memory", establezca la memoria virtual en "Off".**
- **En función del tipo de su conexión a Internet, utilice el UA-1D con las siguientes configuraciones.**

•Si se conecta a Internet mediante un cable LAN

Utilícelo mientras esté conectado el cable LAN.

•Si se conecta a Internet a través de un puerto de módem interno o bien no está conectado a Internet

En Control Panel - "TCP/IP", establezca "Connect via" en "PPP".

Tras realizar estas modificaciones, reinicie el Macintosh.

*\* No utilice software que acceda a la red (como un navegador web) mientras esté utilizando software de secuenciador o software de edición de audio.*

### **Se oyen ruidos en el sonido grabado**

- **Se ha descubierto que se oyen ruidos en el sonido grabado con los modelos de la serie iMac que salieron a la venta después del verano de 2000.**
- **En la aplicación SimpleSound que se incluye con el sistema operativo Mac, se oirán ruidos en el sonido si éste se reproduce inmediatamente después de haber sido grabado digitalmente. Guarde primero el sonido y, a continuación, intente reproducirlo.**
- **Actualice el controlador de audio USB a 1.0.5f4.** Si el controlador de audio USB proporcionado con el sistema operativo Mac es inferior a 1.0.4, actualícelo a 1.0.5f4.

Puede bajarse el controlador desde la URL que aparece a continuación: http://asu.info.apple.com/swupdates.nsf/artnum/n11703

#### **Comprobación de la versión del controlador de audio USB**

- **1.** Conecte la unidad UA-1D al PC.
- **2.** Desde el menú **Apple**, seleccione **[Apple System Profiler]**.
- **3.** Haga clic en la ficha **[Devices and Volumes]**.
- **4.** En la sección USB, la pantalla indicará **"Audio (EDIROL UA-1D)"**. Haga clic en la flecha que se encuentra a la izquierda del texto.
- **5.** El número que se muestra a la derecha de **"Driver version"** es la versión del controlador de audio USB.

### ■ **Cuando graba se crea un archivo en blanco (sin sonido)**

Windows

#### **• Intente configurar la velocidad de bits a 16 bits.**

Si utiliza Windows98 Second Edition y el software de grabación está configurado a una velocidad de 8 bits, puede que se cree un archivo en blanco que le impida grabar de forma eficaz. Si esto sucede, podrá grabar correctamente si establece la velocidad de bits en **"16 bits"**.

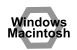

### **• Los datos que contiene el indicador SCMS no se pueden grabar digitalmente.**

La unidad UA-1D da soporte a **SCMS** [\(pág. 145\)](#page-144-0), de modo que si los datos marcados con SCMS (como por ejemplo los datos que provengan de un MD que se han copiado digitalmente de un CD de música convencional) entran a través del conector digital, el UA-1D no podrá grabarlos en el PC.

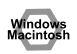

indov

Window

indov

### **No se puede grabar digitalmente**

- **¿La aplicación está configurada en la misma frecuencia de sampling que el aparato digital conectado al conector de entrada digital?**
- **La grabación no será posible si modifica la frecuencia de sampling (por ejemplo, entre el modo A y el modo B de transmisión digital) de un aparato mientras éste siga conectado a los conectores de entrada digital.**

Cuando cambie la frecuencia de sampling, debe desconectar y volver a conectar el cable digital.

**• No es posible grabar datos digitales de un formato distinto al formato del aparato de audio digital del usuario.**

### **No se pueden grabar CD de música**

**• El UA-1D no puede grabar música de CD en la unidad de CD-ROM del PC.**

### **El volumen ha cambiado cuando ha reanudado el sistema después de haber estado en modo de suspensión o de hibernación.**

**• Cuando se reanuda Windows 2000 después de haber estado en modo de suspensión o hibernación, el volumen de salida se altera debido a un problema de Windows.**

Inicie la aplicación Mezclador como se describe en **[Configuración del control](#page-133-0)  [de volumen](#page-133-0)** (pág. 134) y ajuste el deslizador **Audio USB (Altavoz)**.

### **La música de fondo de un juego no suena**

**• ¿El juego utiliza un CD de audio como música de fondo?** Si el juego utiliza un CD de audio como música de fondo, consulte el apartado **[Cuando utilice la unidad de CD-ROM del PC para escuchar un CD de audio o](#page-134-0)  [cuando reproduzca música de fondo de juegos con el UA-1D.](#page-134-0)** (pág. 135).

### <span id="page-154-0"></span>**Eliminación del controlador de dispositivo de audio USB**

- Si vuelve a instalar el controlador de dispositivo de audio **USB**
- Si la instalación del controlador de dispositivo de audio USB **se detuvo antes de acabar**

Utilice el siguiente procedimiento para eliminar el controlador que ya está instalado.

- *\* La explicación que aquí se ofrece es para un sistema Windows de tipo medio. En función del PC, es posible que algunos nombres de carpetas sean diferentes.*
- **1.** Utilice un cable USB para conectar el UA-1D al PC.
	- *\* Para evitar causar daños a los altavoces, baje el volumen de todos los dispositivos de audio que tenga conectados.*
- **2.** Haga clic en el botón **[Inicio]** de Windows y seleccione **[Configuración] [Panel de control]**.
- **3.** En **[Panel de control]**, haga doble clic en **[Sistema]** para abrir el cuadro de diálogo **Propiedades del sistema**.
- **4.** Haga clic en la ficha **[Administrador de dispositivos]**.
- **5.** Haga doble clic en **[Controladores de sonido, vídeo y juegos]** para ver la lista de dispositivos.
- **6.** En la lista, seleccione **Dispositivo de audio USB** y haga clic en **[Quitar]**. En el cuadro de diálogo **Confirmar la eliminación del dispositivo** haga clic en **[Aceptar]**. Si no aparece **Dispositivo de audio USB**, vaya al paso **8**.
- **7.** Asegúrese de que el **Dispositivo de audio USB** no esté en la lista **Controladores de sonido, vídeo y juegos** y haga clic en **[Cerrar]** para cerrar el cuadro de diálogo **Propiedades del sistema**.
	- *\* Si aparece un cuadro de diálogo donde se le sugiere que reinicie Windows en este punto, hágalo y reinicie el PC.*
- **8.** Siga los pasos **1. 4.** de nuevo y haga doble clic en **[Controladores de bus serie universal]** para mostrar la lista de dispositivos.

Si aparece el símbolo  $\circled{1}$  en el icono del dispositivo compatible USB: Seleccione el icono **[Dispositivo USB Composite]** y haga clic en **[Quitar]**. En el cuadro de diálogo

**Confirmar la eliminación del dispositivo**, haga clic en **[Aceptar]**. Como en el paso **7.**,

cierre **Propiedades del sistema**.

**Si no hay ningún icono de dispositivo compatible USB o si no aparece el**  símbolo **(i)**:

Sólo tiene que cerrar **Propiedades del sistema**.

**Si utiliza Windows Me y aparece el símbolo**  $\textcircled{?}$ **:** Sólo tiene que cerrar **Propiedades del sistema**.

**9.** Desconecte el cable USB del PC y vuelva a iniciar Windows.

# **Specifications**

### **UA-1D: USB Audio Interface**

#### **Number of Audio Record/Playback Channels**

Record: 2 channels (stereo) Playback: 2 channels (stereo)

### **Signal Processing**

PC interface: 16 bits

#### **Sampling Frequency**

Output: 48 kHz Input: 32/44.1/48 kHz \*

*\* During recording, this device does not support the changes in the sampling frequency that can be invoked by some digital devices (e.g., through the audio mode switching of a satellite receiver). In order to change frequencies, you need to pull out the digital cable, then reconnect it.* 

#### **Interface**

USB (USB Type B)

Digital input/output: Optical type, Coaxial type (conforms to S/P DIF)

#### **Power Supply**

Supplied from the computer

#### **Current Draw**

140 mA

#### **Dimensions**

65 (W) x 114 (D) x 24 (H) mm 2-9/16 (W) x 4-5/11 (D) x 1-1/16 (H) inches

#### **Weight**

100 g/ 3.5 oz

#### **Accessories**

Owner's Manual CD-ROM

*\* In the interest of product improvement, the specifications and/or appearance of this unit are subject to change without prior notice.*

## **MEMO**

### **Information**

When you need repair service, call your nearest EDIROL/Roland Service Center or authorized EDIROL/Roland distributor in your country as shown below.

## =FDIROI=

**AUSTRALIA EDIROL Australia Pty. Ltd.**  72 Central Avenue Oak Flats NSW 2529<br>AUSTRALIA AUSTRALIA TEL: (02) 4257 9091 http://www.edirol.com.au

### **EUROPE**

**EDIROL (Europe) Ltd.**  Studio 3.4 114 Power Road London W4 5PY U.K.<br>U.K.<br>TEL: +44 (0)20 8747 5949 TEL: +44 (0)20 8747 5949 FAX:+44 (0)20 8747 5948 http://www.edirol.com/europe

Deutschland TEL: 0700 33 47 65 20 France TEL: 0810 000 371 Italia TEL: 02 93778329

### **U. S. A. / CANADA**

**EDIROL Corporation North America** 425 Sequoia Drive, Suite 114 Bellingham, WA 98226 U. S. A. TEL: (360) 594-4276 FAX: (360) 594-4271 http://www.edirol.com/

### Roland **AFRICA**

**EGYPT Al Fanny Trading Office** P.O. Box 2904, El Horrieh Heliopolos, Cairo, EGYPT TEL: (02) 4185531

 **REUNION Maison FO - YAM Marcel** 25 Rue Jules Hermann, Chaudron - BP79 97 491 Ste Clotilde Cedex, REUNION ISLAND TEL: 28 29 16

 **SOUTH AFRICA That Other Music Shop (PTY) Ltd.** 11 Melle St., Braamfontein, Johannesbourg Republic of SOUTH AFRICA

P.O.Box 32918, Braamfontein 2017 Republic of SOUTH AFRICA TEL: (011) 403 4105

**Paul Bothner (PTY) Ltd.** 17 Werdmuller Centre Claremont 7700 Republic of SOUTH AFRICA

P.O. Box 23032 Claremont, Cape Town SOUTH AFRICA, 7735 TEL: (021) 674 4030

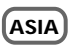

#### **CHINA**

**Beijing Xinghai Musical Instruments Co., Ltd.** 6 Huangmuchang Chao Yang District, Beijing, CHINA TEL: (010) 6774 7491

**Shanghai Xingtong Acoustics Equipment CO.,Ltd.** Rm.1108, No.2240 Pudong South Road Shanghai, CHINA TEL: (021) 6873 4123

**HONG KONG Tom Lee Music Co., Ltd. Service Division** 22-32 Pun Shan Street, Tsuen www.communications.<br>Wan, New Territories, HONG KONG TEL: 2415 0911

#### **INDIA Rivera Digitec (India) Pvt. Ltd.** 409, Nirman Kendra Mahalaxmi Flats Compound Off. Dr. Edwin Moses Road, Mumbai-400011, INDIA TEL: (022) 498 3079

 **INDONESIA PT Citra IntiRama** J1. Cideng Timur No. 15J-150 Jakarta Pusat INDONESIA TEL: (021) 6324170

#### **KOREA Cosmos Corporation** 1461-9, Seocho-Dong, Seocho Ku, Seoul, KOREA TEL: (02) 3486-8855

**MALAYSIA BENTLEY MUSIC SDN BHD** 140 & 142, Jalan Bukit Bintang 55100 Kuala Lumpur,MALAYSIA TEL: (03) 2144-3333

 **PHILIPPINES G.A. Yupangco & Co. Inc.** 339 Gil J. Puyat Avenue Makati, Metro Manila 1200, PHILIPPINES TEL: (02) 899 9801

### **SINGAPORE CRISTOFORI MUSIC PTE**

**LTD** Blk 3014, Bedok Industrial Park E, #02-2148, SINGAPORE 489980 TEL: 243 9555

**TAIWAN ROLAND TAIWAN ENTERPRISE CO., LTD.** Room 5, 9fl. No. 112 Chung Shan N.Road Sec.2, Taipei, TAIWAN, R.O.C. TEL: (02) 2561 3339

#### **THAILAND Theera Music Co. , Ltd.** 330 Verng NakornKasem, Soi 2, Bangkok 10100, THAILAND TEL: (02) 2248821

**VIETNAM Saigon Music** 138 Tran Quang Khai St., District 1 Ho Chi Minh City VIETNAM TEL: (08) 844-4068

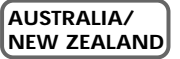

**NEW ZEALAND Roland Corporation Ltd.** 32 Shaddock Street, Mount Eden, Auckland, NEW ZEALAND TEL: (09) 3098 715

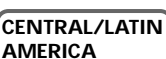

**ARGENTINA Instrumentos Musicales S.A.** Florida 656 2nd Floor Office Number 206A Buenos Aires ARGENTINA, CP1005 TEL: (54-11) 4- 393-6057

**BRAZIL Roland Brasil Ltda** Rua San Jose, 780 Sala B Parque Industrial San Jose Cotia - Sao Paulo - SP, BRAZIL TEL: (011) 4615 5666

**CHILE Comercial Fancy II S.A.** Avenida Rancagua #0330 Providencia Santiago, CHILE TEL: 56-2-373-9100

**PERU VIDEO Broadcast S.A.** Portinari 199 (ESQ. HALS) San Borja, Lima 41 REP. OF PERU TEL: 51-14-758226

**MEXICO Casa Veerkamp, s.a. de c.v.** Av. Toluca No. 323, Col. Olivar de los Padres 01780 Mexico D.F. MEXICO TEL: (525) 668 04 80

 **URUGUAY Todo Musica S.A.** Cuareim 1844, Montevideo, URUGUAY, CP11200 TEL: 5982-924-2335

**VENEZUELA Musicland Digital C.A.** Av. Francisco de Miranda, Centro Parque de Cristal, Nivel C2 Local 20 Caracas VENEZUELA TEL: (02) 285 9218

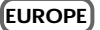

j

**AUSTRIA Roland Austria GES.M.B.H.** Siemensstrasse 4, P.O. Box 74, A-6063 RUM, AUSTRIA TEL: (0512) 26 44 260

 **BELGIUM/HOLLAND/ LUXEMBOURG**

**Roland Benelux N. V.** Houtstraat 3, B-2260, Oevel (Westerlo) BELGIUM TEL: (014) 575811

**DENMARK Roland Scandinavia A/S** Nordhavnsvej 7, Postbox 880, DK-2100 Copenhagen DENMARK TEL: (039)16 6200

 **FRANCE Roland France SA** 4, Rue Paul Henri SPAAK, Parc de l'Esplanade, F 77 462 St. Thibault, Lagny Cedex FRANCE TEL: 01 600 73 500

 **FINLAND Roland Scandinavia As, Filial Finland** Lauttasaarentie 54 B Fin-00201 Helsinki, FINLAND TEL: (9) 682 4020

 **GERMANY Roland Elektronische Musikinstrumente HmbH.** Oststrasse 96, 22844 Norderstedt, **GERMANY** TEL: (040) 52 60090

 **GREECE STOLLAS S.A. Music Sound Light** 155, New National Road 26422 Patras, GREECE TEL: 061-435400

**HUNGARY Intermusica Ltd.** Warehouse Area 'DEPO' Pf.83 H-2046 Torokbalint, HUNGARY TEL: (23) 511011

 **IRELAND Roland Ireland** Audio House, Belmont Court, **Donnybrook**, Dublin 4. Republic of IRELAND TEL: (01) 2603501

 **ITALY Roland Italy S. p. A.**  Viale delle Industrie 8, 20020 Arese, Milano, ITALY TEL: (02) 937-78300

 **NORWAY Roland Scandinavia Avd. Kontor Norge** Lilleakerveien 2 Postboks 95 Lilleaker N-0216 Oslo NORWAY TEL: 273 0074

 **POLAND P. P. H. Brzostowicz** UL. Gibraltarska 4. PL-03664 Warszawa POLAND TEL: (022) 679 44 19

**PORTUGAL Tecnologias Musica e Audio, Roland Portugal, S.A.** Cais Das Pedras, 8/9-1 Dto 4050-465 PORTO PORTUGAL.  $TET : (022)$  608 00 60

 **ROMANIA FBS LINES** Piata Libertatii 1, RO-4200 Gheorgheni TEL: (066) 164-609

**RUSSIA MuTek** 3-Bogatyrskaya Str. 1.k.l 107 564 Moscow, RUSSIA TEL: 095 169 5043

 **SPAIN Roland Electronics de España, S. A.**  Calle Bolivia 239, 08020 Barcelona, SPAIN TEL: (93) 308 1000

 **SWEDEN Roland Scandinavia A/S SWEDISH SALES OFFICE**<br>Danvik Center 28, 2 tr Danvik Center 28, 2 tr. S-131 30 Nacka SWEDEN TEL: (08) 702 0020

**SWITZERLAND Roland (Switzerland) AG Musitronic AG**  Gerberstrasse 5, Postfach, CH-4410 Liestal, SWITZERLAND TEL: (061) 921 1615

 **UKRAINE TIC-TAC** Mira Str. 19/108 P.O. Box 180 295400 Munkachevo, UKRAINE TEL: (03131) 414-40

 **UNITED KINGDOM Roland (U.K.) Ltd.** Atlantic Close, Swanse Enterprise Park, SWANSEA SA7 9FJ, UNITED KINGDOM TEL: (01792) 700139

### **MIDDLE EAST**

**BAHRAIN Moon Stores** Bab Al Bahrain Road,<br>P O Box 20077 P.O. Box 20077 State of BAHRAIN TEL: 211 005

 **CYPRUS Radex Sound Equipment Ltd.** 17 Diagorou St., P.O.  $\bar{R}$ ox 2046 Nicosia CYPRUS TEL: (02) 453 426

 **IRAN MOCO, INC.** No.41 Nike St.Dr.Shariyati Ave. Roberoye Cerahe Mirdamad Tehran, IRAN TEL: 285 4169

**ISRAEL Halilit P. Greenspoon & Sons Ltd.** 8 Retzif Ha'aliya Hashnya St.<br>Tel-Aviv-Yafo ISBAEI Tel-Aviv-Yafo ISRAEL TEL: (03) 6823666

 **JORDAN AMMAN Trading Agency**  Prince Mohammed St. P.O. Box 825 Amman 11118 JORDAN TEL: (06) 4641200

**KUWAIT Easa Husain Al-Yousifi** Abdullah Salem Street, Safat KUWAIT TEL: 5719499

 **LEBANON A. Chahine & Fils** P.O. Box 16-5857 Gergi Zeidan St. Chahine Building, Achrafieh Beirut, LEBANON TEL: (01) 335799

 **QATAR Badie Studio & Stores** P.O. Box 62, DOHA QATAR TEL: 423554

 **SAUDI ARABIA aDawliah Universal Electronics APL** Corniche Road, Aldossary Bldg., 1st Floor SAUDI ARABIA

P.O.Box 2154, Alkhobar 31952 SAUDI ARABIA TEL: (03) 898 2081

 **SYRIA Technical Light & Sound Center** Khaled Ibn Al Walid St. P.O. Box 13520 Damascus - SYRIA TEL: (011) 2235 384

 **TURKEY Barkat Muzik aletleri ithalat ve ihracat Ltd Sti** Siraselviler cad.Guney is hani 84- 86/6, Taksim. Istanbul. TURKEY TEL: (0212) 2499324

 **U.A.E. Zak Electronics & Musical Instruments Co. L.L.C.** Zabeel Road, Al Sherooq Bldg. No. 14, Grand Floor DUBAI U.A.E. TEL: (04) 3360715